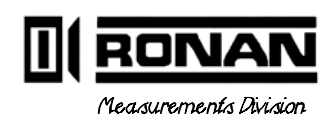

Continuous Level Monitor Systems

Ronan Engineering Co. 8050 Production Drive Florence, KY 41042 USA

PHONE: (859) 342-8500 FAX: (859) 342-6426

©1994, 1995

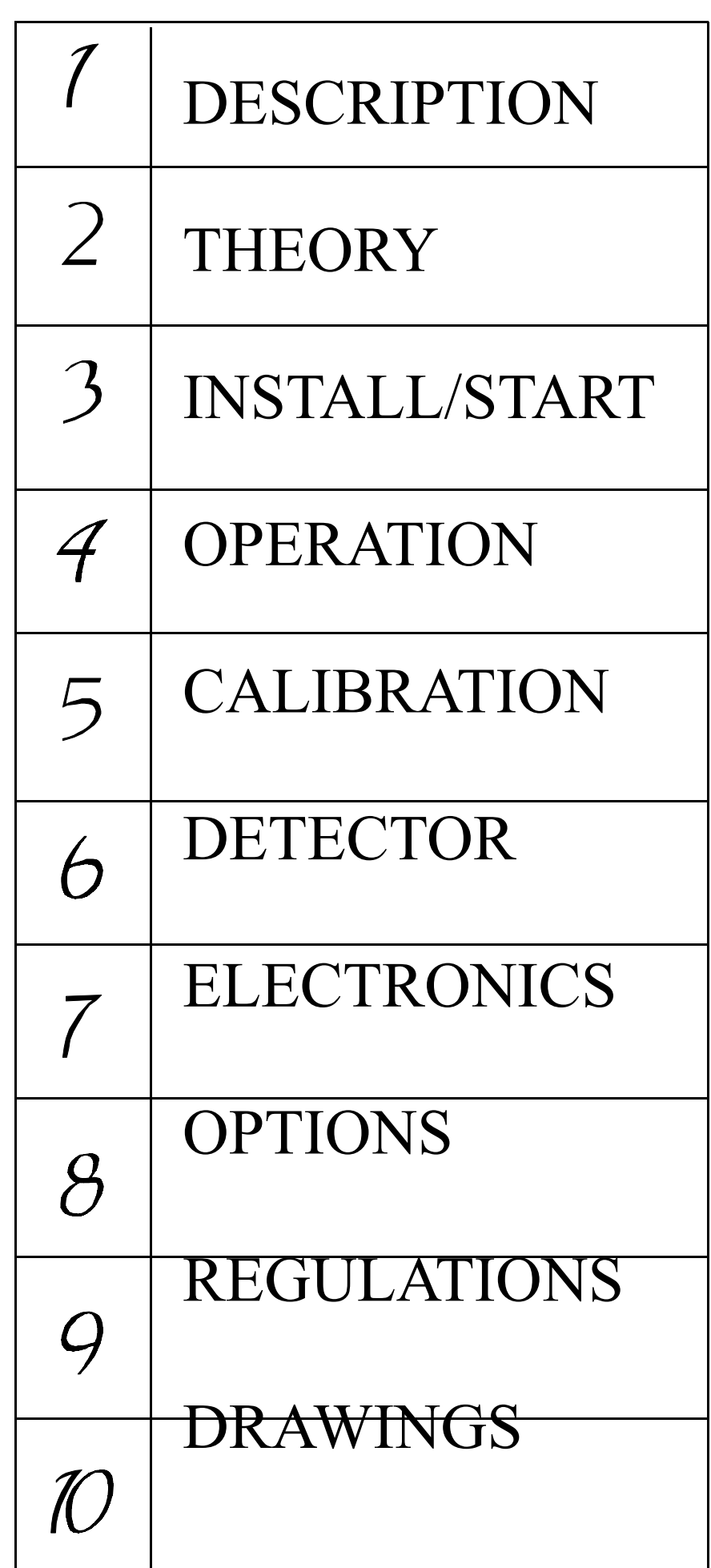

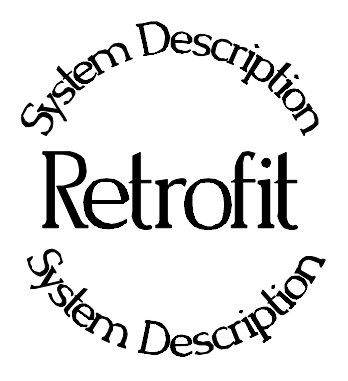

**Chapter 1** provides a general overview of Ronan's Retrofit Units.

In most cases, Retrofit Units supply Ronan Detectors and Electronics to existing source/holders.

1.0 System Description

1.1 System Configuration/Components Detector Microprocessor Cable

Description

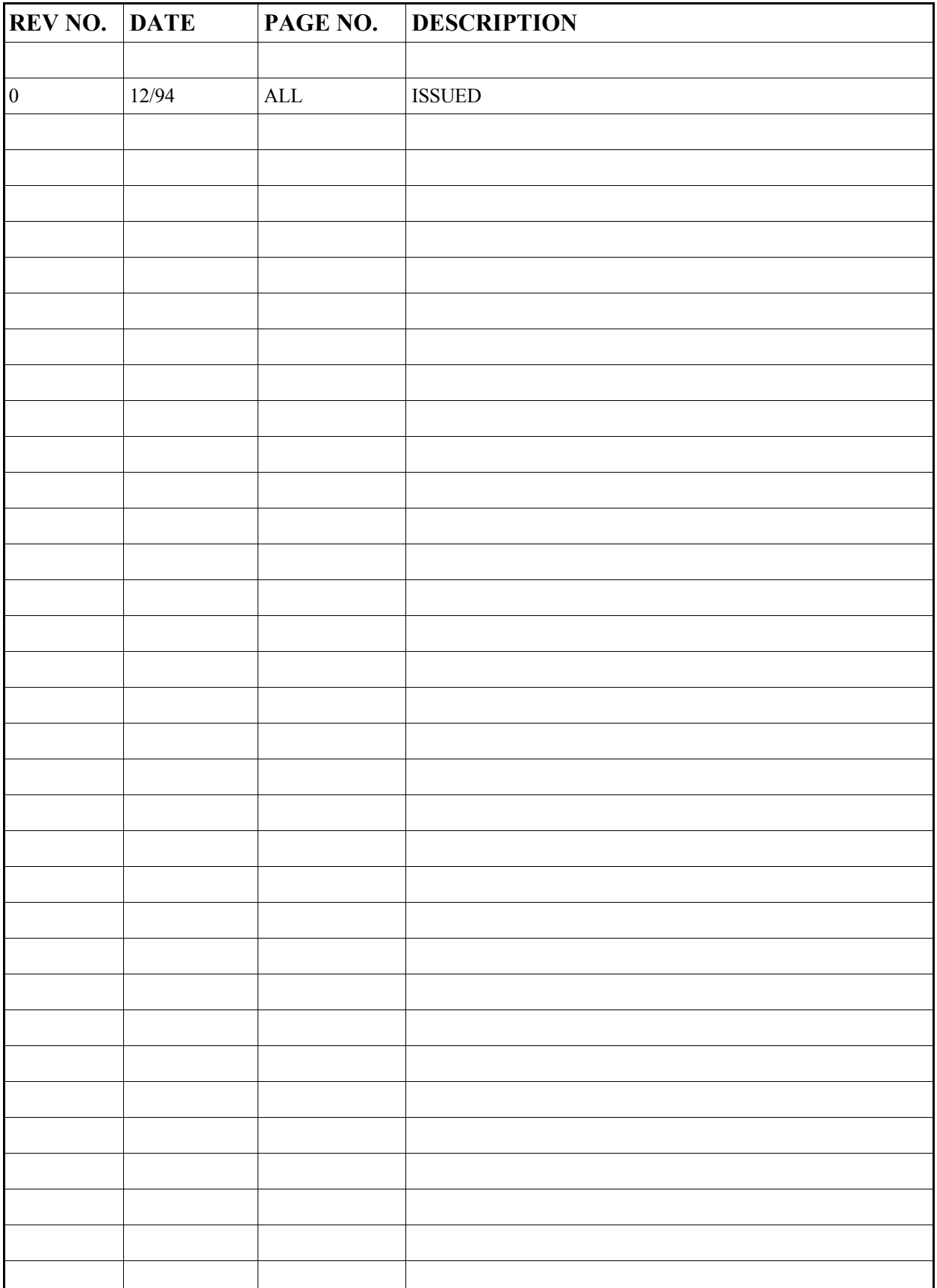

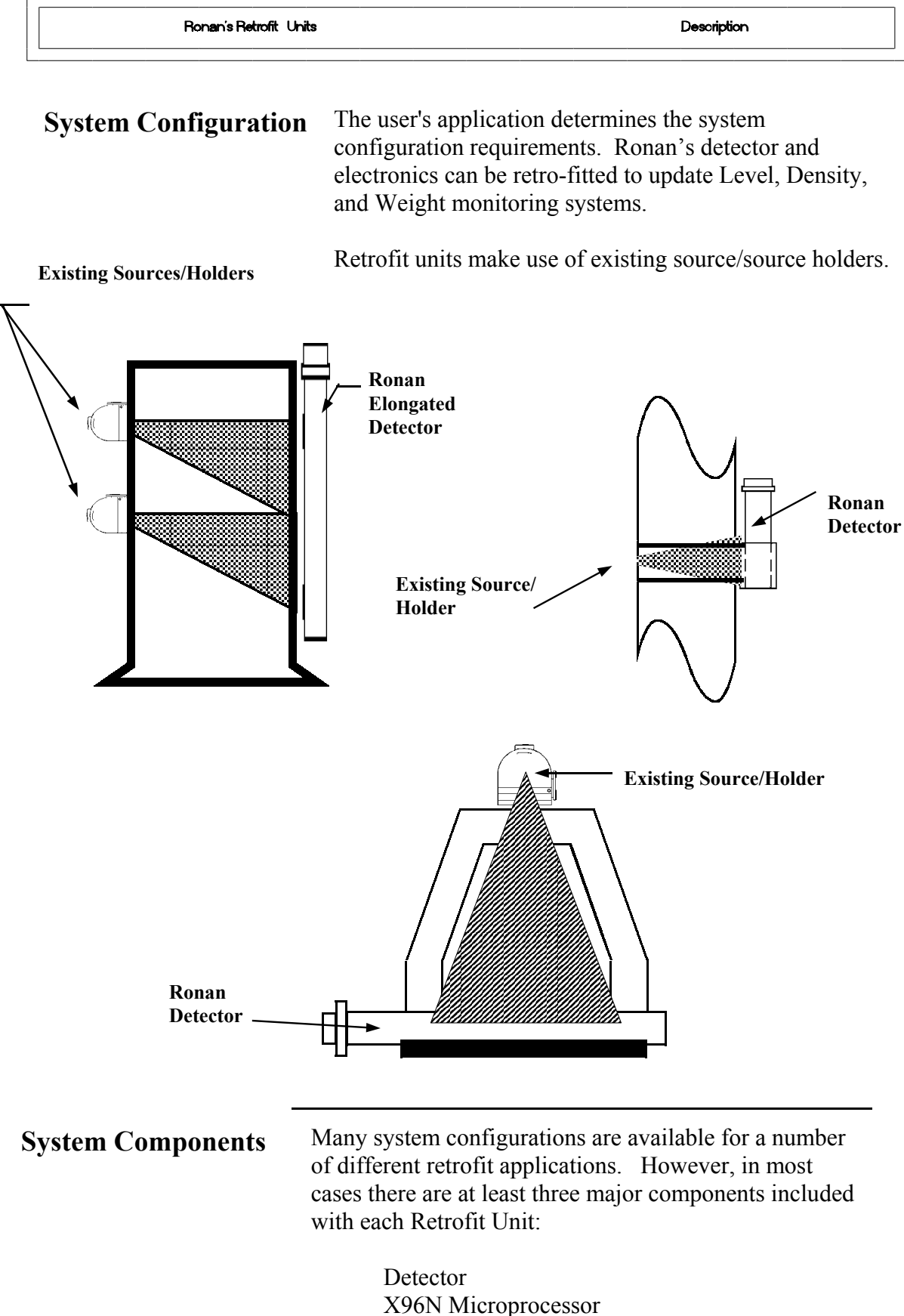

**Detector** The detector, which may be either an ion chamber or scintillator, is mounted in a protective housing. When

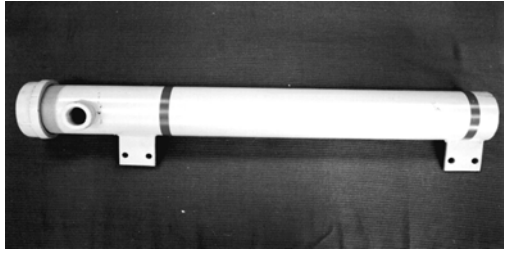

radiation from the source strikes the "active" length of the detector a signal is generated.

The active length of the detector corresponds to the full measurement range of interest, and is designated by bands of tape at the top and bottom of the detector housing.

The *ion chamber* detector produces a picoampere current that is converted into a voltage signal, amplified, and sent to the microprocessor.

The *scintillation* detector produces a light pulse that is detected by a phototube, converted into an electrical pulse, amplified, and sent to the microprocessor.

Chapter 6 contains more information about the detector that is supplied with your retrofit unit.

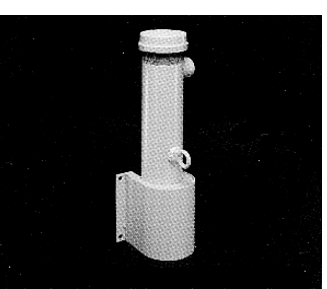

**X96N Microprocessor** Ronan's X96N Microprocessor electronically manipulates the detector output signal and displays the results in a useful format.

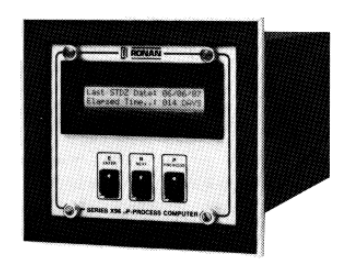

With just three push buttons, a liquid crystal display screen, and pre-programmed menus, the process level, density, or weight is continuously monitored with minimal operator effort.

Chapter 7 contains details about the hardware used in the X96N, and Chapter 4 explains the software used for this application.

**Interconnect Cable** The interconnect cable provides a signal from the detector to the X96N Microprocessor. The cable is supplied with a pre-wired MS connector.

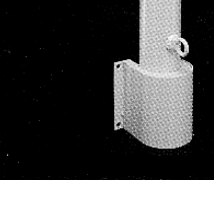

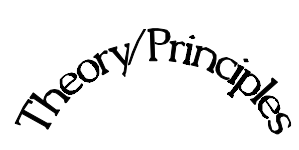

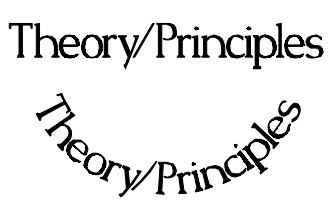

**Chapter 2** gives a simplified explanation of how radiation gages work.

The "Theory of Radiation Gaging" Section reviews the concepts of radiation transmission and absorption.

The "Principles of Operation" Section explains signal processing and the calibration procedure.

2.0 Theory / Principles

- 2.1 Theory of Radiation Gaging
- 2.2 Principles of Operation Signal Processing Calibration Curve Correction

Theory/Principles

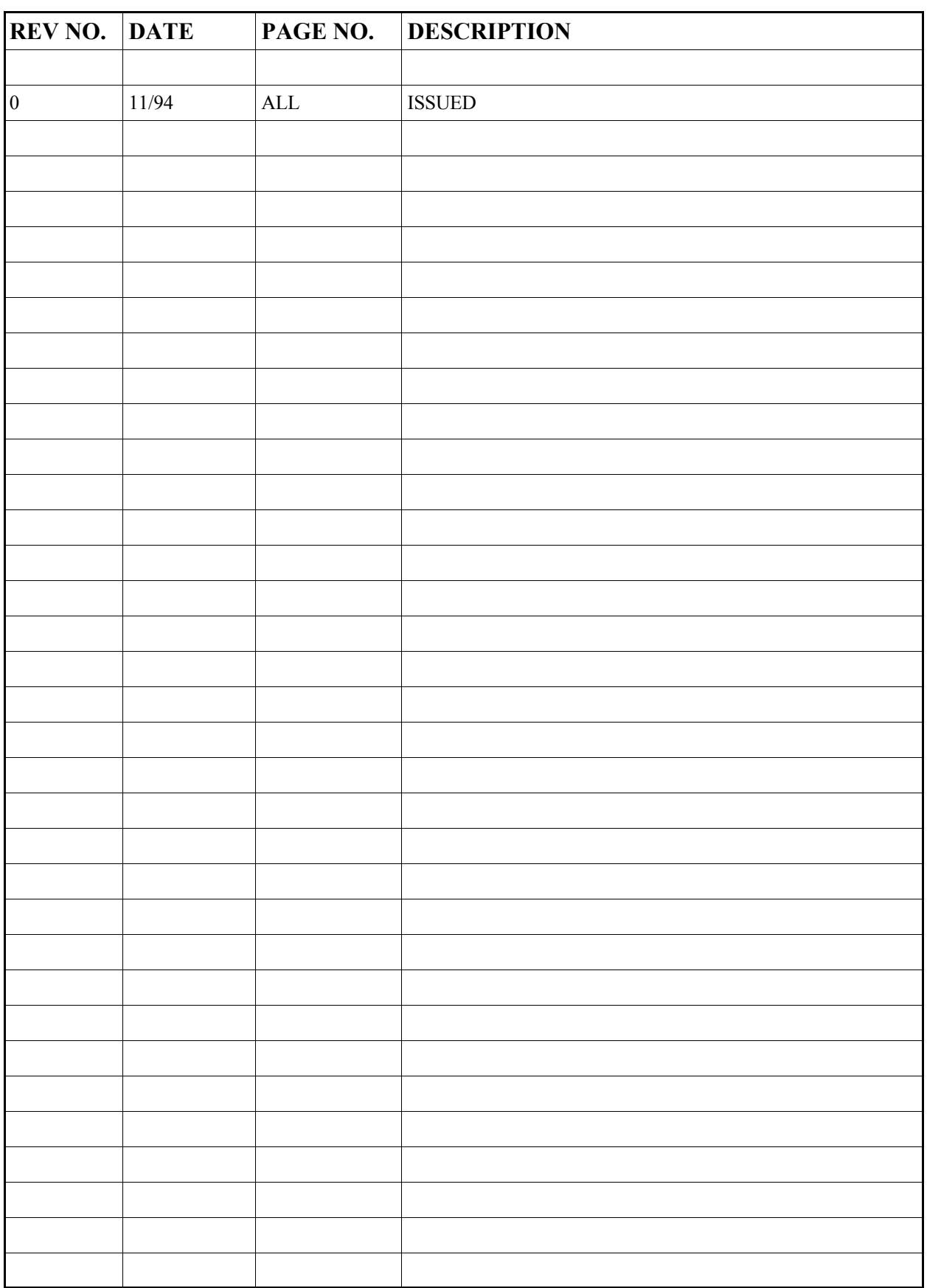

# **Theory of Radiation Gaging**

Radiation gages operate on the principle of radiation absorption and transmission.

A beam of gamma radiation is directed from the source holder, through the vessel and its process material, and onto the surface of the detector.

Some amount of radiation is *absorbed* by the material through which it passes, and some of the radiation is *transmitted* to the surface of the detector.

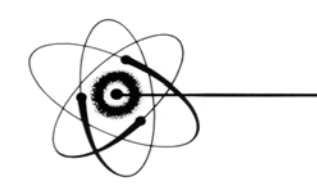

# Absorption  $\angle$  Transmission

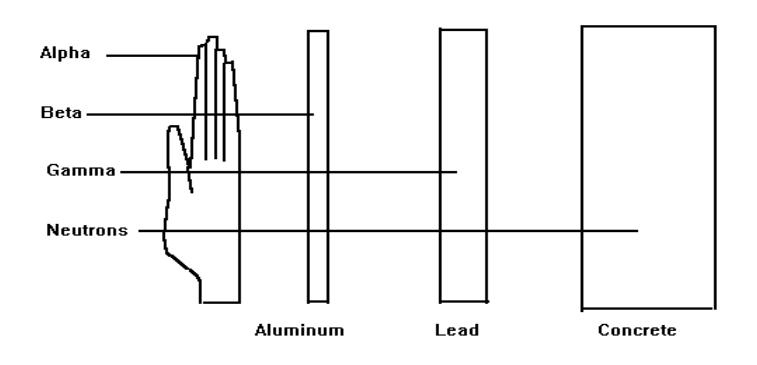

**Gamma's advantages:**  Passes through process material Does not make material radioactive Does not change the material Can be shielded by lead

INVERSE

low high Process' Actual Level Process measurement is possible because the amount of radiation *absorbed and transmitted* is predictable.

The absorbed radiation is directly related to the level (or mass) of process in the vessel while the transmitted radiation is inversely related to the level (or mass) of process in the vessel. RELATIONSHIP

> Therefore, an **increased process level results in a decrease of transmitted radiation.**

Transmitted Radiation

**Transmitted Radiation** 

min

ma

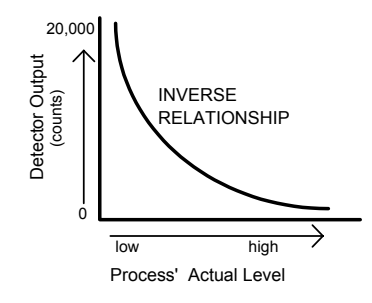

Since the radiation that's not being *absorbed* is being *transmitted*, the level of process can be inferred by measuring the amount of radiation reaching the detector at any point in time.

 The detector's output signal, in counts, also *varies inversely* to the process level. Shown here is a typical response curve for a continuous level application.

When the process level is absent (or low) the detector is exposed to a maximum amount of radiation which produces a HIGH output of counts.

When the process level is full (or high) the process material "shields" the detector which prevents radiation from reaching the detector, producing a LOW output of counts.

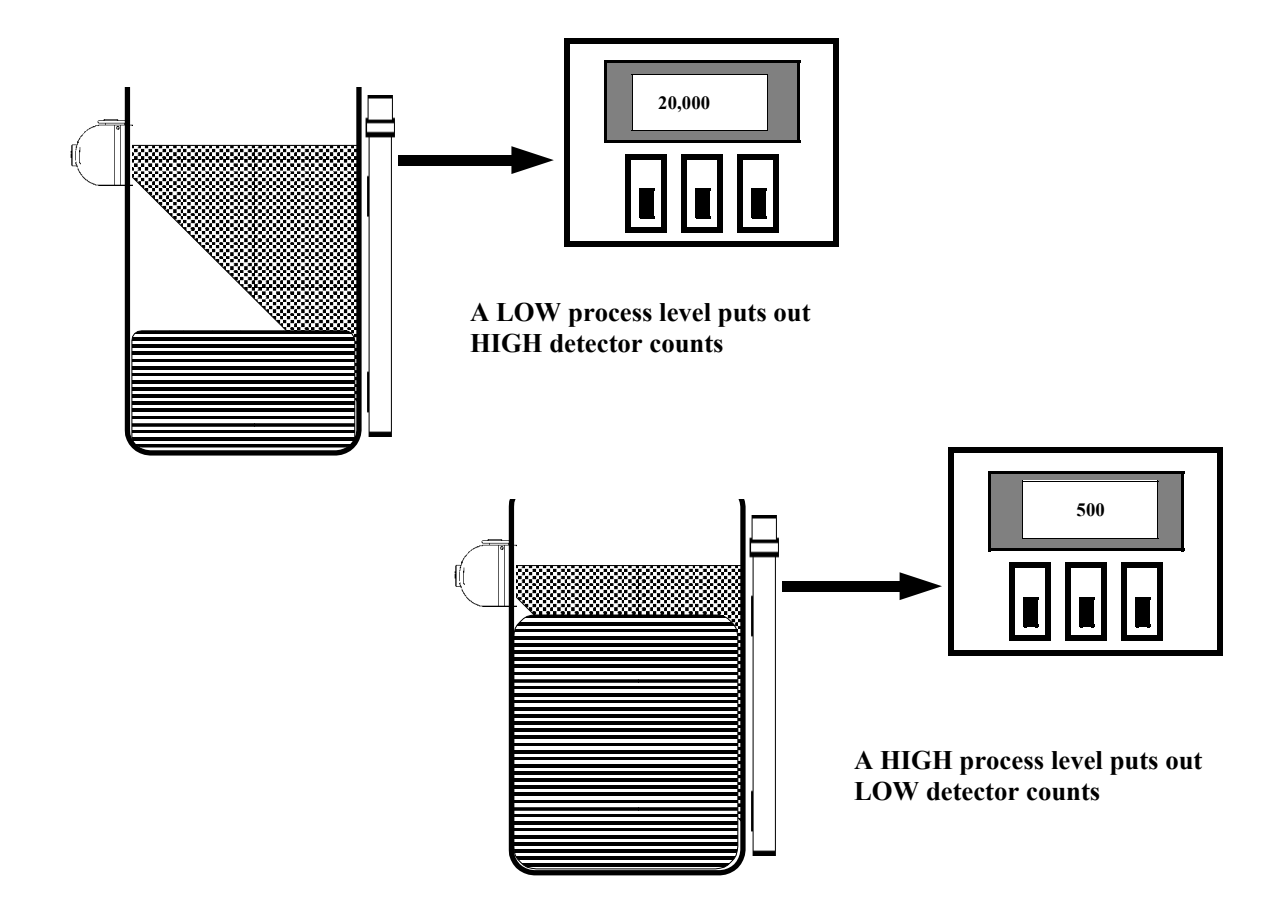

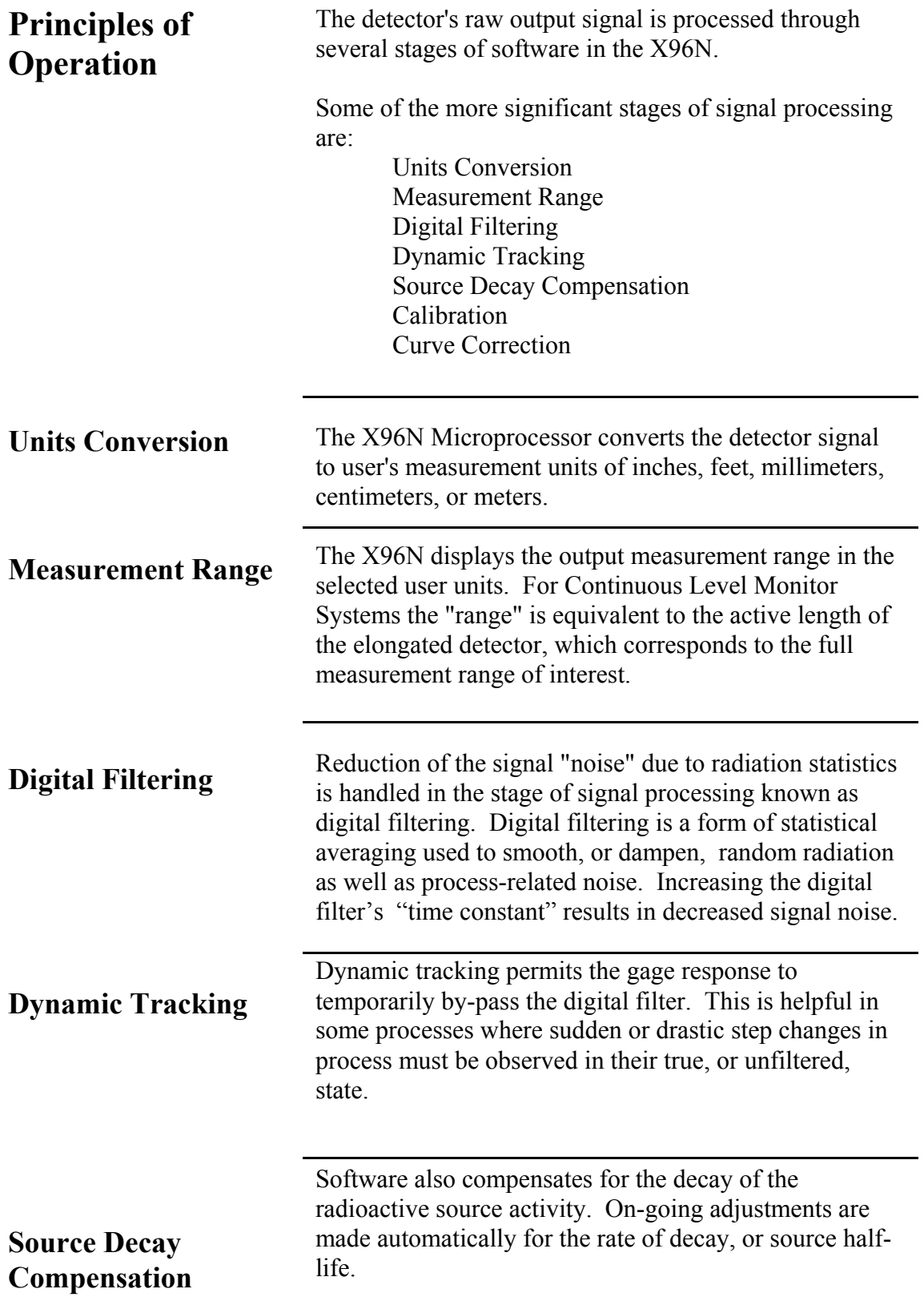

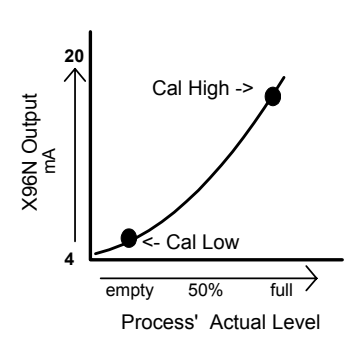

**Calibration** Calibration relates detector output (in counts) to numeric values that accurately represent the actual process level. The calibration procedure establishes reference points of known conditions against which the system can make ongoing comparisons. It requires at least two known points of reference - a low value and a high value. For best calibration results, the two reference points should cover as much of the full measurement range as possible.

> As this example response curve shows, the calibration procedure also reverses the relationship between detector counts and actual process level. Now, a direct relationship exists, so that as the process level moves from empty to full, the X96N's display screen indicates an increase in user units from minimum to maximum - (example: 0 feet to 80 feet.).

**AND** the transmitter output signal also increases from minimum to maximum - (usually 4 to 20 mA).

## **Curve Correction**

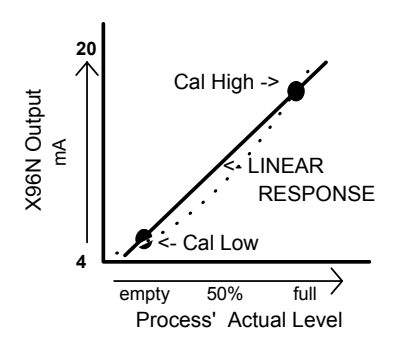

Level measurement non-linearity can be caused by an irregular distribution of the radiation field over the full length of the detector. Vessel size and geometry, vessel wall construction, cross paths from multiple source fields, and other system configurations are among the potential causes of an irregular field distribution.

Because a linear output is desired, the adjustment is accomplished through another stage of software signal processing, curve correction.

The nature and form of the curve correction required for each application depends on a number of variables such as system configurations, detector geometry, process conditions, etc. Shown here is a typical response curve with curve correction applied.

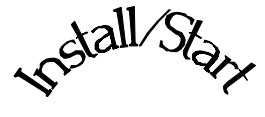

# *sstall/Start*<br>Install/Start<br>*Refall*/Start

3.0 Installation 3.1. Unpacking/Inspection/Storage 3.2 Precautions 3.3 Mounting Mechanical Electrical 3.4 Microprocessor Verification Identification/Documentation Power-up Pushbuttons

**Chapter 3** covers preliminary information that will help prepare for equipment installation and powerup.

Read the section on "Safety Precautions" before beginning to unpack or install the equipment.

The push-button guide and menu overview will familiarize you with how the X96N functions.

The specific and detailed installation instructions are provided on the Installation Drawings which are included in Chapter 10 of this manual.

**Install/Start** 

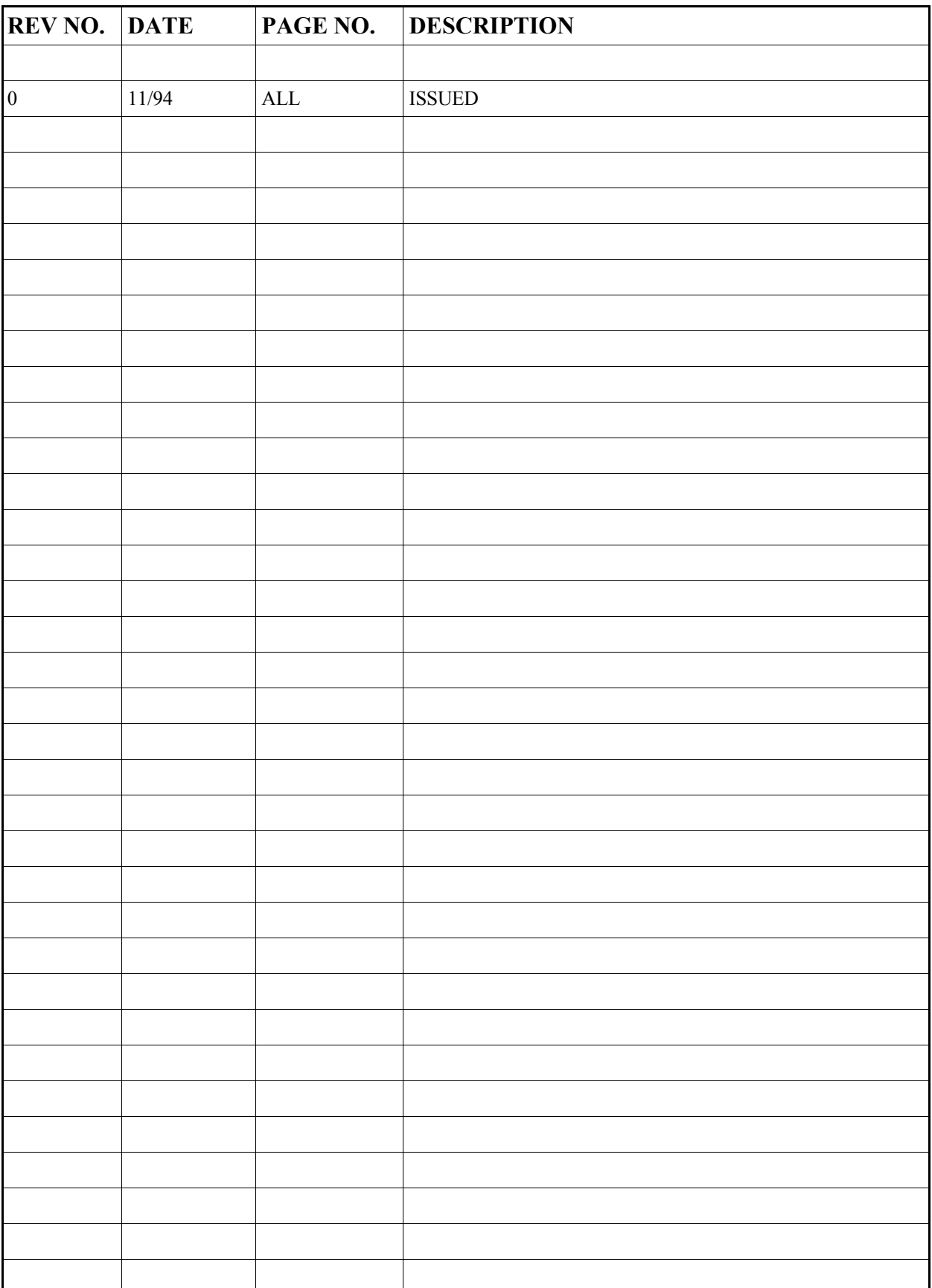

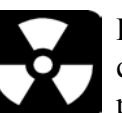

**Caution Ronan's Monitor Systems use a sealed radioactive** cesium (Cs-137) source which is safe if handled properly.

Most Level Monitors are mounted to large vessels. Installations on vessels that permit personnel access require a specific license. Your company's specific license will name a Radiation Safety Officer (RSO) or Radiation Protection Officer (RPO). The RSO for your company must be notified immediately upon receipt of the gage. DO NOT proceed with unpacking, storage, or installation without the RSO's authorization. **Specfic License** 

Other monitor systems, such as Density Monitors, are mounted to small-diameter process pipes. Those applications do not require a specifically licensed person to unpack or mount the equipment, as long as the source holder remains padlocked in the OFF position. Only a specifically licensed individual is permitted to remove the padlock and turn the source holder to the ON position. **General License** 

> Ronan's field service personnel are available for advice or assistance. (606) 342-8500.

## **Unpacking**

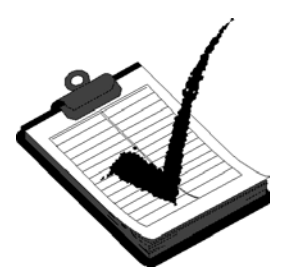

**Storage** 

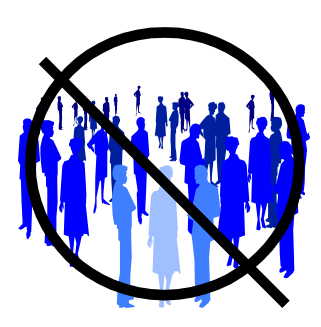

All equipment manufactured by Ronan is carefully packaged to prevent shipping damage. Unpack the equipment in a clean, dry area.

Examine the contents and compare them to the packing list. Immediately report any discrepancy or damage to Ronan, the company's RSO, and the carrier. File a claim with the carrier.

If it is necessary to store this equipment before mounting, the RSO will assign a safe and secure location with no personnel access.

During storage avoid temperatures below freezing, and areas with excessive humidity, moisture, or dirt.

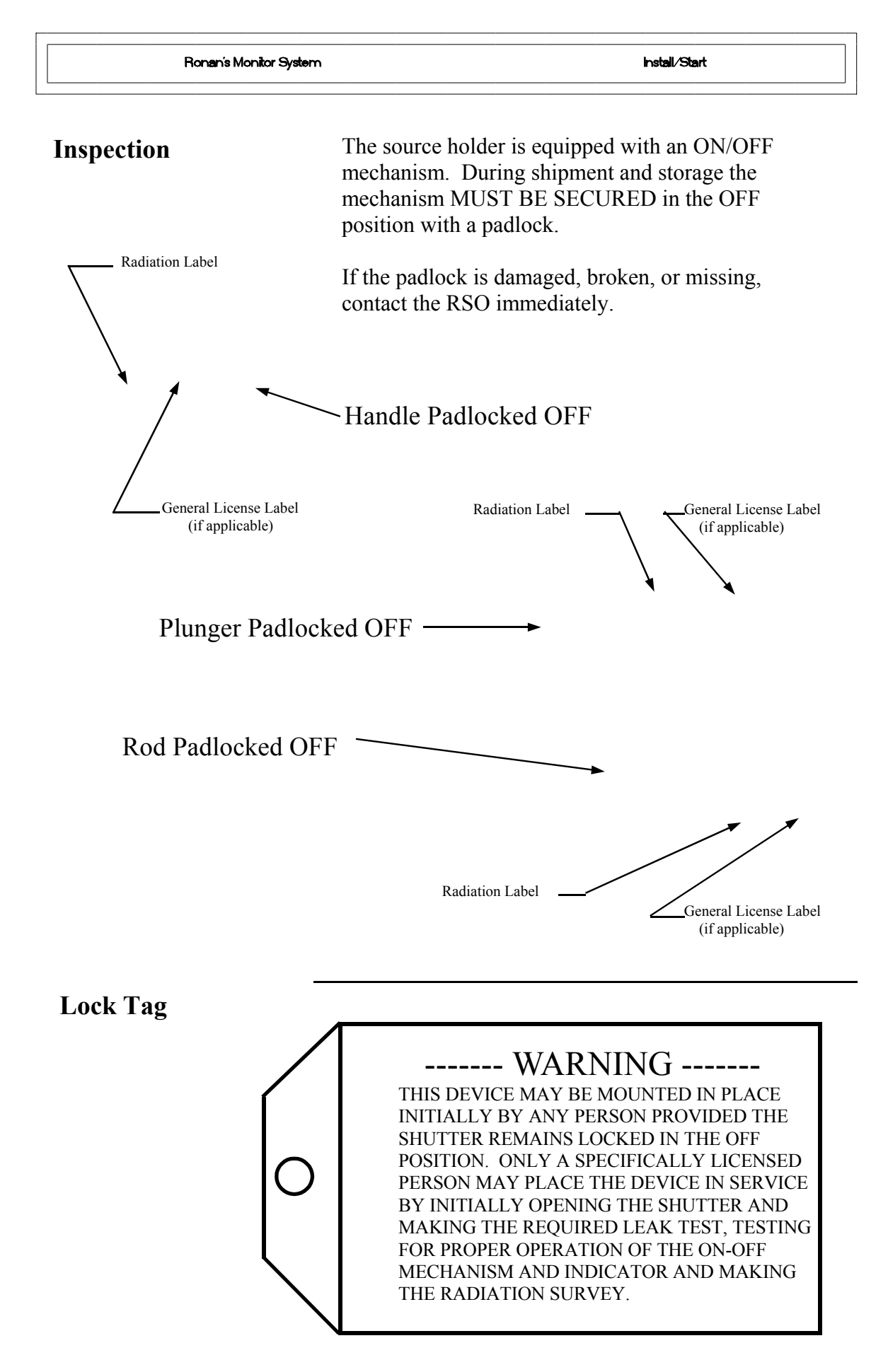

## **Safety Precautions**

During installation the RSO will provide guidelines to assure safety. Consider the information presented in the Regulation/Safety Chapter of this manual, as well as the following general guidelines:

> The source holder must remain padlocked in the OFF position until installation is complete.

Take all necessary precautions to assure that the source holder is not dropped or damaged.

**A specifically licensed individual MUST inspect the installation** prior to placing the source holder in the ON position.

Always turn the source holder to the OFF position when working around it, the detector, or the area between these two components which is referred to as the "measuring gap."

When the source holder is placed in the ON position, avoid the "active beam."

**ACTIVE** 

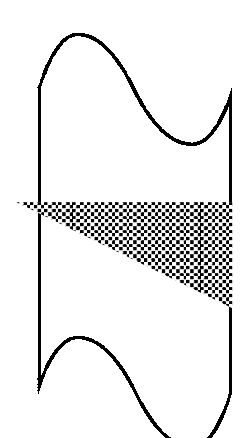

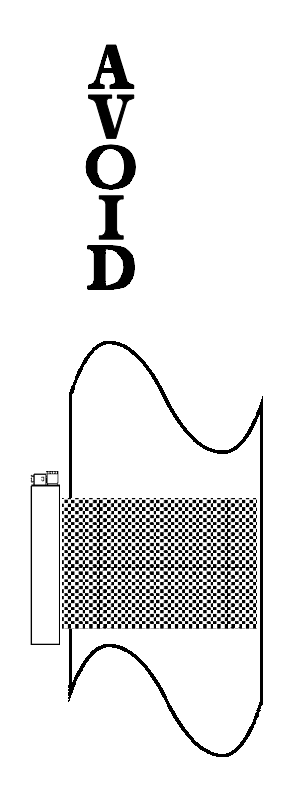

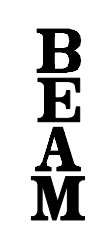

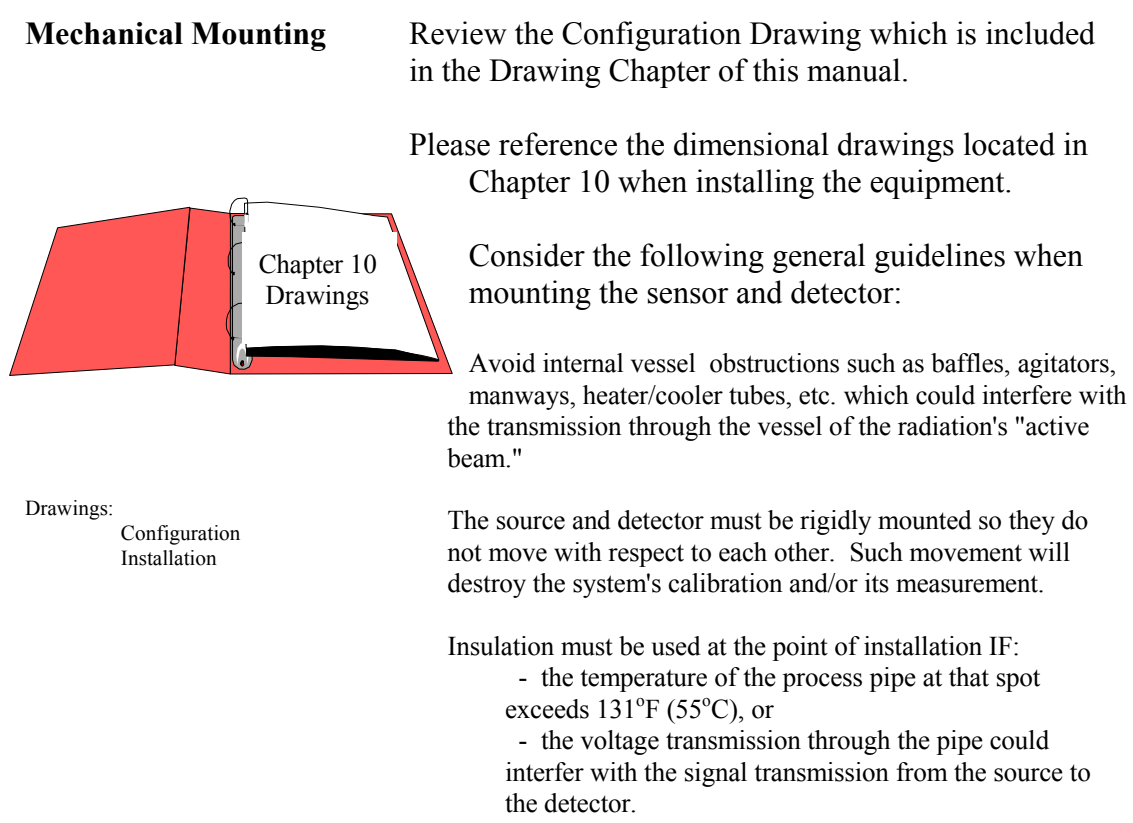

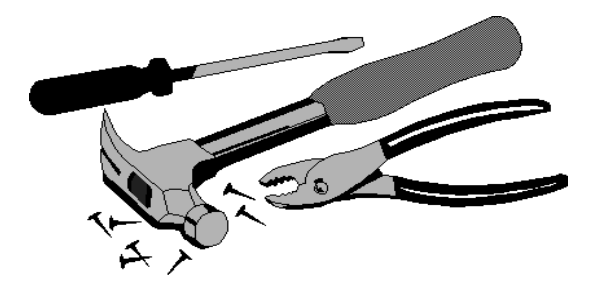

#### **Electrical Installation of Interconnect Wiring**

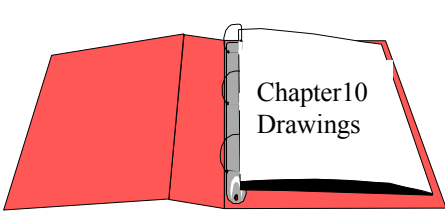

Drawings: Interconnect

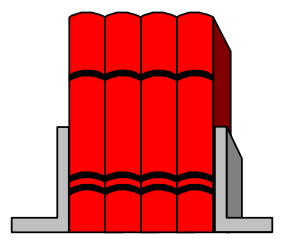

 LOCAL CODE NATIONAL CODE

DO NOT APPLY POWER until wiring is carefully checked.

Wire the equipment according to the detailed interconnect drawing which is included in the Drawing Chapter of this manual.

Follow local and national electrical codes for all interconnections.

Consider the following guidelines before making any electrical connections:

> Use continuous conduit runs and protect housing junction boxes from dripping of condensed moisture off of conduit.

Plug unused conduit holes to prevent entry of dirt and moisture.

Run the interconnect cable in a separate conduit. Feed the cable through the conduit starting at the detector end and terminate at the microprocessor end.

DO NOT run AC power cable in the same conduit with any of the low-level cables (signal, mV, mA, etc.)

Maintain transient-free AC power sources between 105- 130 VAC for the microprocessor. DO NOT use a line that is connected to a large motor, welding equipment, solenoids, etc.

WITH POWER OFF - - - Connect cable pre-wired MS connector to detector.

Immediately replace lid of detector housing to keep out water and dirt.

Check connections at microprocessor chassis terminals. Verify that all wires are fully inserted in terminal sockets and the screws firmly tightened.

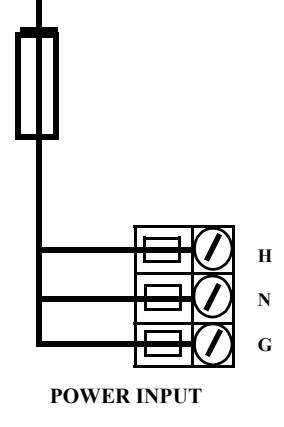

## **Microprocessor Verification**

Loosen the four thumb screws to open the front cover and check the board and cable connections. Identify the CPU and other major boards from the drawing below. **Optional configurations are possible.** 

Press the push/pull latch to eject the CPU Board.

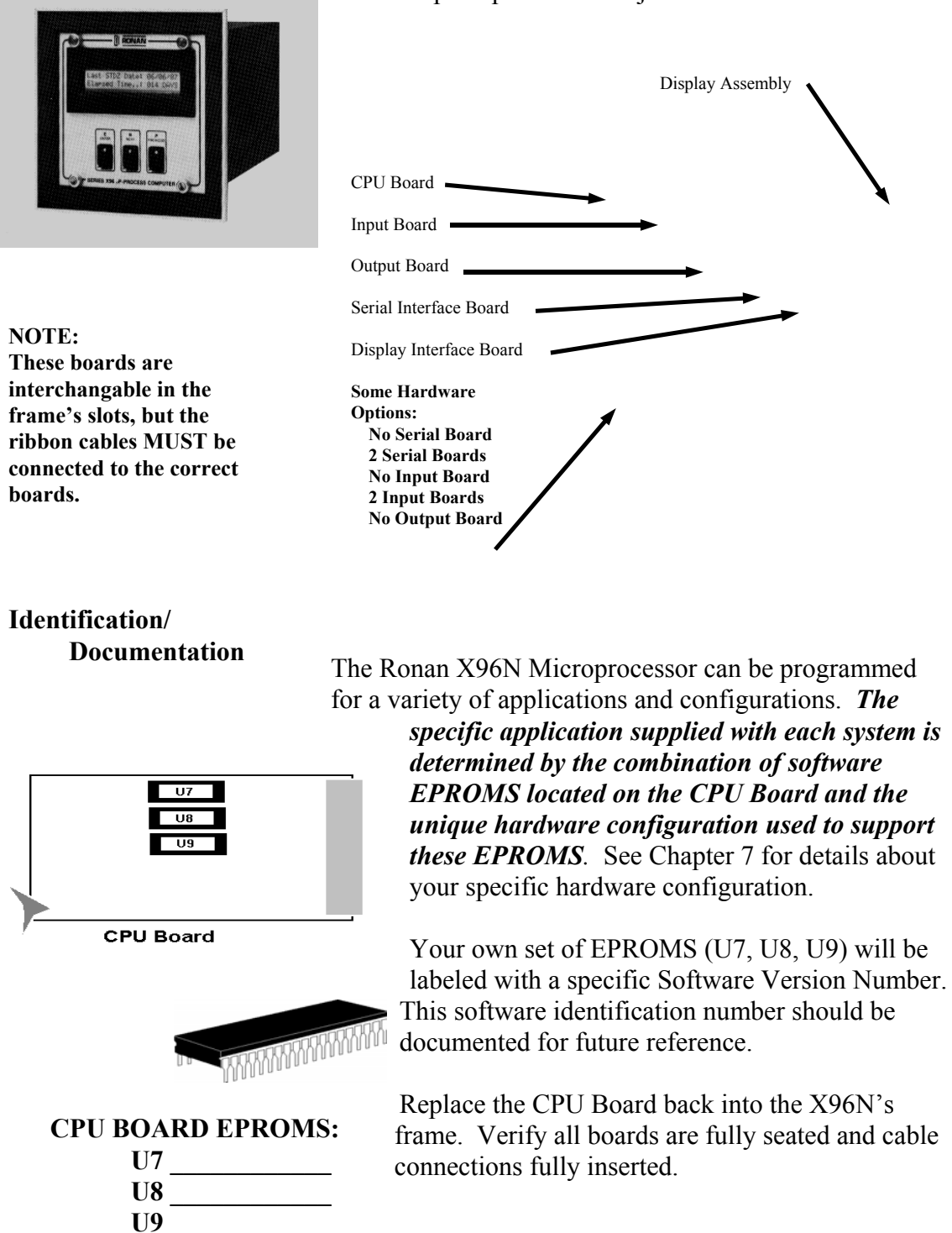

**Power-up**  Before applying power, ensure all boards are fully seated in frame's slots and ribbon cables fully inserted. Close front door of the X96N and tighten the thumbscrews.

> When power is applied the X96N runs a self-diagnostic program.

 RONAN (MONITOR SYSTEM) VERSION XXXXXX

 RONAN (MONITOR SYSTEM) SELF TEST OK

First the software version number is displayed.

The LED's flash and the X96N scrolls through an operation guide.

 OPERATION GUIDE N - DISPLAY NEXT FIELD

> (P - PREVIOUS FIELD ) (E - ACCESS FIELD)

 OPERATION GUIDE TO START PRESS N **Press <N>** 

NOTE: If the operator does not Press <N> as instructed within one minute, X96N automatically goes to the first status display.

(Status Display #1)

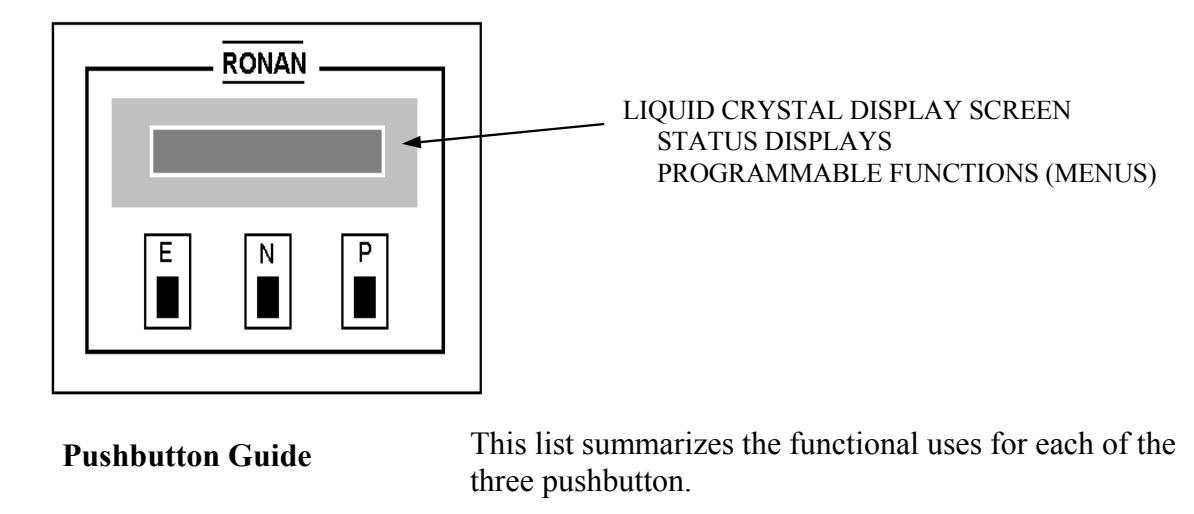

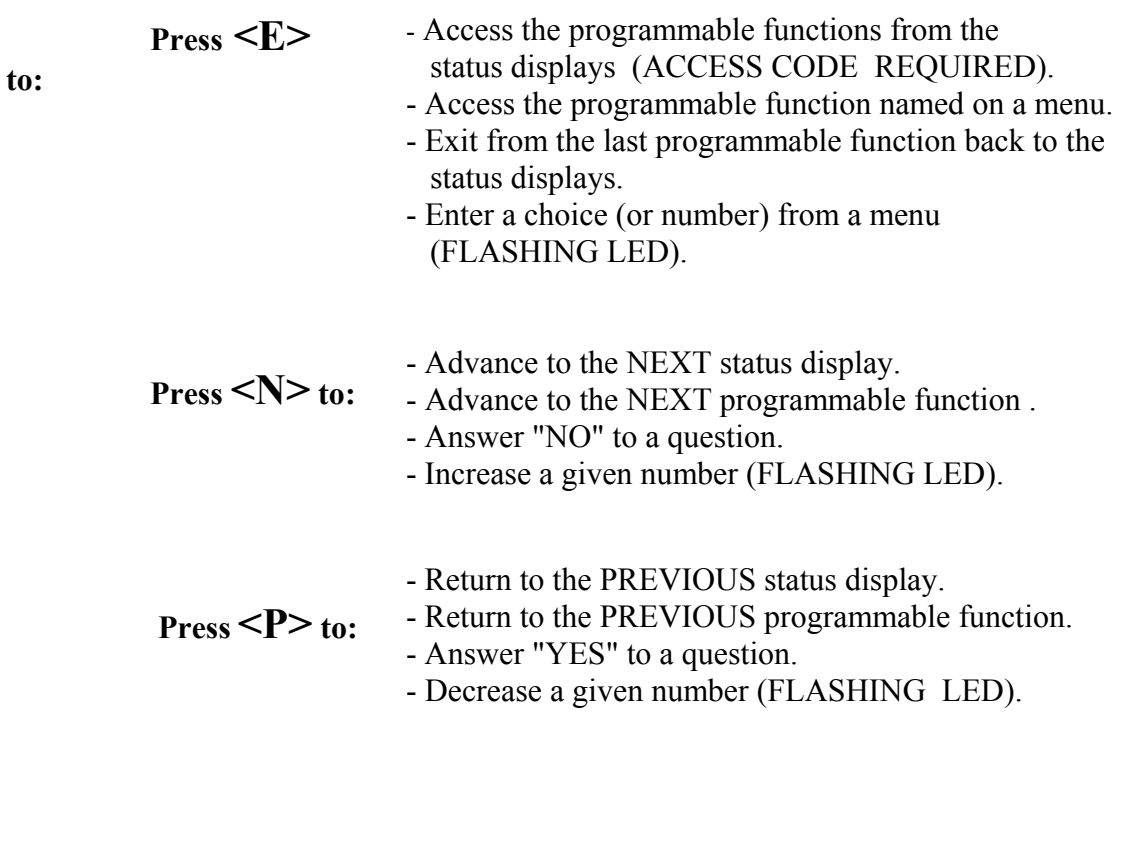

**Displays/Menus** The programmed software, supplied to each system will determine the series of menus that are presented on the X96N display screen. Chapter 4 gives details about the software.

Co<sup>ckware Op</sup> Software Operation **S<sub>Aware Operation**</sub> 4.0 Software Operation (LEV-STD) 4.1 Getting Started 4.2 Status Displays 4.3 Programmable Functions Level A - Customer Level B - Factory

**Chapter 4 gives**  details about the software used to program the microprocessor.

It includes an overview of the menus as well as detailed information about each of the status displays and the programmable functions.

Microprocessor Software Operation

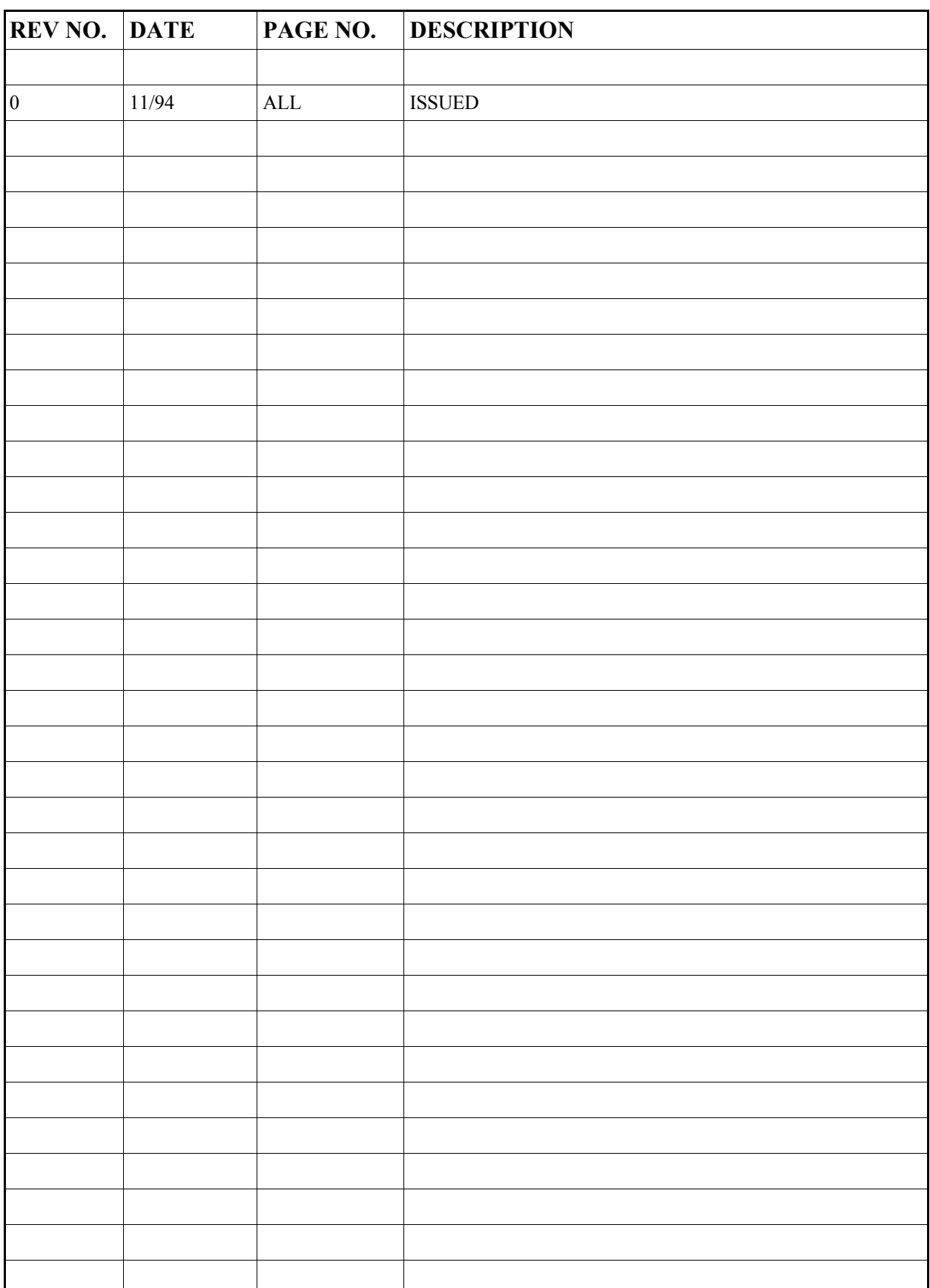

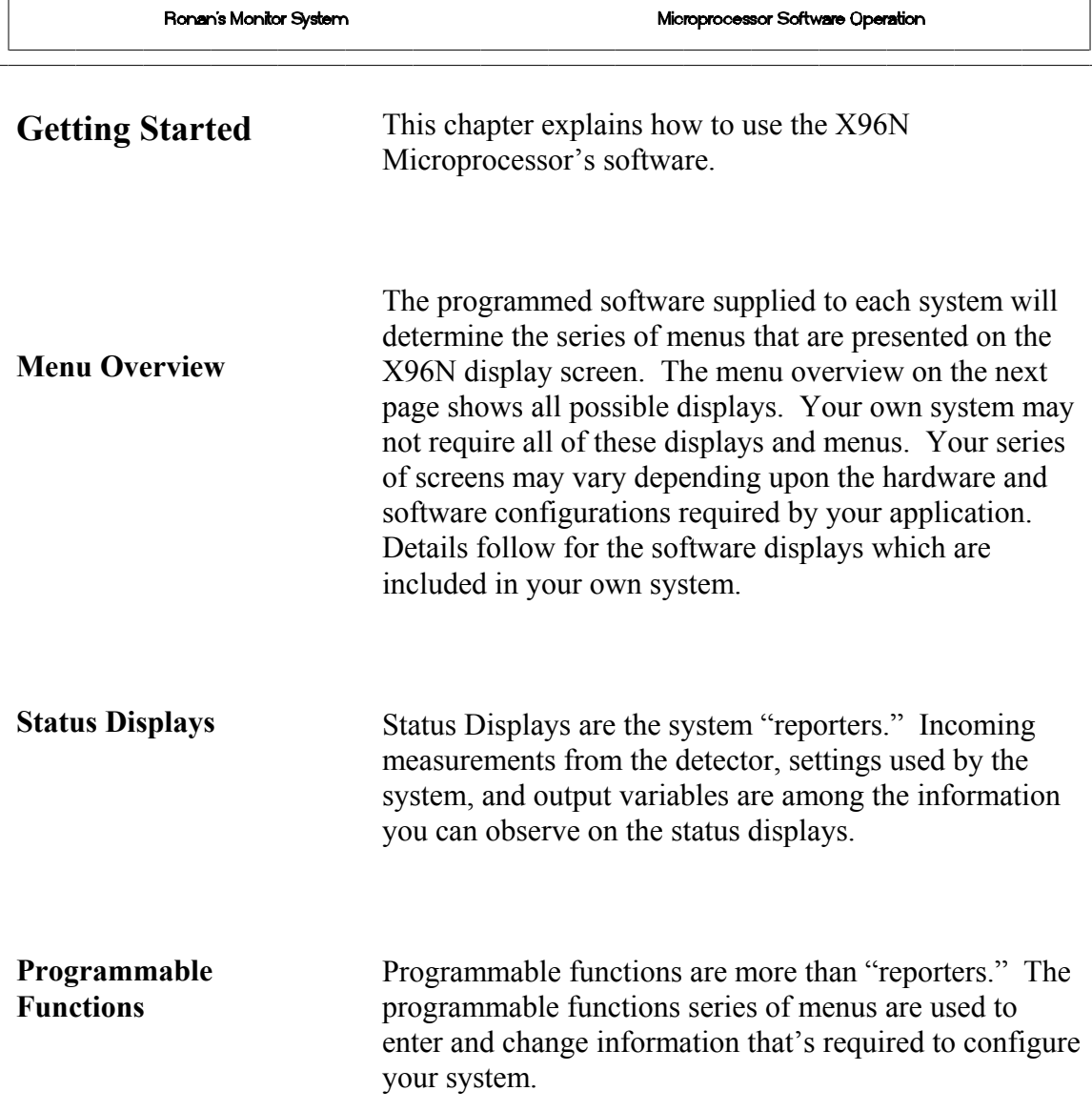

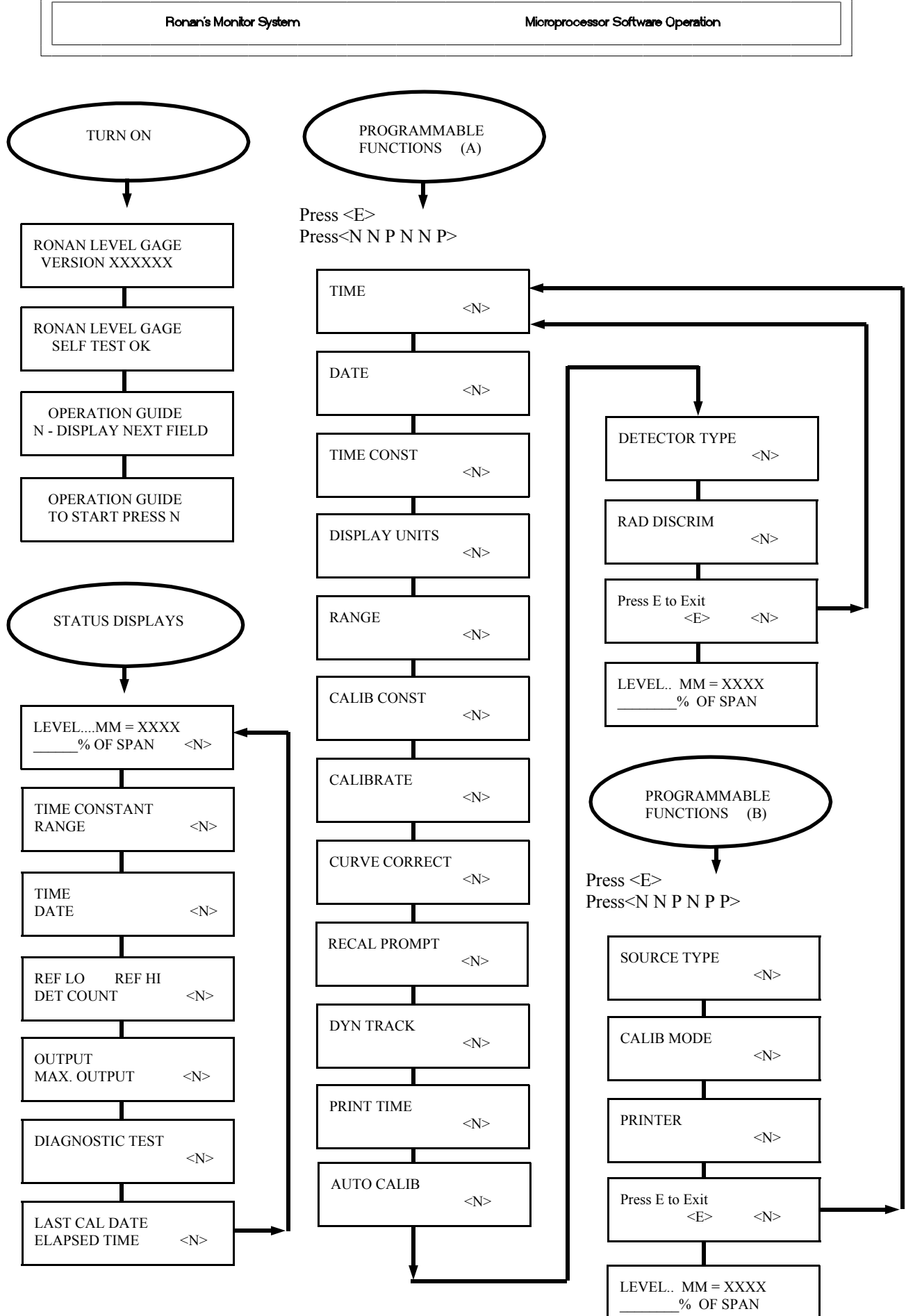

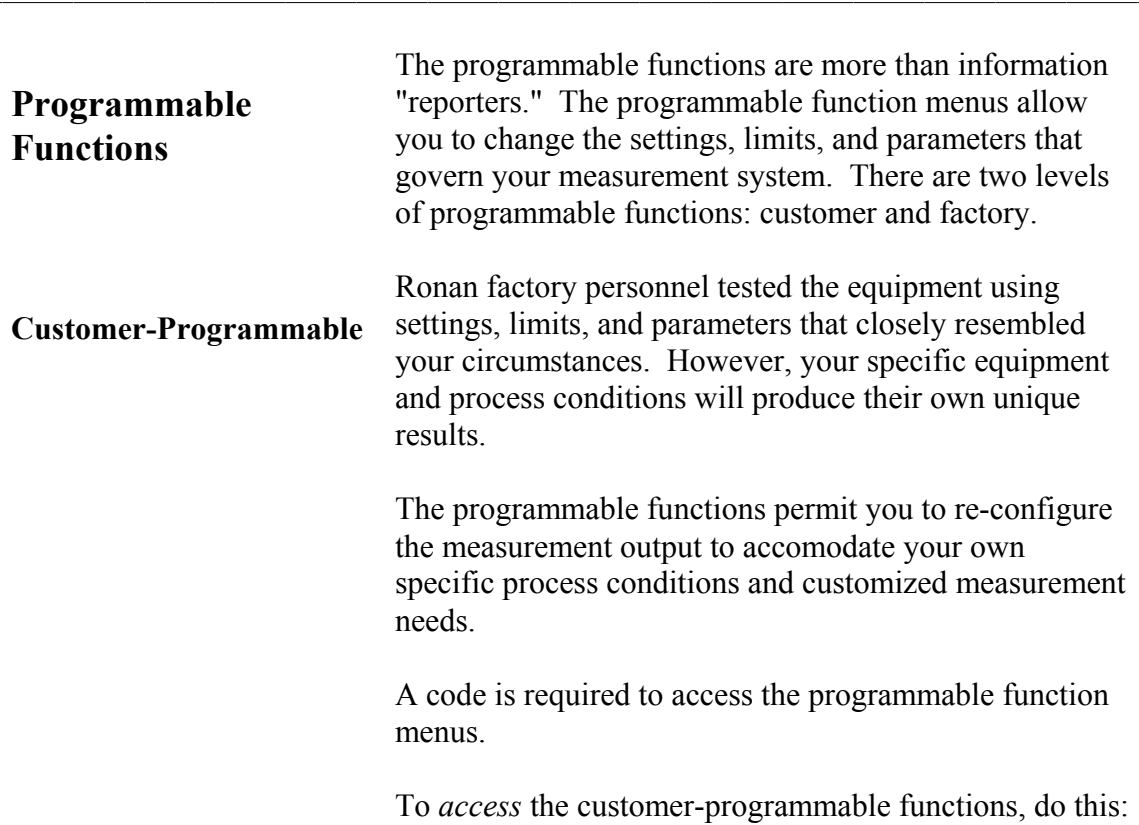

Press **<E>** LEDs flash

Exam/Alter Functions

Press **<N N P N N P>**

Exam/Alter Functions

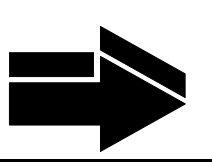

**NOTE:** 

To *exit* the customer-programmable functions, do this:

Press <N> or <P> until the display reads "Press E to Exit" Press <E>
to return to Status Display #1

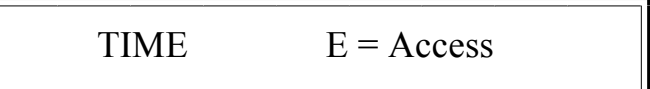

#### TIME:

The X96N keeps the current time in 24-hour format. Use this module to change the time.

A small lithium battery maintains the time in the event of a power loss.

Hours:Minutes:Seconds

**Press <N>**

 $\text{DATE}$   $E = \text{Access}$ 

# MM/DD/YY

### DATE:

The X96N increments the date each day at midnight. Use this module to change the date.

The date is stored as the "Last Cal Date" in the Status Display each time the system is calibrated.

Battery back-up maintains the date during power loss.

Month/Day/Year

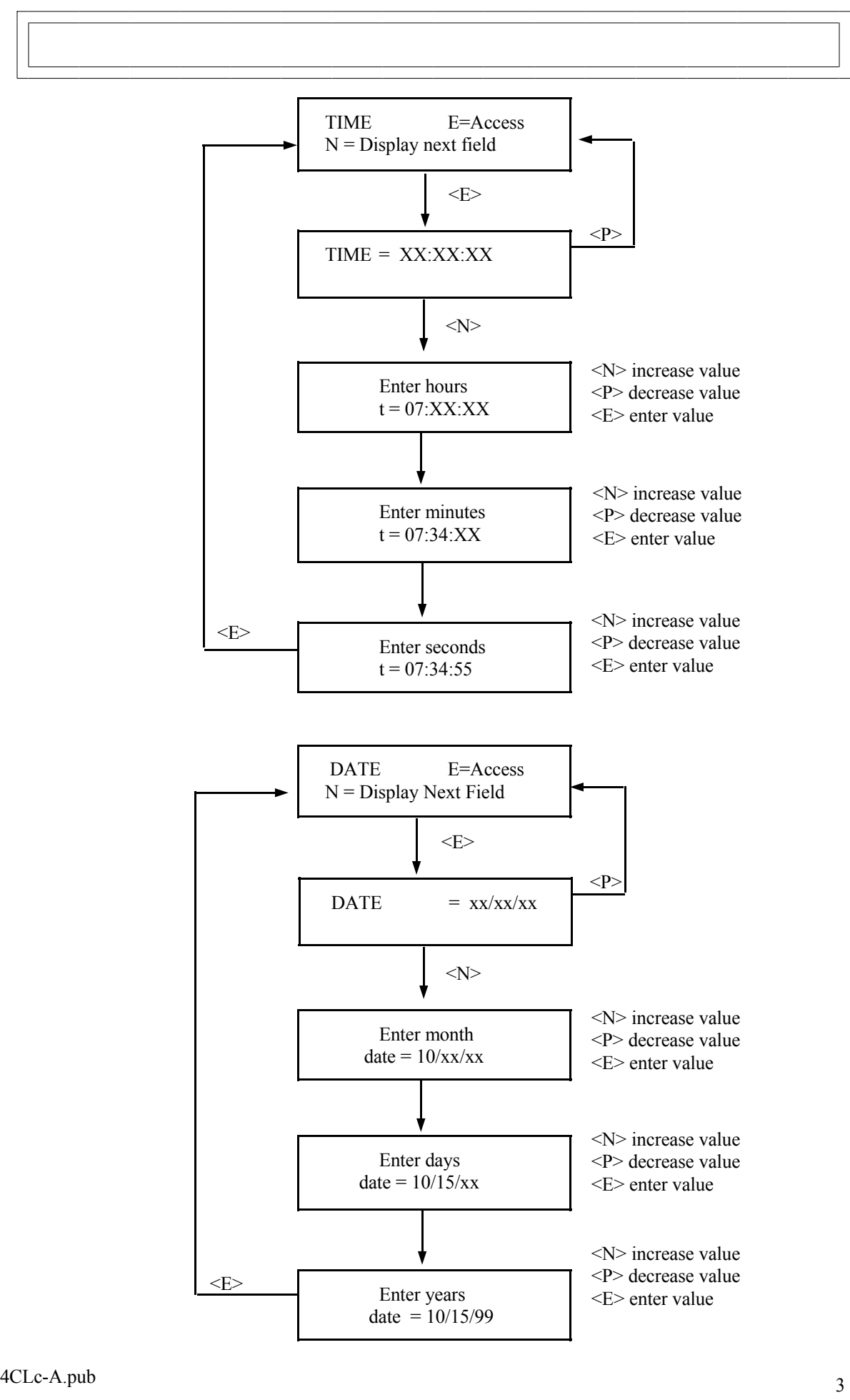

TIME CONST  $E = Access$  TIME CONSTANT:

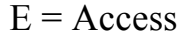

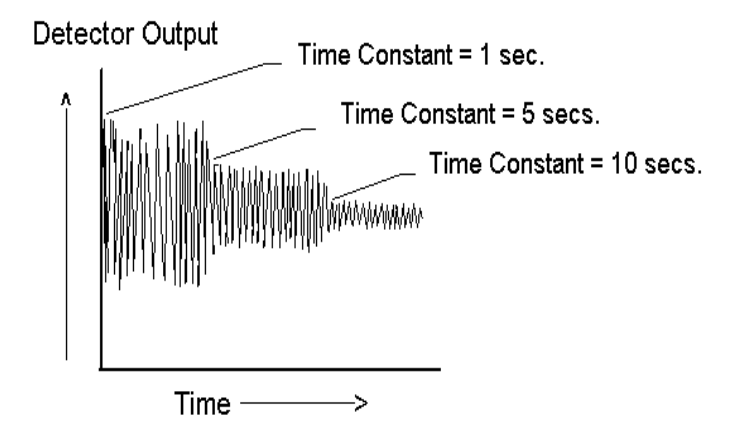

## **NOTE:**

Values from 0.40 to 250.00 seconds can be used as the time constant entry.

Counts received from the detector are fed into a digital filter module. This digital filter uses statistical averaging to smooth, or dampen, any random, radiation, and process related noise.

The statistical averaging is adjusted through a time constant setting in this module. Increasing the time constant will increase the filter time and decrease the noise.

The digital filter is bypassed during calibration (See CALIB. module) .

The digital filter is also bypassed if dynamic tracking is enabled and process interruptions occur that exceed the established threshold. (See DYN. TRACK. module).

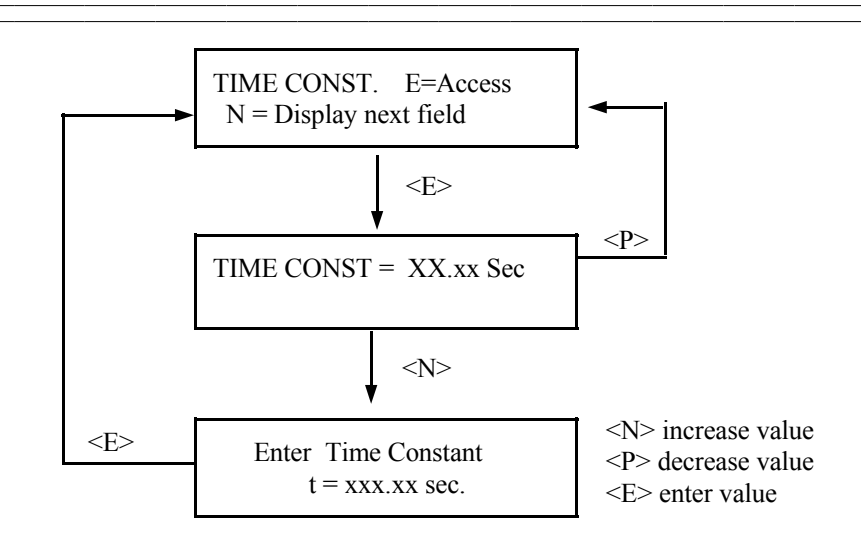

# DISPLAY UNITS  $E = Access$  DISPLAY UNITS:

ŭ٥ fee mm  $\mathbf{q}_1$ 

This menu determines the user's units being displayed for the process measurement.

Level applications choose from inches, feet, millimeters, centimeters, and, meters.

If new units are selected, the system makes the necessary conversions.

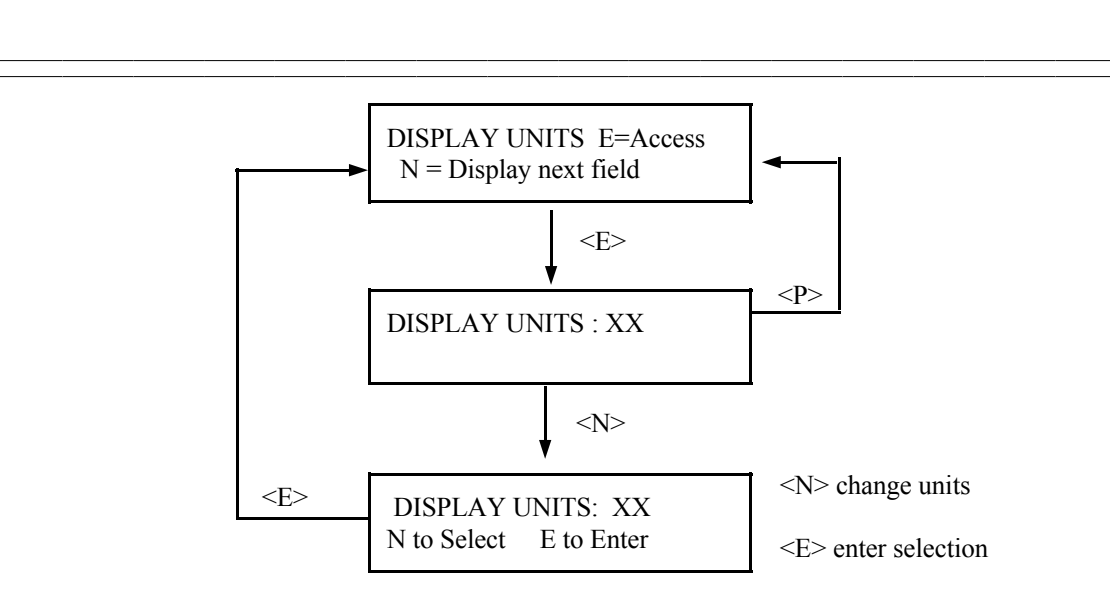

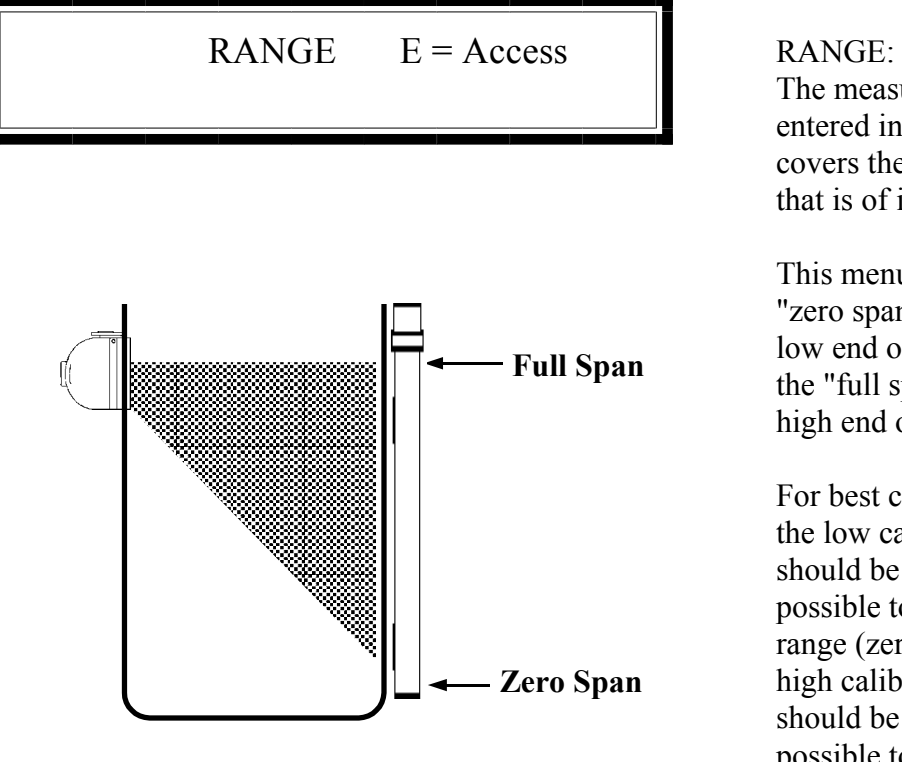

The measurement range is entered in user units. It covers the process level that is of interest.

This menu asks for the "zero span" which is the low end of the range, and the "full span" which is the high end of the range.

For best calibration results, the low calibration point should be as near as possible to the start of the range (zero span), and the high calibration point should be as near as possible to the high end of the range (full span).

For Continuous Level Measurement Systems, the range cannot be longer than the active length of the elongated detector.

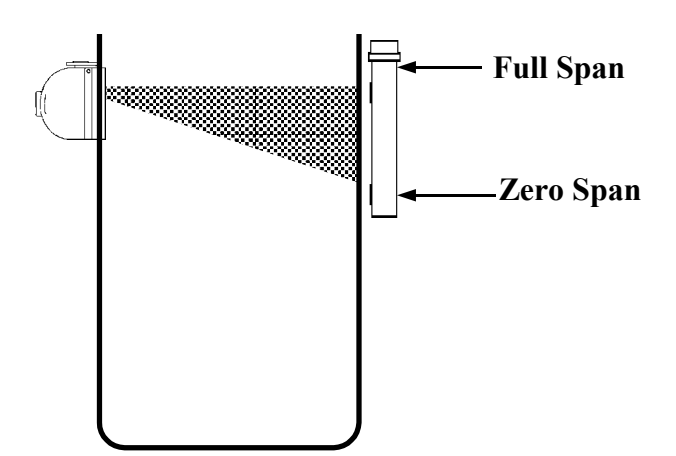

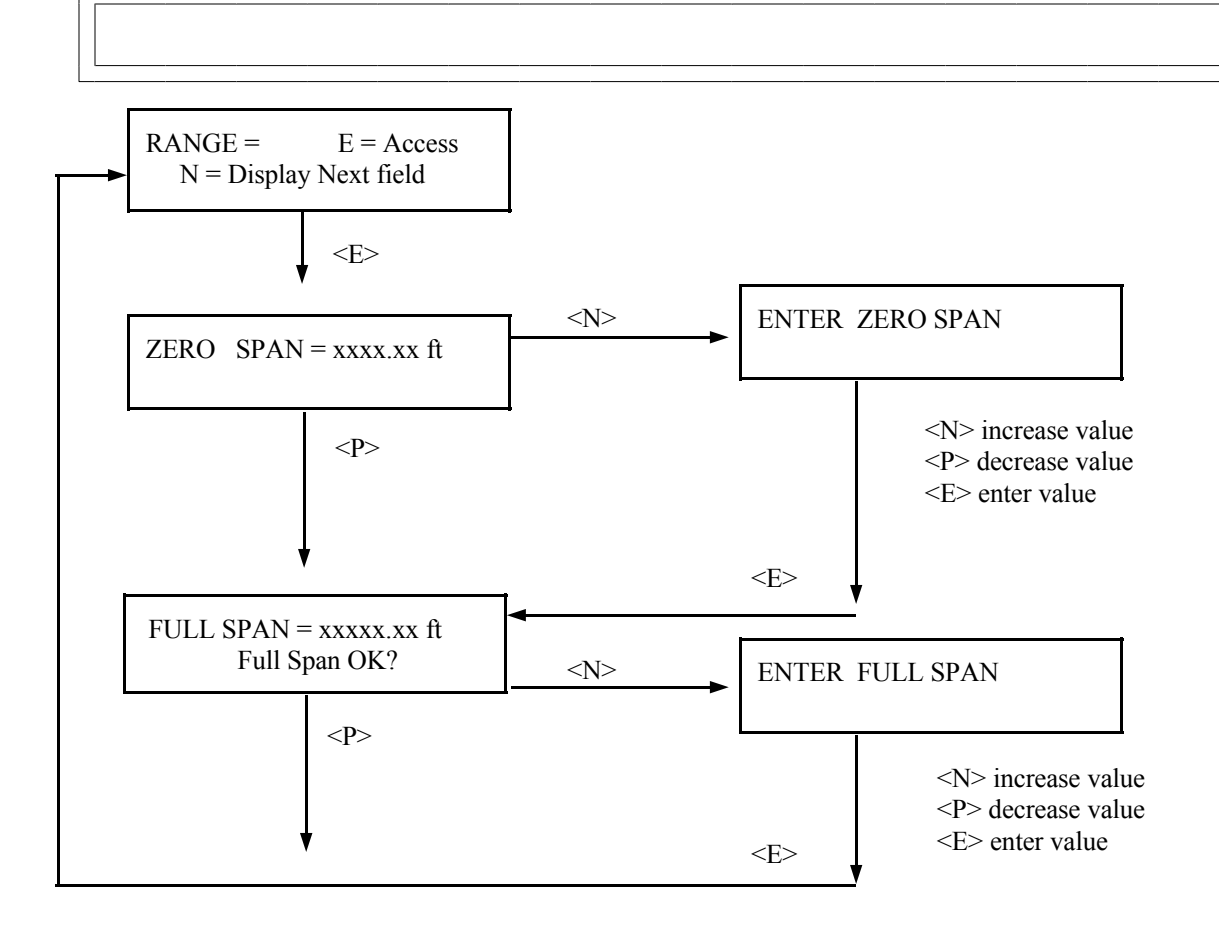

**Calibration Time** - the length of time (in seconds) spent by the system doing the calibration. This is the actual amount of time the gage will spend averaging counts from the detector.

The signal noise band determines the value that should be entered here. Typically it is set at seven (7) times the digital filter time constant that was entered in the Time Constant Module. Values from 0 - 2500 can be used for this entry.

**Fault Count Low** - the minimum number of counts expected from the detector during low calibration. This count should be set at a value no greater than half the background counts but not less than one. Factory default setting is 10.

**Fault Count High** - the maximum number of counts expected from the detector during high calibration. Set to a value no smaller than twice the background counts plus the highest normal operating counts. Factory default setting here is 20,000.

**NOTE:** If you do not have the ability to determine the actual background and the normal operating counts, use the factory default setting of 10 for Fault Count Low and 20, 000 for Fault Count High.

**NOTE:** The fault counts (LOW and HIGH) are used as threshold values for the RAD DISCRIM feature - if enabled. Values from 1 - 32767 can be used for these entries.

**Span Zero** - the transmitter output's low signal (in mA). This value should match the selection made during setup of the transmitter output board. Typically - 4mA.

**Span Max** - the transmitter output's high signal (in mA). This value should match the selection made during setup of the transmitter output board. Typically - 20mA.

 $\Lambda$ 

mA 20

Values from 0 - 50 can be used for these entries.

**NOTE:** All of these settings are stored for use during the calibration procedure.

CALIB. CONST.  $E = Access$  CALIBRATION CONSTANTS: This menu lets you make settings that are applied during the calibration procedure.

CALIB. TIME

FAULT COUNT - LOW/HIGH

SPAN - ZERO/MAX

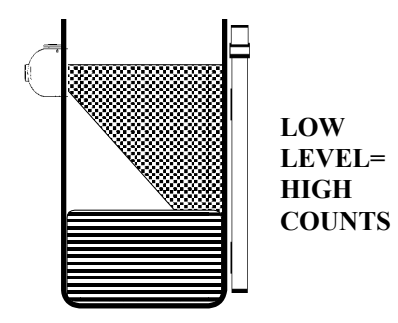

**HIGH LEVEL= LOW COUNTS** 

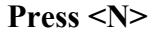

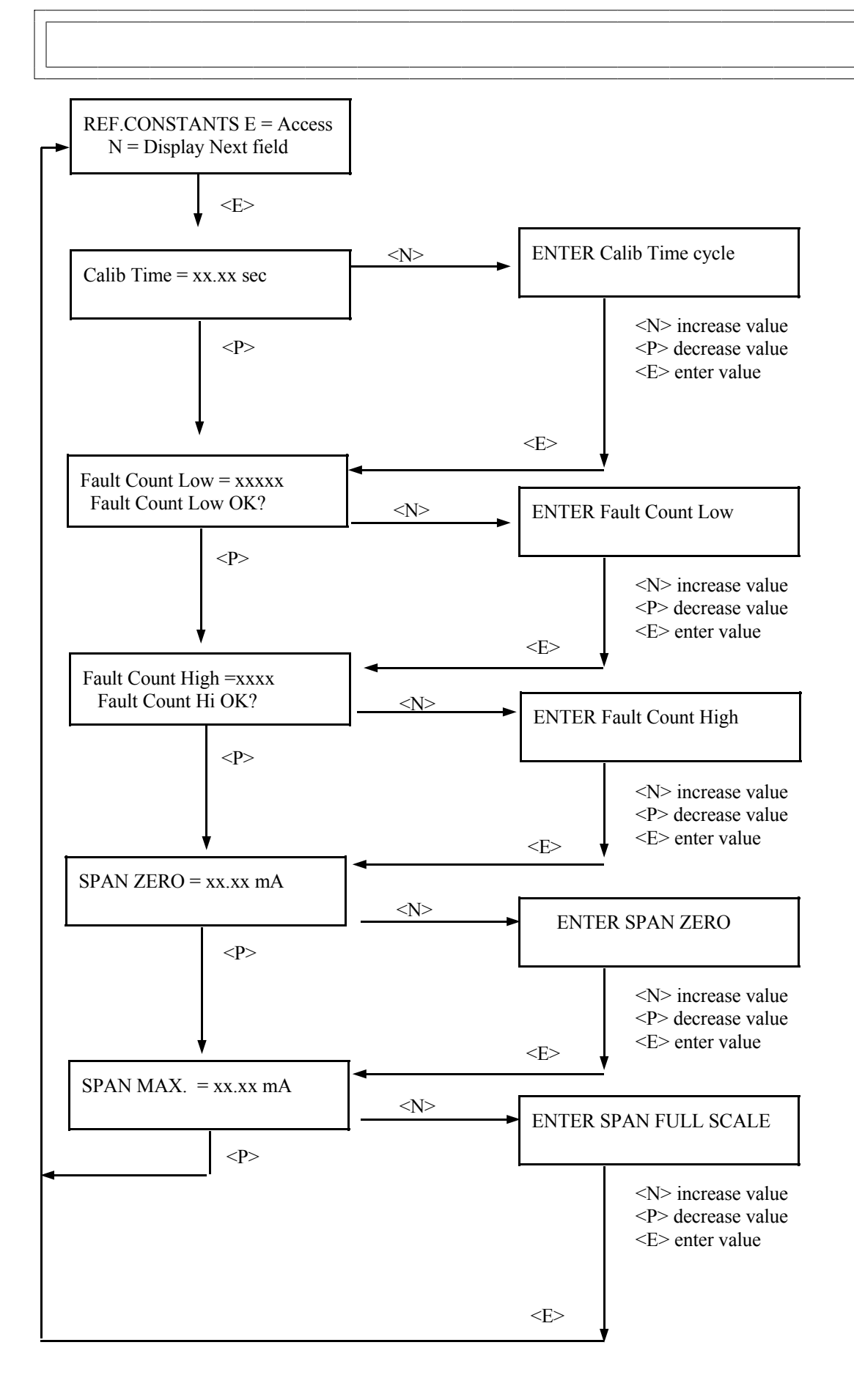
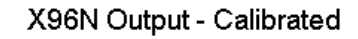

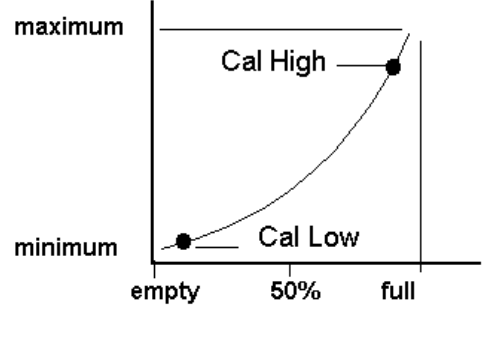

**Actual Process Level** 

Chapter 5 gives detail about the calibration procedure.

**NOTE:** Three things will cause the system to abort a calibration cycle:

1) The average counts received during Cal High is above the FAULT COUNT HIGH entered in CALIB.CONST. module.

2) The average counts received during Cal Low is below the FAULT COUNT LOW entered in the CALIB.CONST. module.

3) A key on the front panel of the X96N is pressed to manually abort the calibration.

CALIBRATE  $E = Access$   $\begin{bmatrix} \text{CALIBRATE} \end{bmatrix}$ This menu initiates the calibration function.

> The calibration procedure relates the counts from the detector to an actual level of process.

In all circumstances, the level gage requires at least two actual points of reference - a low value and a high value.

Intermediate values can be verified and corrected by using the Curve Correction function. (See CURVE CORRECT module).

The series of screens presented during the calibration procedure will vary depending on which mode of calibration is selected. (See CALIB MODE module for more information).

During calibration the digital filter is by-passed so the system can use the actual counts received during the full calibration time period. After calibration, the counts are set to the averaged counts, and the digital filter is enabled again. (See TIME CONSTANT module).

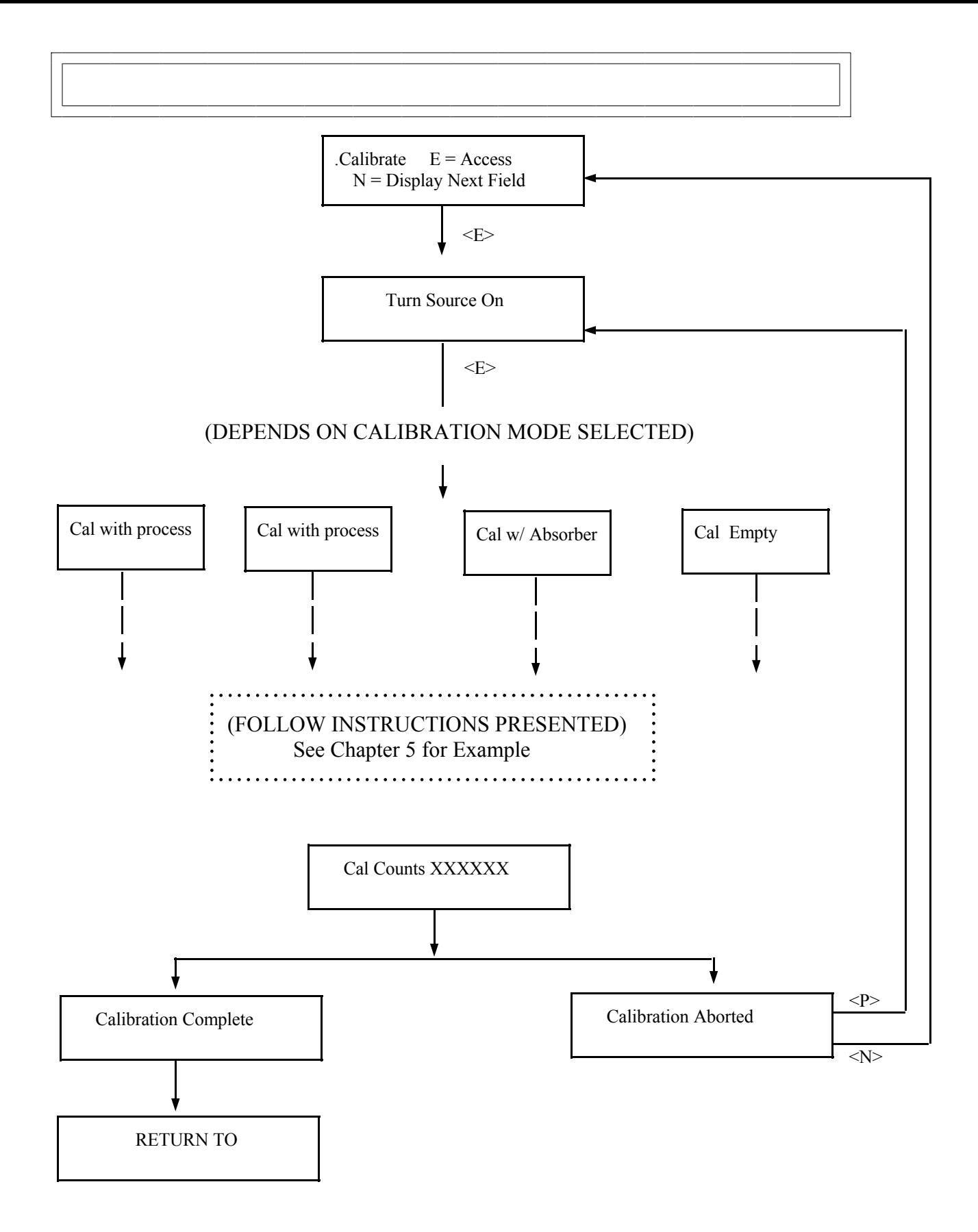

# CURVE CORRECT  $E = Access$  CURVE CORRECT:

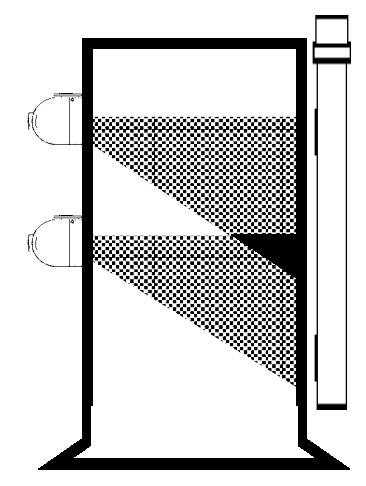

### **EXAMPLE:**

Two point sources could create an irregular distribution of the radiation field.

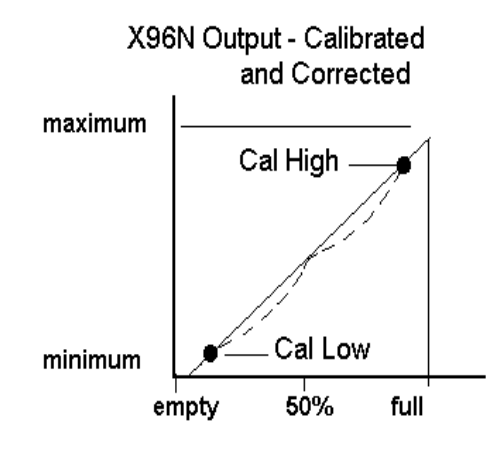

**Actual Process Level** 

Chapter 5 gives details about the Curve Correction procedure.

The Curve Correct feature can be used in some system configurations to produce a more linear measurement.

In a level measurement, non-linearity is caused by an irregular distribution of the radiation field over the entire length of the detector.

Among the circumstances that can cause this nonlinearity are:

- Vessel size
- Vessel geometry
- Multiple point sources
- Vessel wall construction

This menu permits entry of up to ten increments that can be used to linearize the output. The first increment (#00) and the last increment (#09) must match the values you entered as "zero" and "span" in the RANGE module.

**NOTE**: To use Curve Correct when Auto-Calibrate is enabled set the Ref Low Level equal to the Auto-Calibrate Low Level.

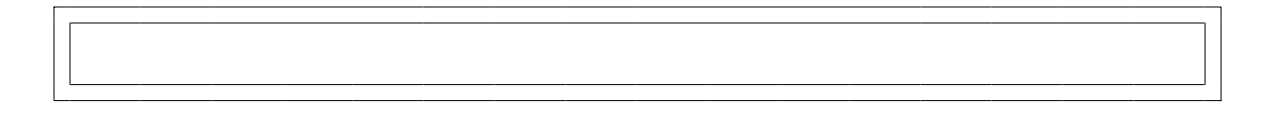

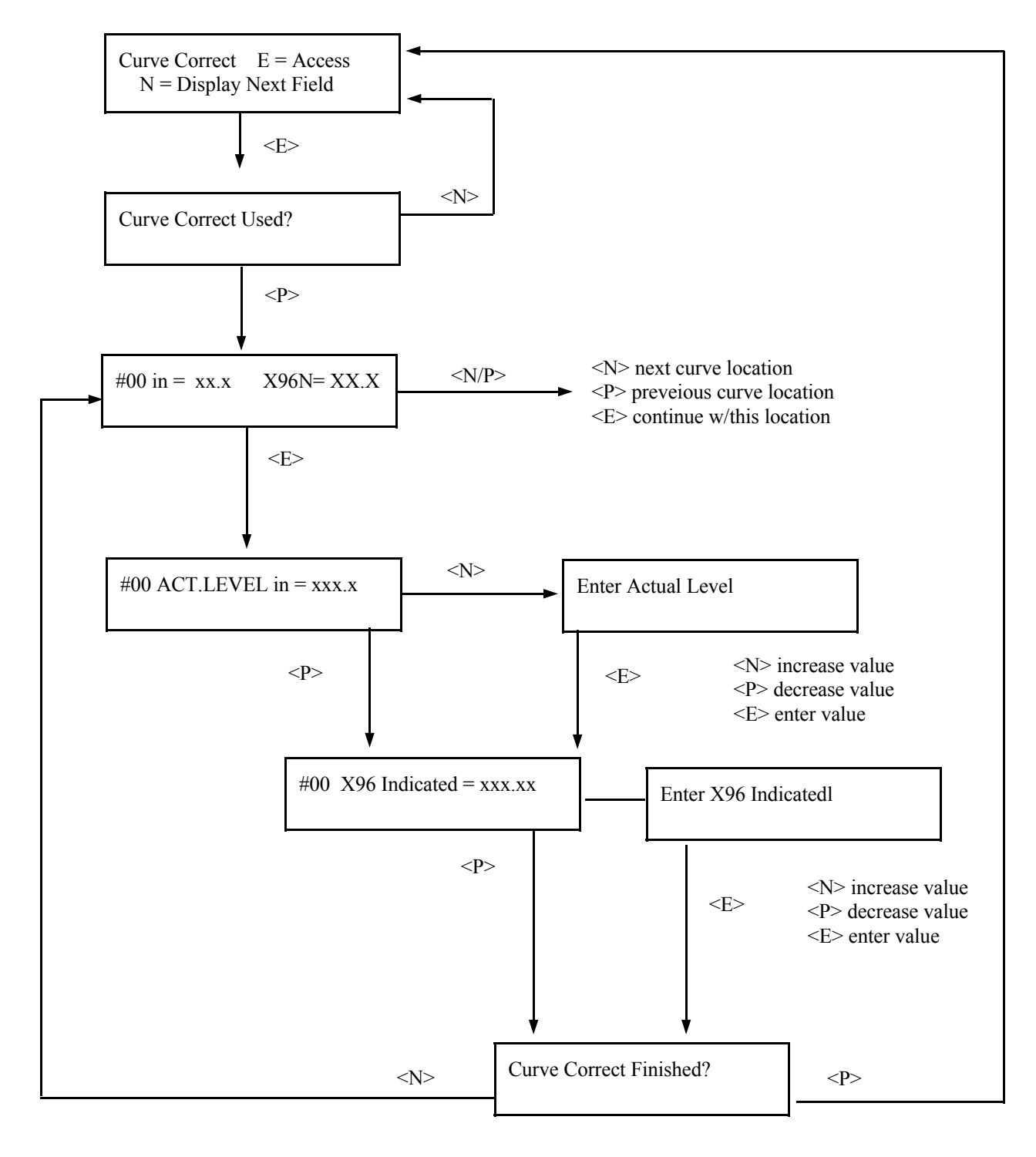

Pin 14 - open collector  $Max = 50mA$  at 24V

### RECAL PROMPT  $E = Access$  RECAL PROMPT: This menu permits you to set the length of time until a prompt is issued that reminds you to recalibrate the gage.

The factory default setting here is 90 days.

If your own normal process conditions, such as build-up on the interior vessel walls, require more frequent calibration, then you will want to decrease the default setting by decreasing the "Prompt Day Count."

When the set number of days since the last calibration has elapsed, Input Terminal (TB-A), pin 14 will be enabled and the system will remind you to perform the re-calibration.

Once the calibration is completed, the number of days since Last Cal is reset to zero and the system begins counting over again.

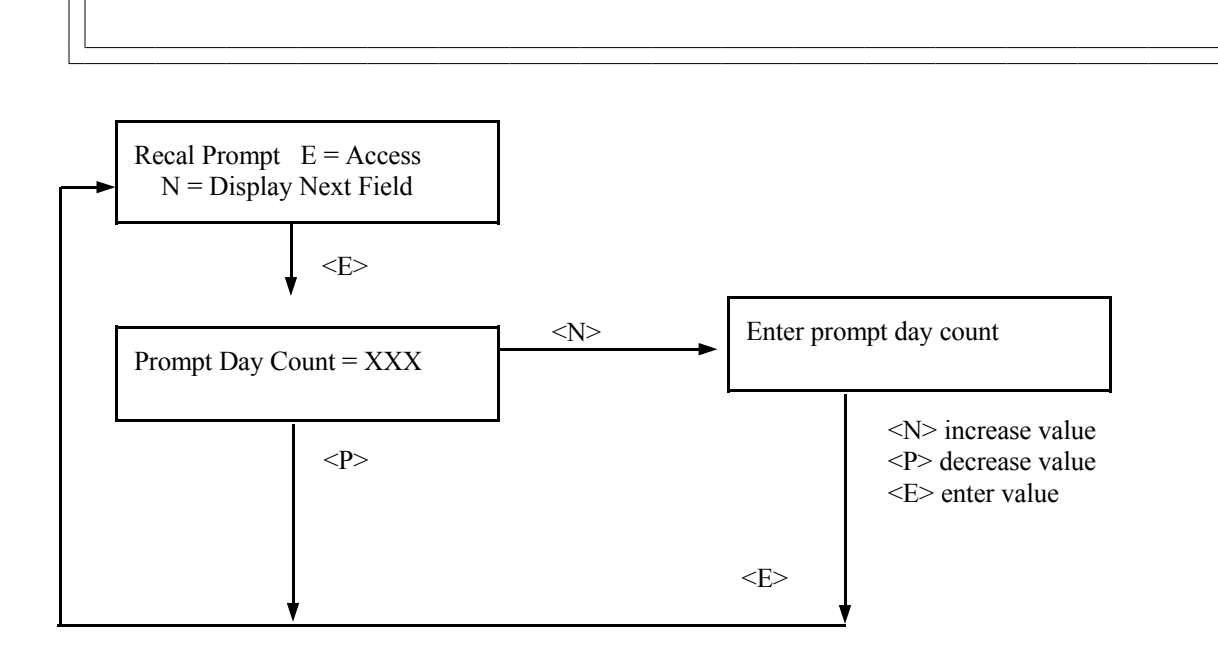

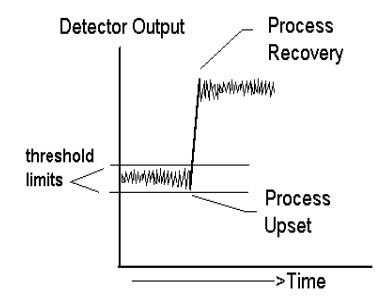

Time Constant = 10 secs. Dynamic Tracking Enabled

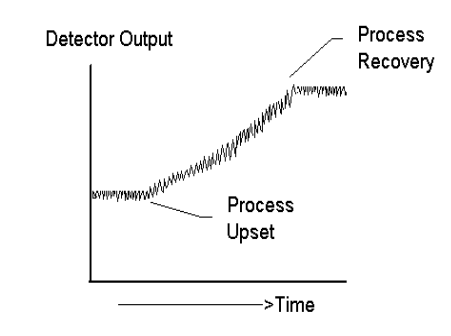

Time Constant = 10 secs. Dynamic Tracking Disabled

 $DYN$  TRACK  $E = Access$  DYNAMIC TRACKING: This feature permits sudden process step changes to bypass the digital filter so they can be observed in their "unfiltered" state.

> This menu requests if dynamic tracking is desired. If enabled, a response threshold value is entered in "detector counts" and is adjustable so that the normal process fluctuations can be considered.

If a sudden process change occurs that exceeds the set threshold, the filter is bypassed and the actual response is displayed.

Upon process recovery, the time constant filter is resumed.

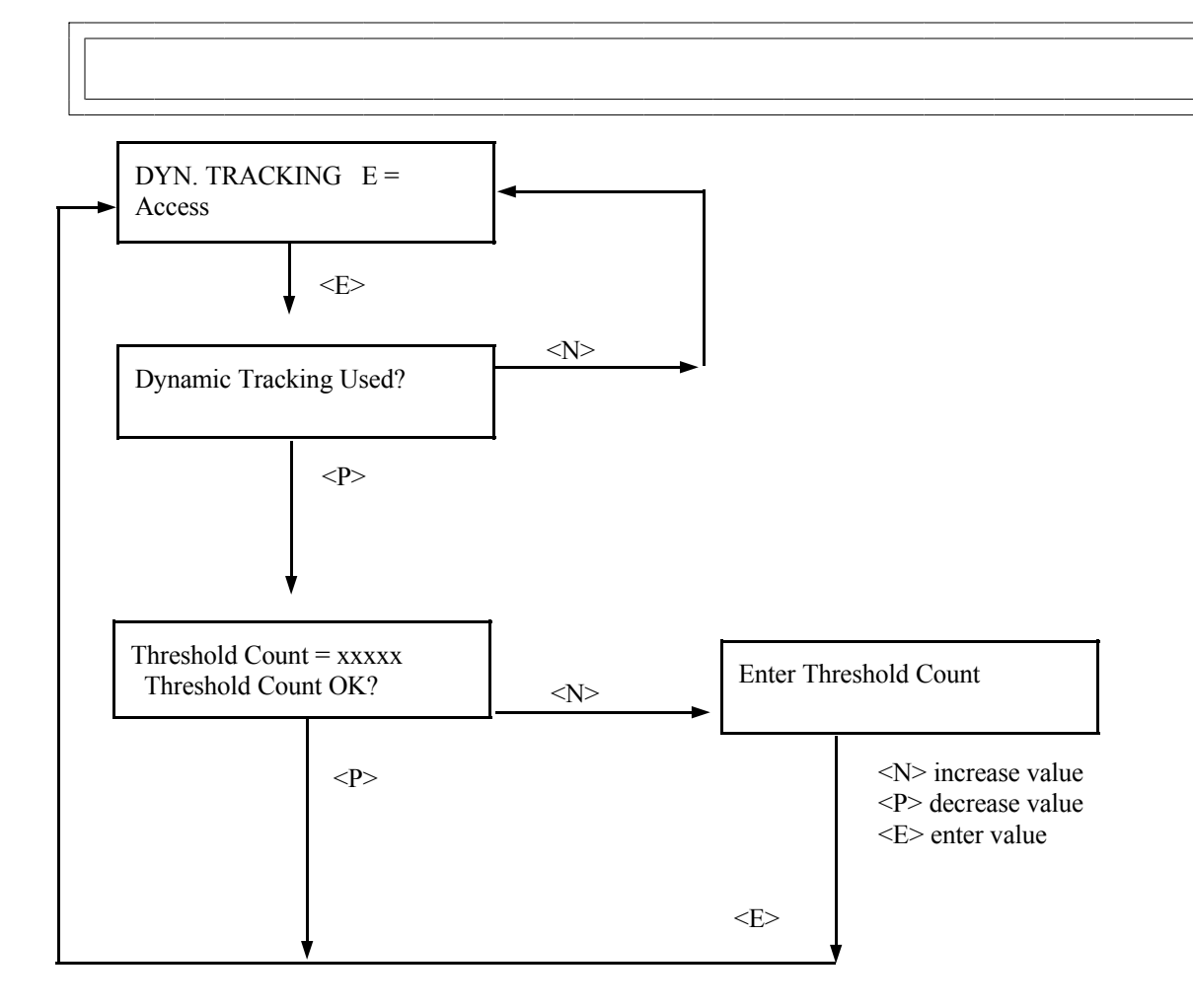

### PRINT TIME  $E = Access$  | PRINT TIME:

Example Print Out when Print Time is set to 10:

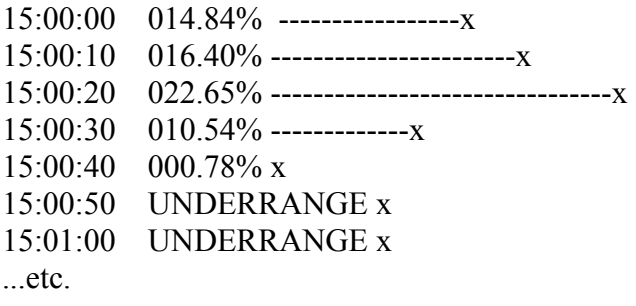

# This feature applies only to systems that use the optional serial link interface printer and board.

This menu lets you specify the time interval (in seconds) between printed reports. An entry of zero (0) turns off the print function.

The report prints three fields in this format:

1) TIME 2) % OF FULL RANGE 3) --------------x (BAR GRAPH)

### **NOTE:**

The bar graph gives a visual representation of level conditions to help analyze trends or identify problem areas.

Every 59 lines a "footer" is printed with this information:

Date: Time: Constants: Time Constant (secs): Channel 1 Span:

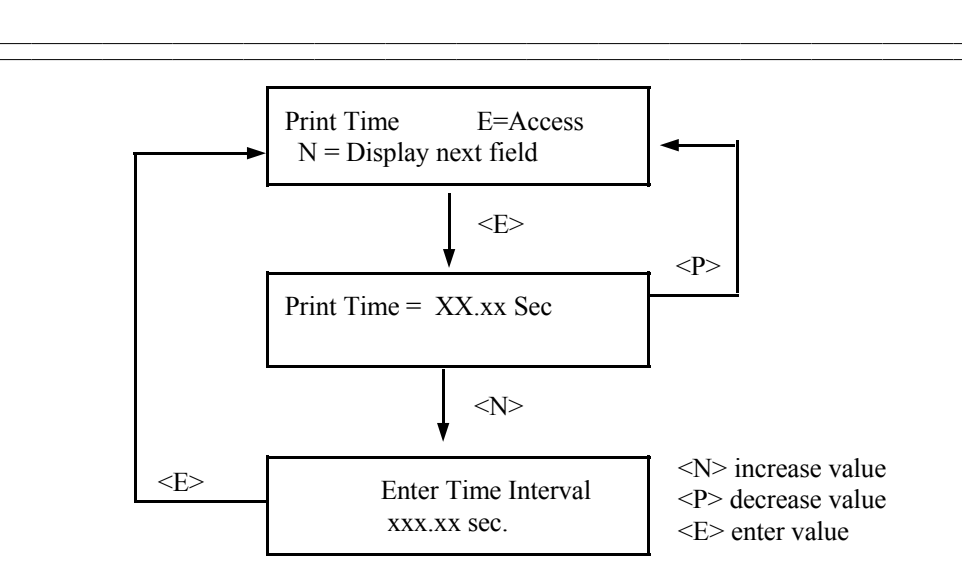

**NOTE:** This menu does not operate unless a printer is attached to the system's optional serial link.

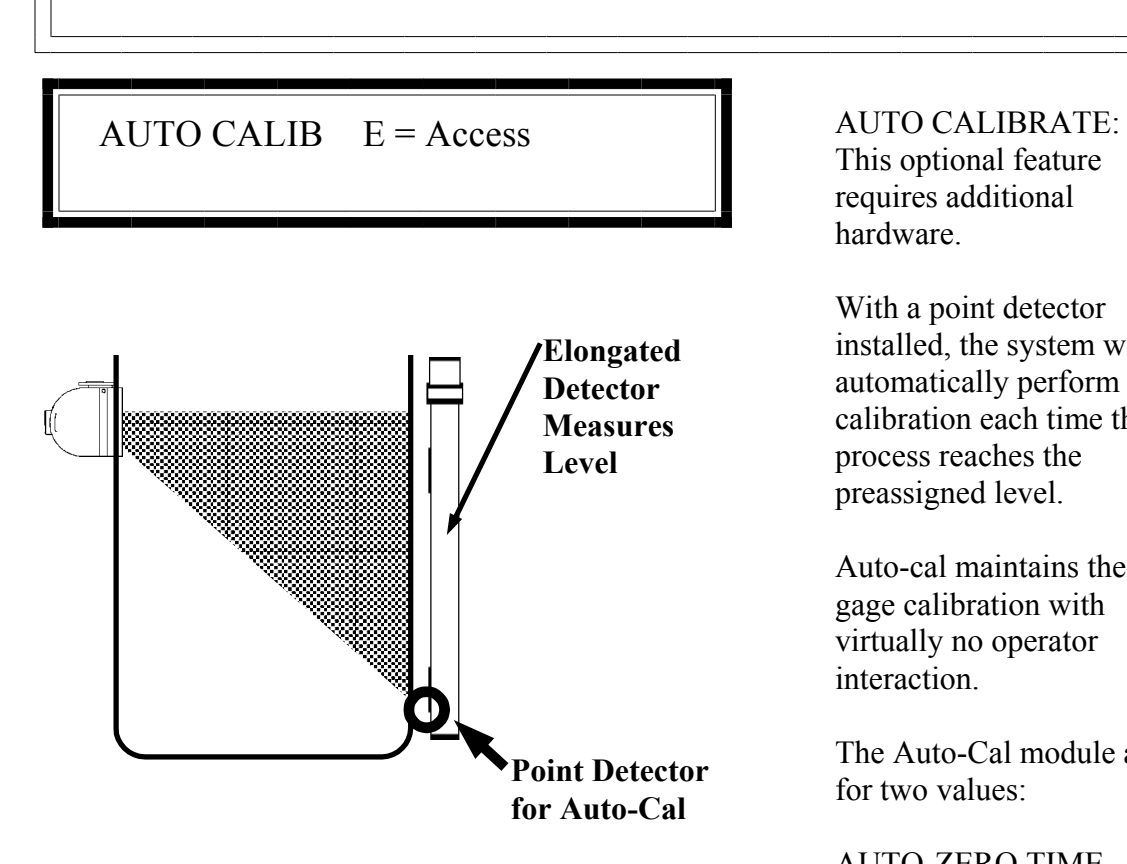

### **NOTES:**

1) If the curve correct feature is enabled, always set the auto-cal level at zero (0).

2) If the optional pushbutton version of Auto-Cal is used, the auto-cal level is set to the process level where the operator will be pushing the button each time.

This optional feature requires additional hardware.

With a point detector installed, the system will automatically perform a calibration each time the process reaches the preassigned level.

Auto-cal maintains the gage calibration with virtually no operator interaction.

The Auto-Cal module asks for two values:

AUTO-ZERO TIME - the time, in seconds, the external contact should be closed.

AUTO-ZERO LOW - the actual level at which the Auto-Cal point detector is mounted.

See Chapter 8 for details about this optional feature.

**Press <N>** 

Pin 5 optional Auto-Cal input.

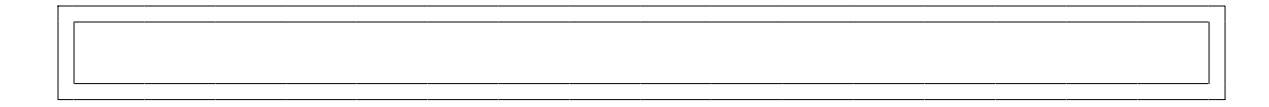

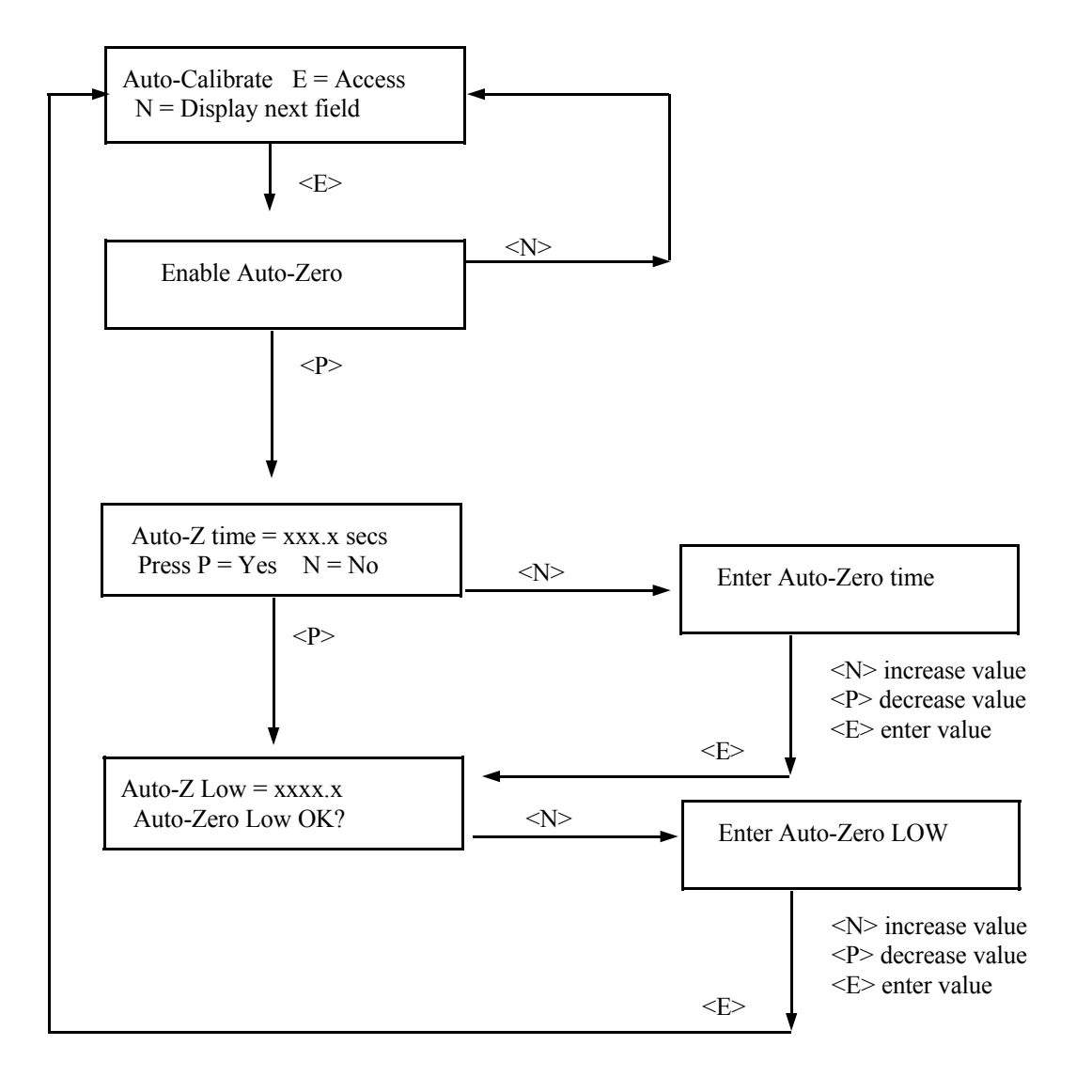

# DETECTOR TYPE  $E = Access$  DETECTOR TYPE:

Choose one of these detectors:

 ION Chamber - Analog Output Scintillation - Digital Output

The choice of a detector is a factory setting that should not have to be changed.

See Chapter 6 for technical information on the detector that is included with your system.

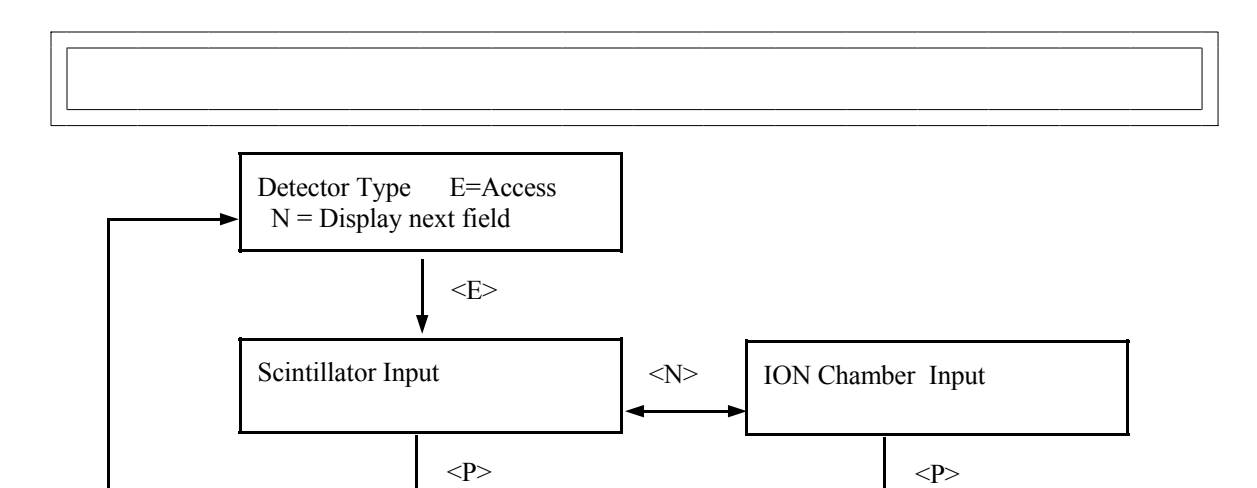

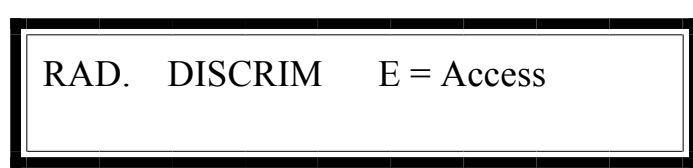

### **Radiation Discriminator Description**

Ronan's Radiation Discriminator function is designed to permit normal level output operation during temporary periods of large, external radiation fields. It employs a separate detector outside the field of the source used for the level gauge itself.

The Radiation discriminator function will detect up to three separate conditions: radiation discriminator detector saturation, a low sigma external field, and a high sigma external field. Radiation fields above the maximum for the Radiation Discriminator detector will cause the detector to go into saturation and drop its output to zero. This condition effectively disables the input to the Radiation Discriminator function and causes the system to freeze the level output until the high field is removed and the detector recovers.

When an external field is applied to the Radiation Discriminator detector (and consequently the level detector), the outputs of both will increase. When the output of the Radiation Discriminator detector increases above the calculated threshold and remains there for a number of consecutive scans, the Radiation Discriminator function will trigger. When first triggered, the function will temporarily freeze the level output, and the current elevated level and Radiation Discriminator detector outputs will be averaged for a period of four times the current time constant. The average values are used to calculate the effects of the high field on each detector. The change in level detector output is calculated and stored as an Offset value. The change in Radiation Discriminator detector output is calculated and stored to be used in the Ratio algorithm. The Ratio will determine the adjustment to the level detector's output if the Radiation Discriminator detector's output should change. At first, the result of the Ratio is one. If we then subtract the Offset from the level detector's output and multiply this by the Ratio, the level detector's output remains the same as before the high field was applied.

If the external field changes (which changes the output from both detectors) and the actual level remains constant, the ratio will adjust the change in level detector output to remain constant. If the level actually changes in the tank, causing a change in level detector output but no change to the Radiation Discriminator detector's output, then the level output will change as the ratio remains the same.

When the Radiation Discriminator detector's output drops below the low sigma threshold, the alarm condition will cease, and Offset will be set to zero. This will produce a level output based solely on the level detector's output, as normal.

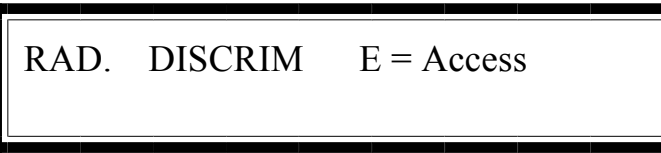

**Surge Filter**: This is the time constant for the system to average the Radiation Discriminator detector and obtain the average counts before the trigger. This should be a relatively long time constant in the order of one to two minutes.

**Low Sigma**; This is the low sigma threshold that will trip the Radiation Discriminator function. It must be set above the noise band for your system, normally about 2.5.

**Low Sigma Fault Count**: This is the consecutive activation counter for the low sigma. The low sigma threshold must be exceeded for this number of scans to trip the Radiation Discriminator function . Normal value here is two.

**High Sigma**: This is intended to be a quicker acting trigger. Set its value around 5 or 6. This is high, but if you set the High Sigma Fault Count to zero, it will trigger immediately.

**High Sigma Fault Count:** Normal value here is zero. This allows the Radiation discriminator function to trip immediately if the High Sigma threshold is ever exceeded.

**Surge Clamp Fault Count**: This is the saturation level count from the detector. Its value should be down around 5, assuming your background counts never get that low. If they do, then use a value of 1.

If the threshold values are exceeded, the X96N's display and LEDs will flash indicating the gage has detected interference from an outside energy source.

"Surge Clamp Detected" message is given during Calibration if Rad Dis detects a Fault Count violation.

Input Terminal (TB-A), pin 12 provides an open collector for this feature.

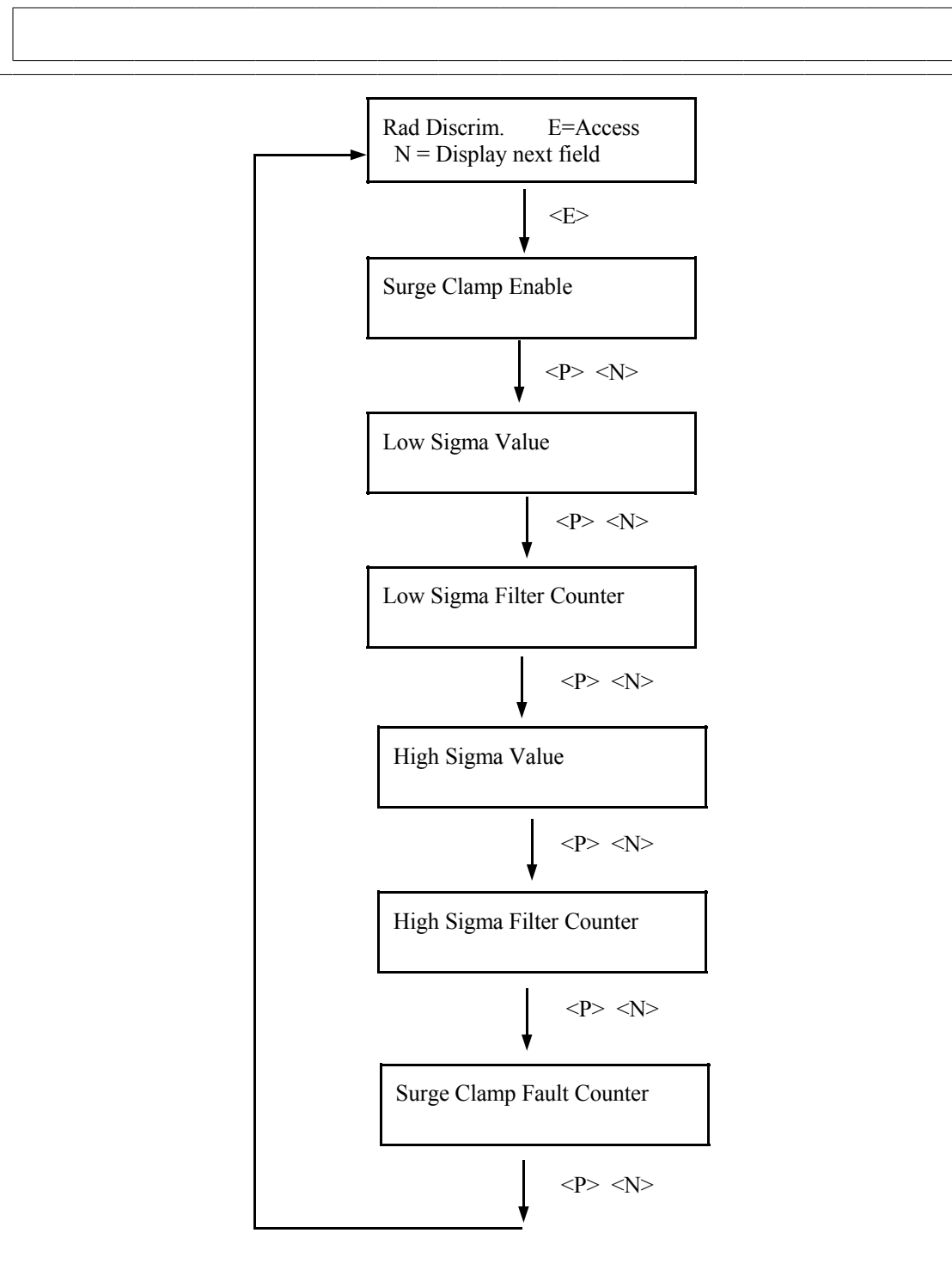

**Factory-Programmed** Some of the programmable functions were set at the factory based on information provided at the time your Monitor System was ordered.

> Oftentimes, these settings will be appropriate and will NOT require revision. However, if one or more of the parameters need to be re-configured, a code is required to access the menus.

To *access* the factory-programmed functions, do this:

Press <**E>** to return to Status Display #1.

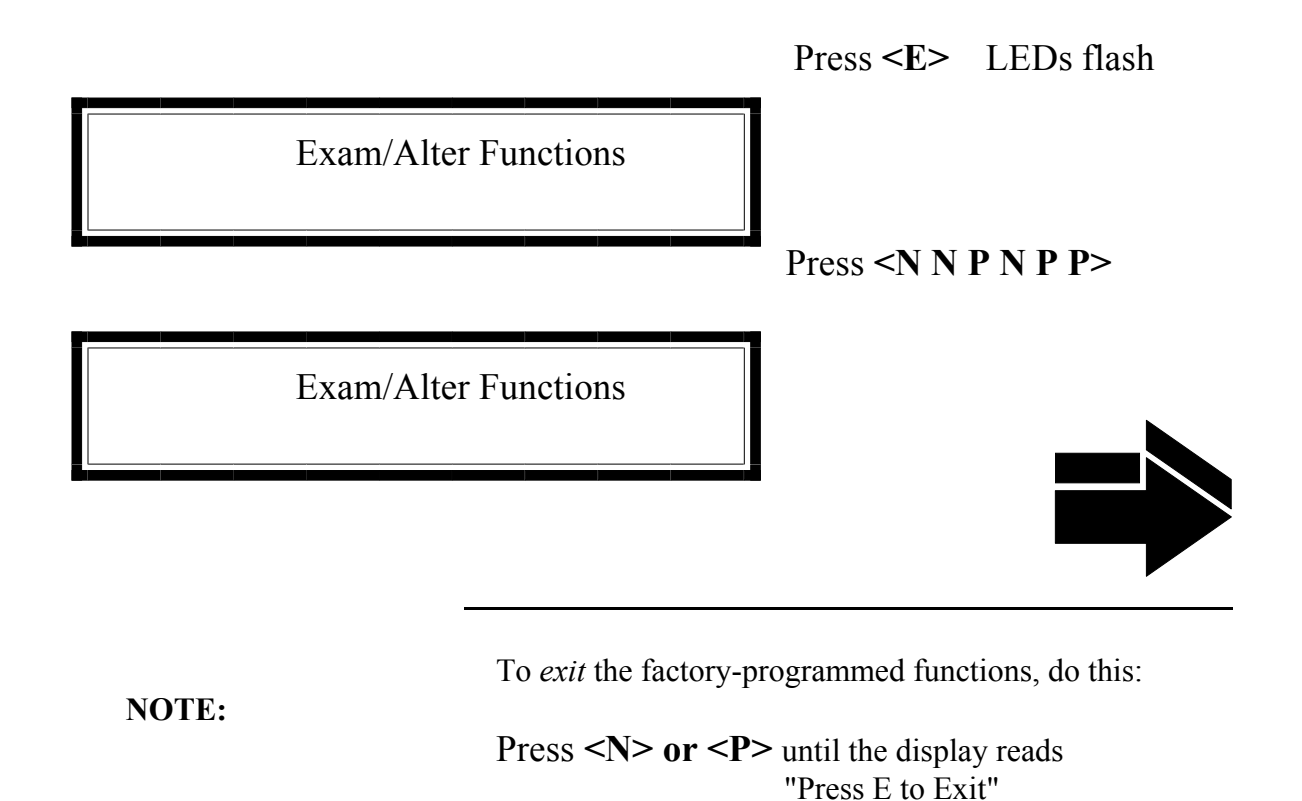

Ronan's Monitor System

# **SOURCE TYPE**  $E = Access$  SOURCE TYPE:

Choose one of these source types: CESIUM COBALT AMERICIUM

Selects radioisotope being used. This permits the appropriate source decay factor to be applied through software signal processing.

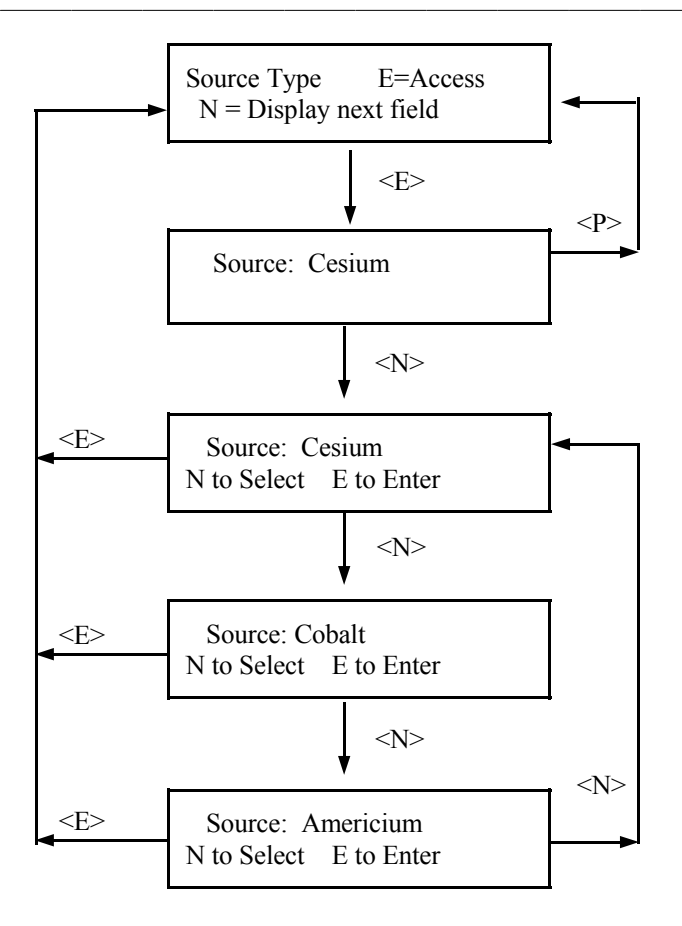

$$
CALIB MODE \t E = Access
$$

Choose one of four calibration modes that represent the conditions that will be encountered EVERY TIME a calibration is done.

1) EMPTY - If vessel can be emptied each time.

2) WITH PROCESS (Z/F) - If vessel can be emptied and filled to 100% each time.

3) WITH PROCESS (L/H) - If vessel cannot be completely emptied and filled each time.

4) ABSORBER - If calibration cannot be done while process is running. Absorber plates will simulate required calibration conditions.

CALIBRATION MODE: Selects one of four modes to be used each time the system is calibrated.

**Press <N>**

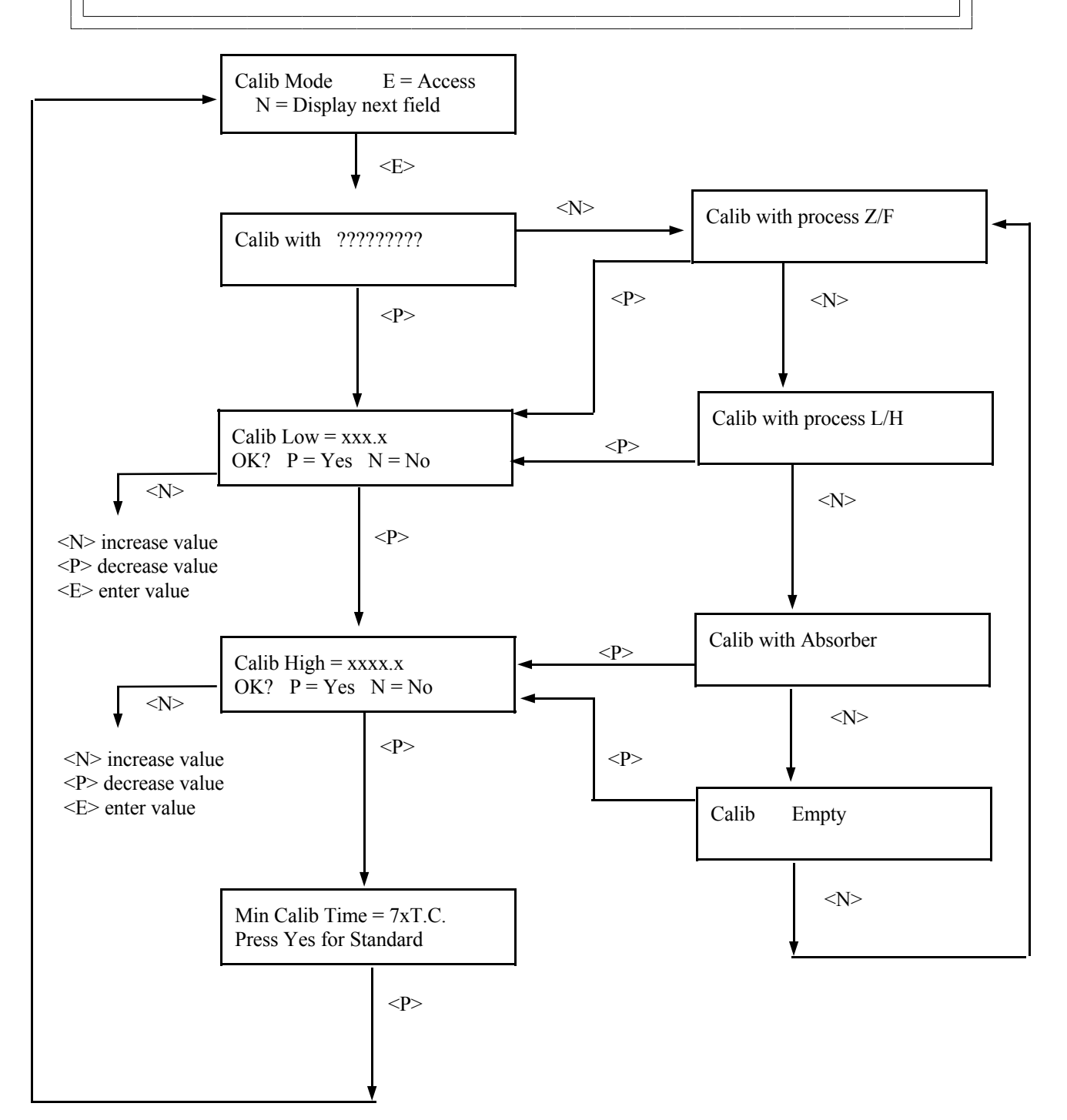

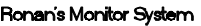

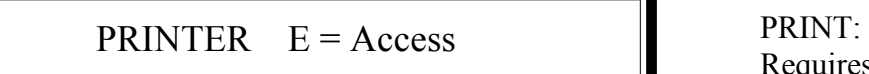

Requires the optional serial link interface printer and board.

This module will produce a report in this format:

**Press <N>**  DATE TIME DET COUNT PRO. TEMP DET. TEMP

**Press <E> to exit**

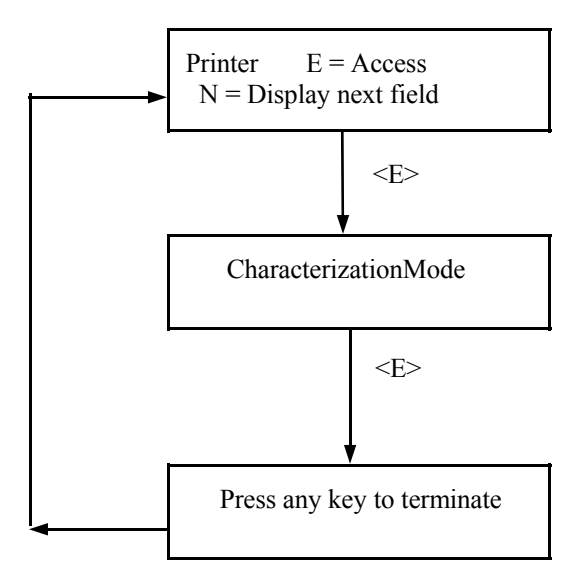

LEVEL ................in = xxxxx.x

### **EXAMPLE:**

**IF** Level Range =  $0.0$  to 100.0 in **AND** Present level =  $25$  in  **THEN** Status Display #1 reads:

LEVEL .............................in = 25.0

 **IF** level goes to 103 in  **THEN** Status Display #1 reads:

LEVEL .............................mm =103.0

LEVEL...... Current process level in user units.

\_\_\_\_% OF SPAN: Percent of the total output range represented by the current measurement.

If the current level falls below the value set as the low end of the measurement range, the bottom line message reads:

"UNDERRANGE of span"

If the current level rises above the value set as the high end of the measurement range, the bottom line message reads:

"OVERRANGE of span"

Microprocessor Software Operation

# Time Constant =  $xxxxxx$  sec TIME CONSTANT:

Filter Time Constant (in seconds) that is being applied to the level measurement.

### RANGE:

Output Range (in user units) that is set as the high and low points of the level measurement span.

Ronan's Continuous Level Monitor System

Microprocessor Software Operation

### Time: XX:XX:XX TIME:

Current time of day in 24-hour format

DATE: Current date in MM-DD-YY format.

Ronan's Continuous Level Monitor System

Microprocessor Software Operation

The detector's output in counts currently being used as LOW reference.

#### REF HI:

The detector's output in counts currently being used as HIGH reference.

DETECTOR COUNT: The detector's unfiltered output (in counts).

**Press <N>**

 $\text{RefL}_0$  xxxxxx RefHi xxxxxx  $\parallel$  REF LO:

### **NOTE:**

RefLo and RefHi are values stored in memory during the calibration procedure.

IF Rad Discriminate is enabled AND RefLo falls below the LOW FAULT COUNTS set in CALIBRATION CONSTANTS MODULE, the X96N's display and LEDs will flash.

IF Rad Discriminate is enabled AND Ref HI goes above the HIGH FAULT COUNTS set in CALIBRATION CONSTANT MODULE, the X96N's display and LEDs will flash.

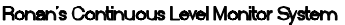

Microprocessor Software Operation

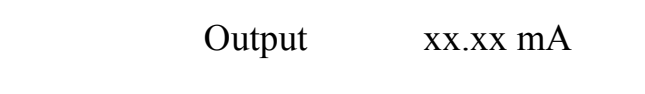

OUTPUT: X96N output board's present reading (normally between  $4-20mA$ )

MAX.OUTPUT: X96N output board's full scale maximum reading (normally 20.00mA)

Diagnostic Test Diagnostic Test Diagnostic tests of auxiliary<br>autometric (if applicable) equipment (if applicable)

> First value: Detector Temperature (in degrees  $K^*$  10).

Second Value: Detector's filtered, decay compensated output (in counts).

**Press <N>**

### **NOTE:**

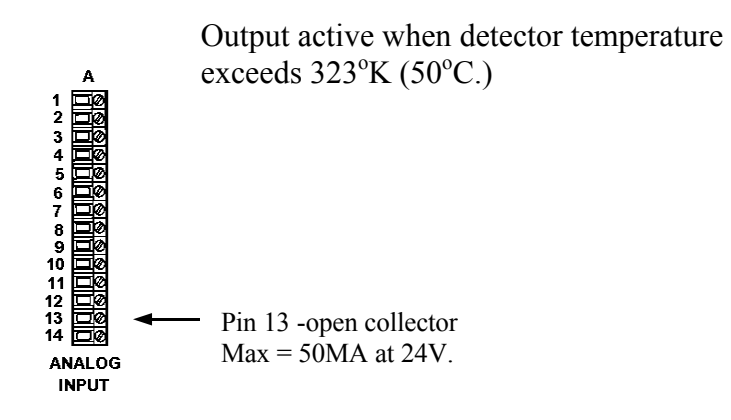

# Last Cal Date: XX:XX:XX<br>
Date the system was

Date the system was last calibrated.

ELAPSED TIME: Number of days elapsed since last calibration.

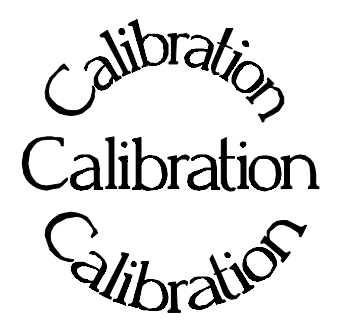

**Chapter 5** gives step-bystep instructions for calibrating the Continuous Level Monitor System.

The curve correction procedure is also detailed.

An accurate calibration and curve correction will produce the optimal measurement results from Ronan's Continuous Level Monitor System.

Document all changes you make to the factorydefault settings\* that are active in your system.

- 5.0 Calibration 5.1 Reconfiguring the System 5.2 Factory-Default Settings 5.3 Initial Calibration Procedure
- 5.4 Curve Correct Procedure
- 5.5 Documentation
- 5.6 Example

\* See "Factory Configuration and Inspection Sheets" filed in Chapter 10 with drawings.

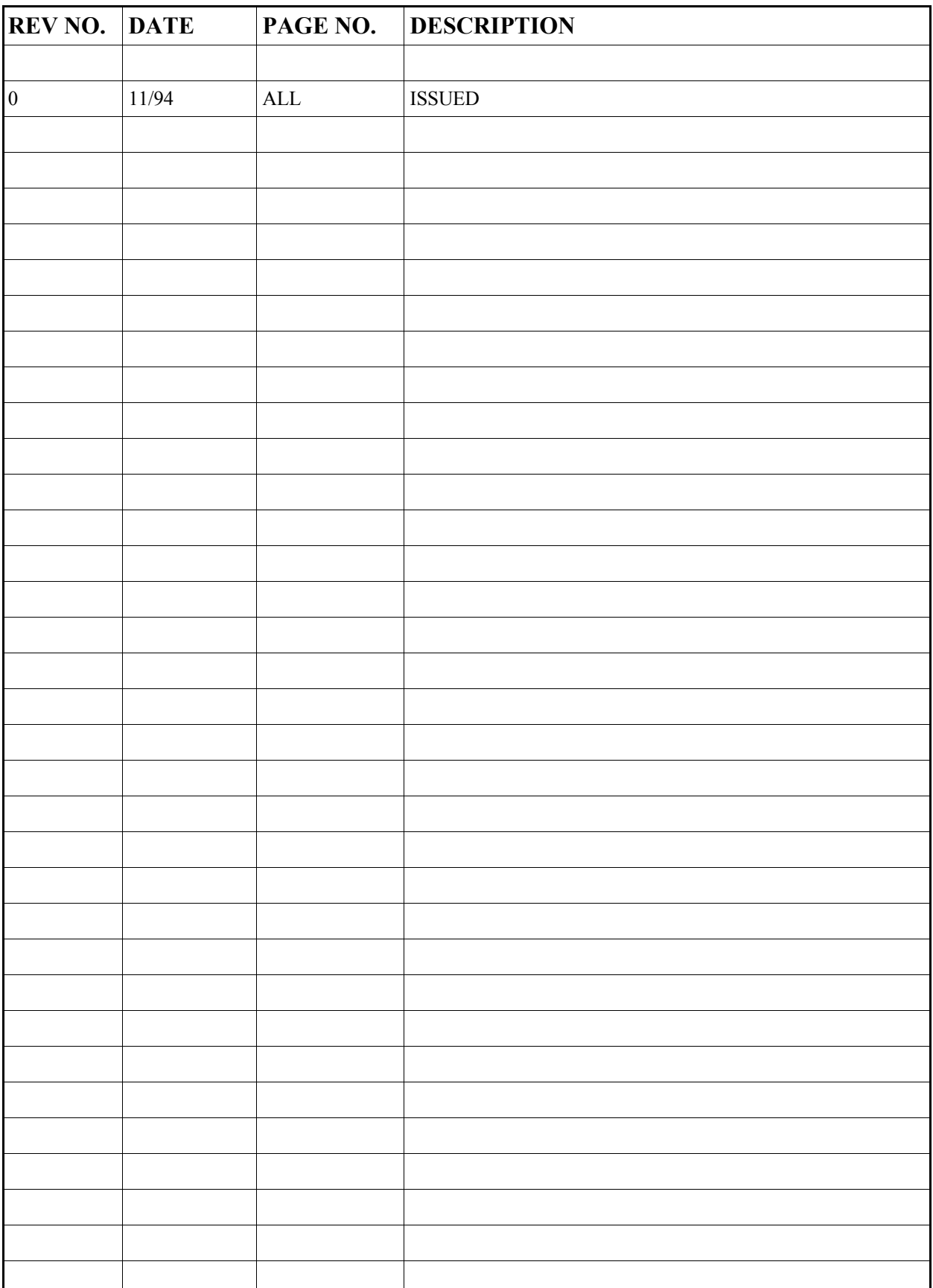

### **Reconfiguring the System**

Process

₹

3

Ronan ships the Continuous Level Monitor System with factory-default software settings. Those settings are responsible for the information that initially appears on the status displays.

After installation at your site, you will want to customize the system to fit your own application and process variables. The goal is to correlate the X96N output with your own process level, thus producing an accurate level measurement. The list below summarizes the activities that are detailed in the remainder of this chapter:

Check the factory-default settings to be sure they are appropriate for your circumstances. If NOT, make necessary changes and document those changes for future reference.

Perform an initial calibration. This procedure relates the actual process level to the system's output.

Use the curve correction procedure to further refine the output, producing a more accurate measurement, if required.

Document some critical readings for future diagnostics and troubleshooting. Also, record any  $\overline{4}$ changes you made to the factory-default settings. Keep this information for future reference.

**----CALIBRATION GOAL--- To correlate the X96N output to the actual process level** 

# **Factory Default Settings**

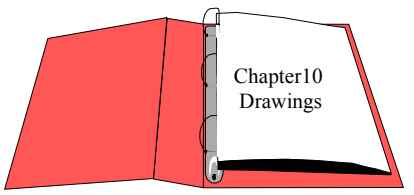

Reference: : Factory Configuration Sheet

**DOCUMENT ALL CHANGES**

Locate the "Factory Configuration and Inspection Sheets" which are filed with drawings in Chapter 10 of this manual. That information will indicate how the system operated under factory conditions.

The factory-default settings were selected based on information provided at the time your Continuous Level Monitor System was ordered. In most cases these settings should be appropriate for your circumstances. If you change any of the factory-default settings, be sure to document the changes for future reference.

You can check these settings through the X96N display modules by entering the programmable-functions access code: Press **<E>** Press **<N N P N N P>**

Press  $\leq N$  to reach the function...

 CAL MODE TIME CONSTANT RANGE - (zero/full span) CAL CONSTANTS - Calibration Time Fault Counts (high/low) Output Span (zero/max.)

#### **Calibration MODE**

**NOTE:** Instructions which follow are for a "Calibration with Process - Zero/Full" mode. Y*our own mode* may be different, in which case your own screens may vary slightly from the example shown on the following pages. In that case, follow the prompts on your screen and enter the information requested for your own circumstances.

One of your first tasks will be to calibrate the system. The steps involved in the calibration will vary slightly depending upon the *mode* of calibration selected as the constant.

One of these four CALIBRATION MODES will be active on your system:

> Cal on EMPTY Cal with PROCESS - Zero/Full Cal with PROCESS - Low/High Cal with ABSORBER

**Most applications use the "Calibration with Process" Mode.** Changing the CALIBRATION MODE requires access to the Factory-Programmable Functions.

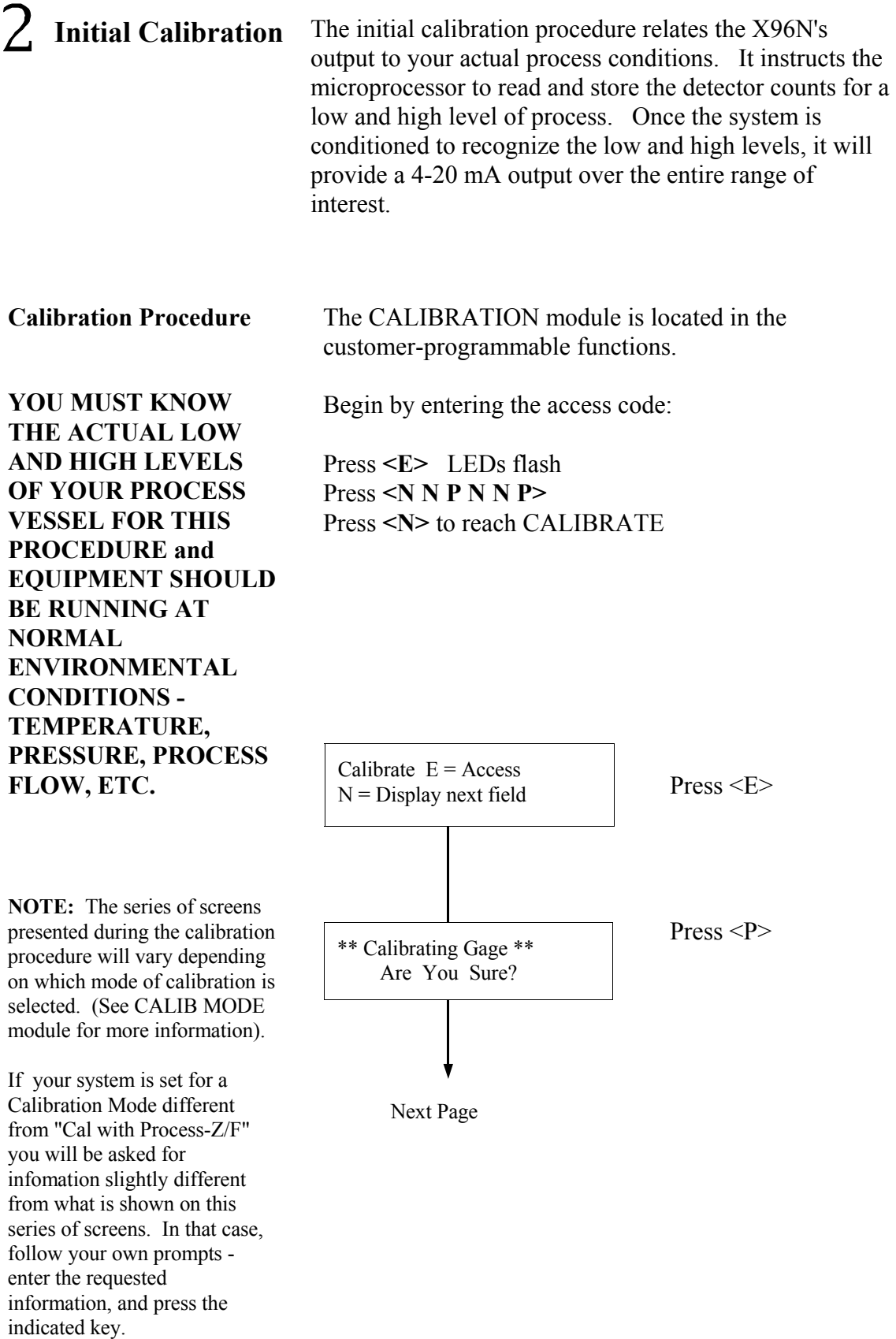
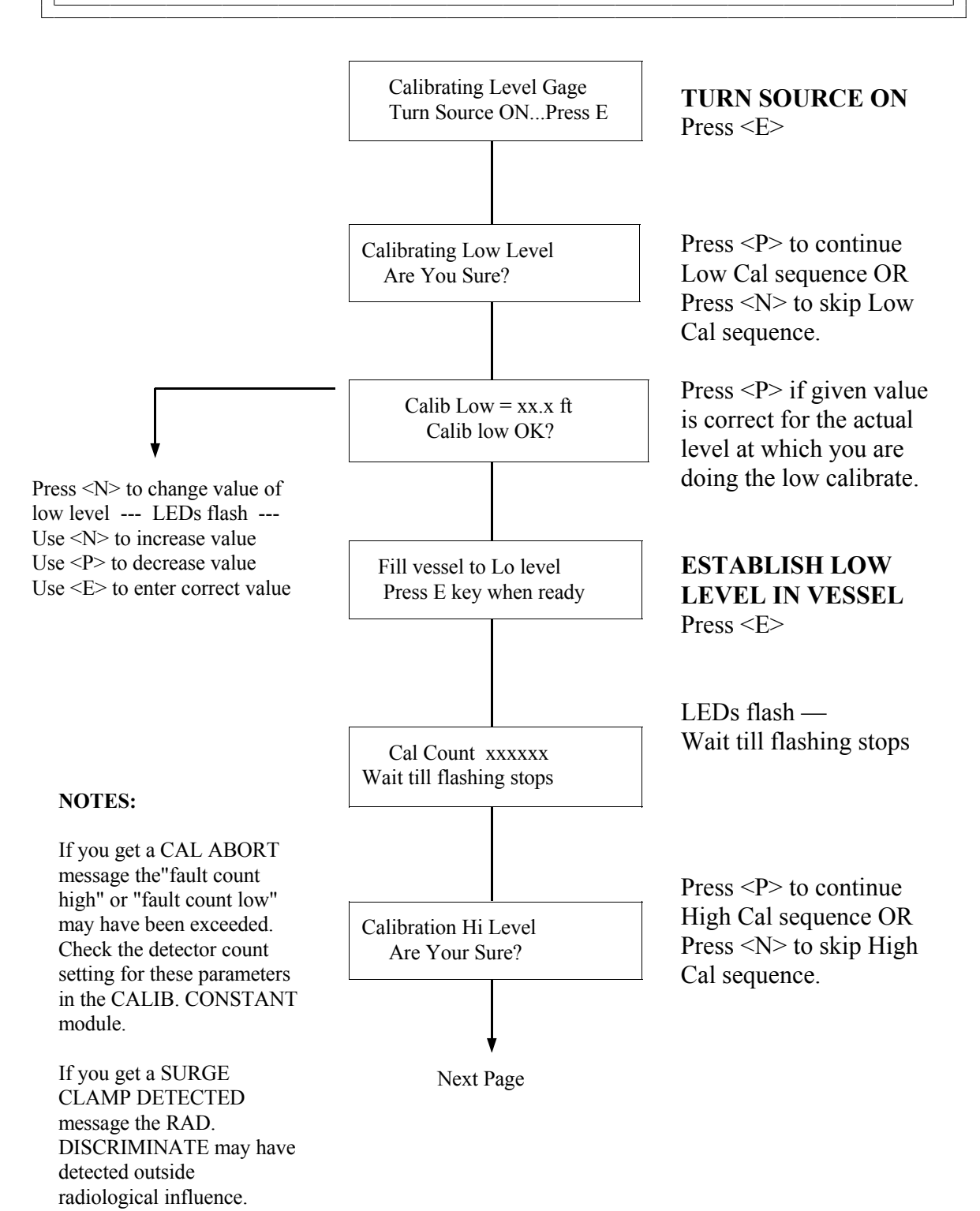

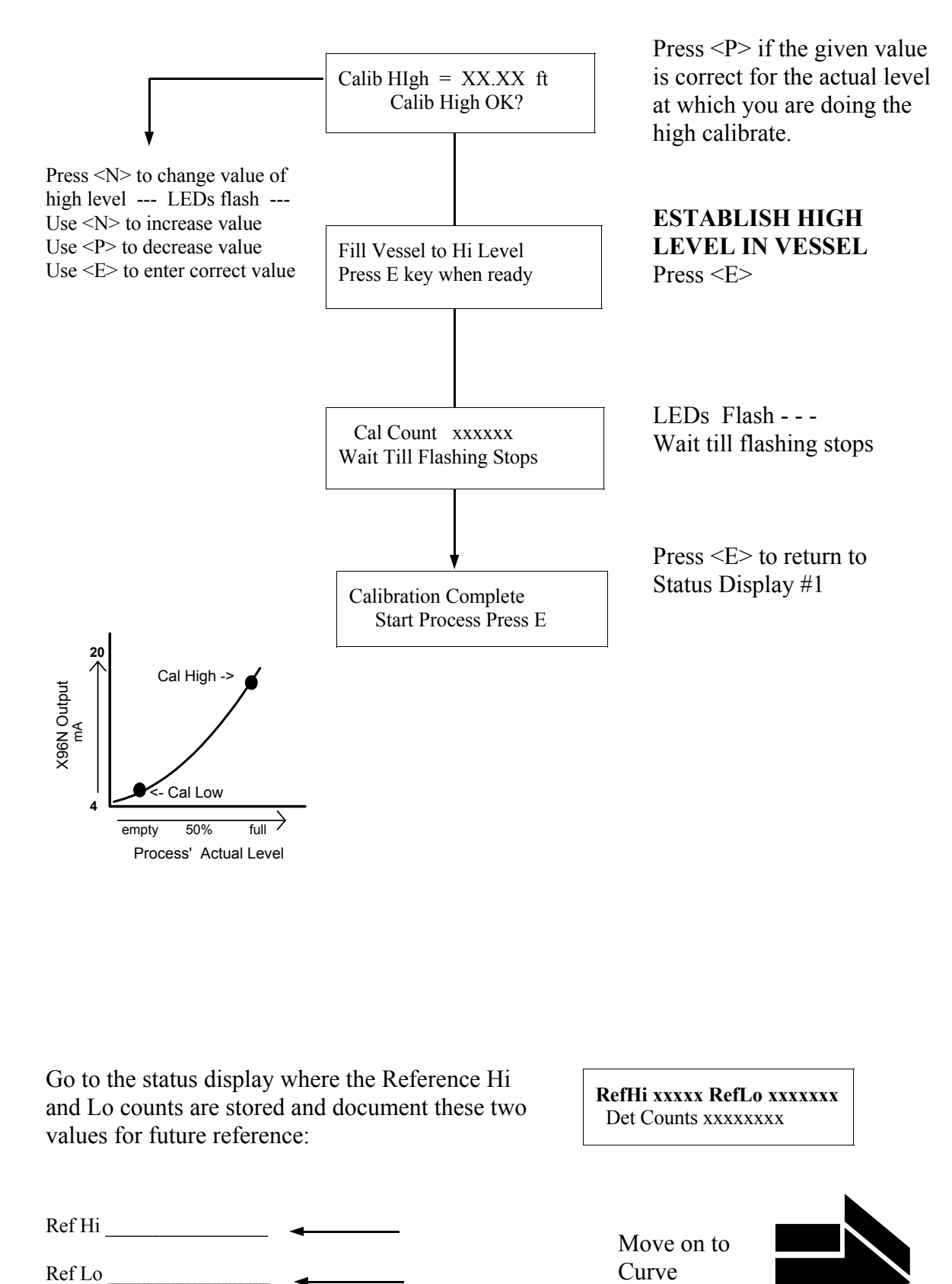

Go to the status display where the Reference Hi and Lo counts are stored and document these two values for future reference:

**RefHi xxxxx RefLo xxxxxxx**  Det Counts xxxxxxxx

 $\text{Ref Hi}$   $\longrightarrow$ 

Move on to Curve Correction

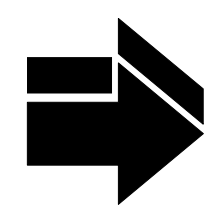

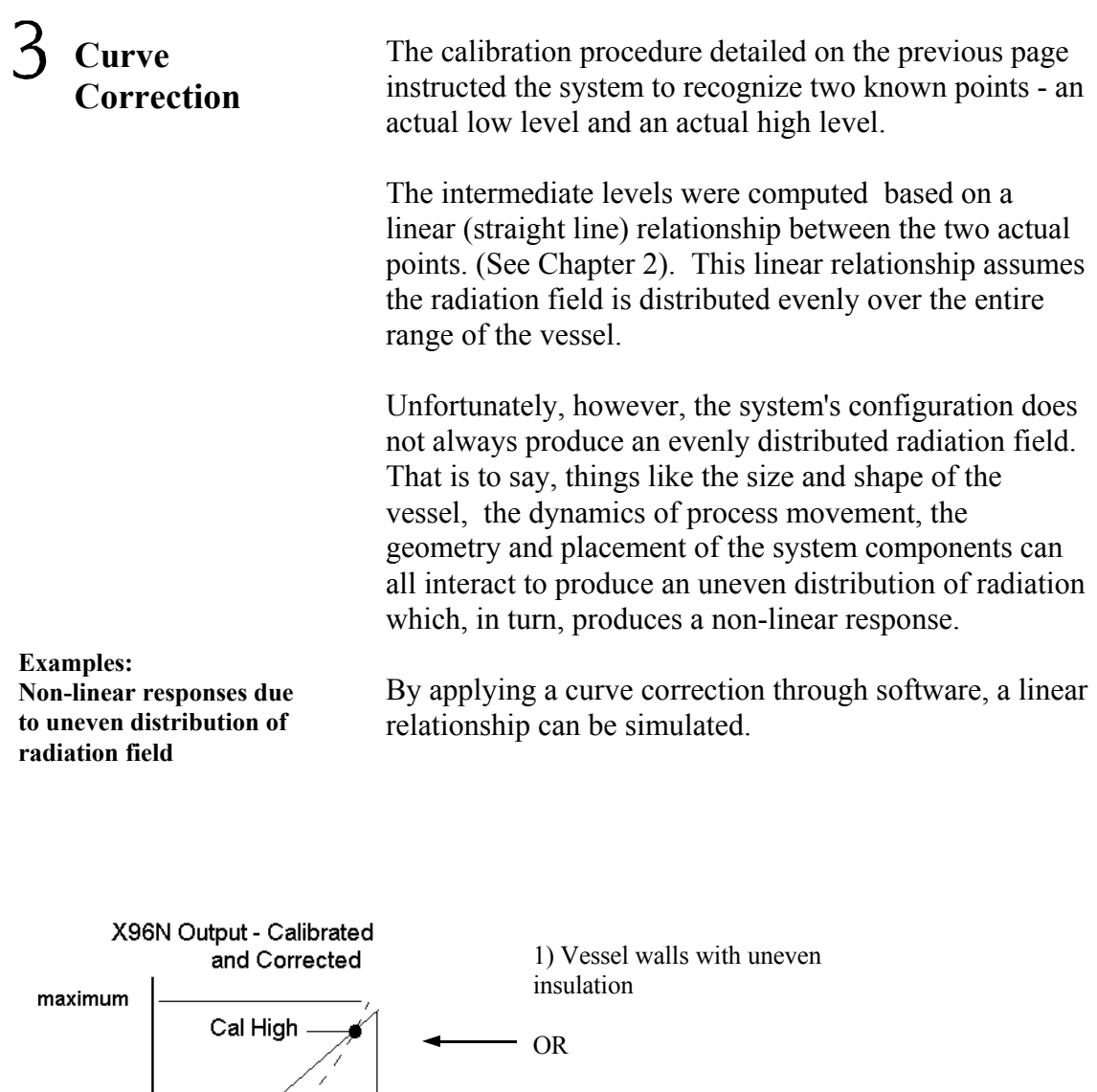

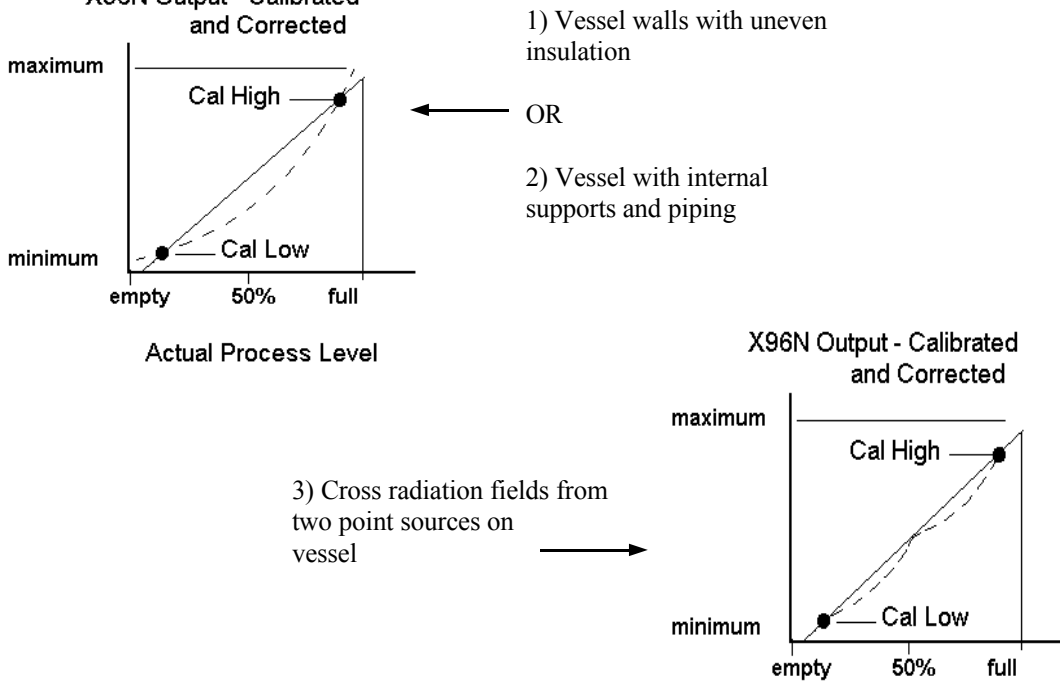

**Actual Process Level** 

The curve correction procedure entails giving the system a number of additional intermediate points of actual process levels. **Curve Correction Procedure** 

> The X96N software permits entry of up to eight additional intermediate points.This procedure involves varying the process level to cover as much of the full range as possible.

You must first collect the data by observing the status displays for each increment to see the X96N's reading, and compare it to what you know to be the actual level at that increment.

**TABLE for Data Collection** 

As you observe the X96N reading, record the results in the TABLE below. The first increment (#00) and the last increment (#09) MUST match the values you entered as "zero" and "full" span in the RANGE module.

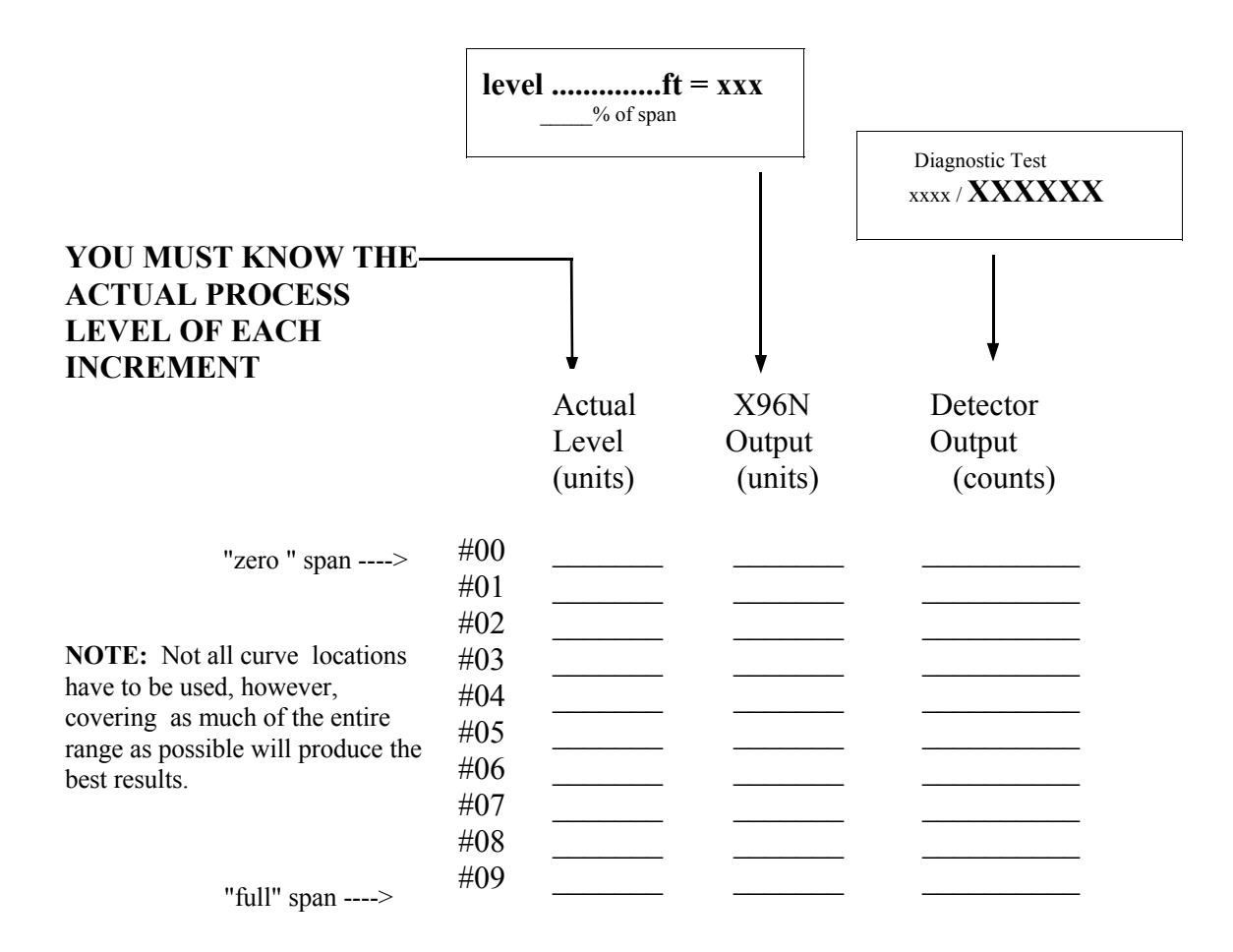

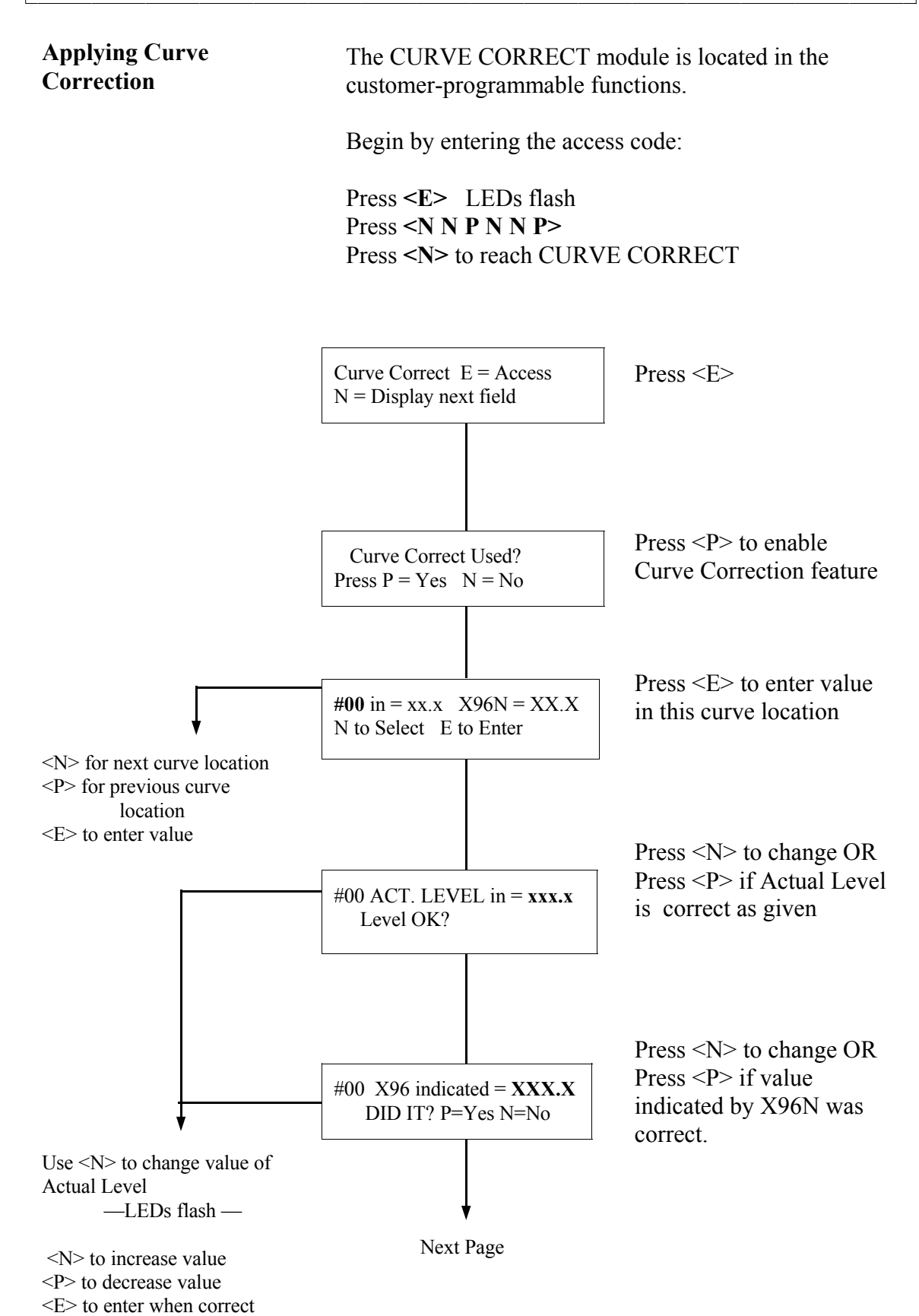

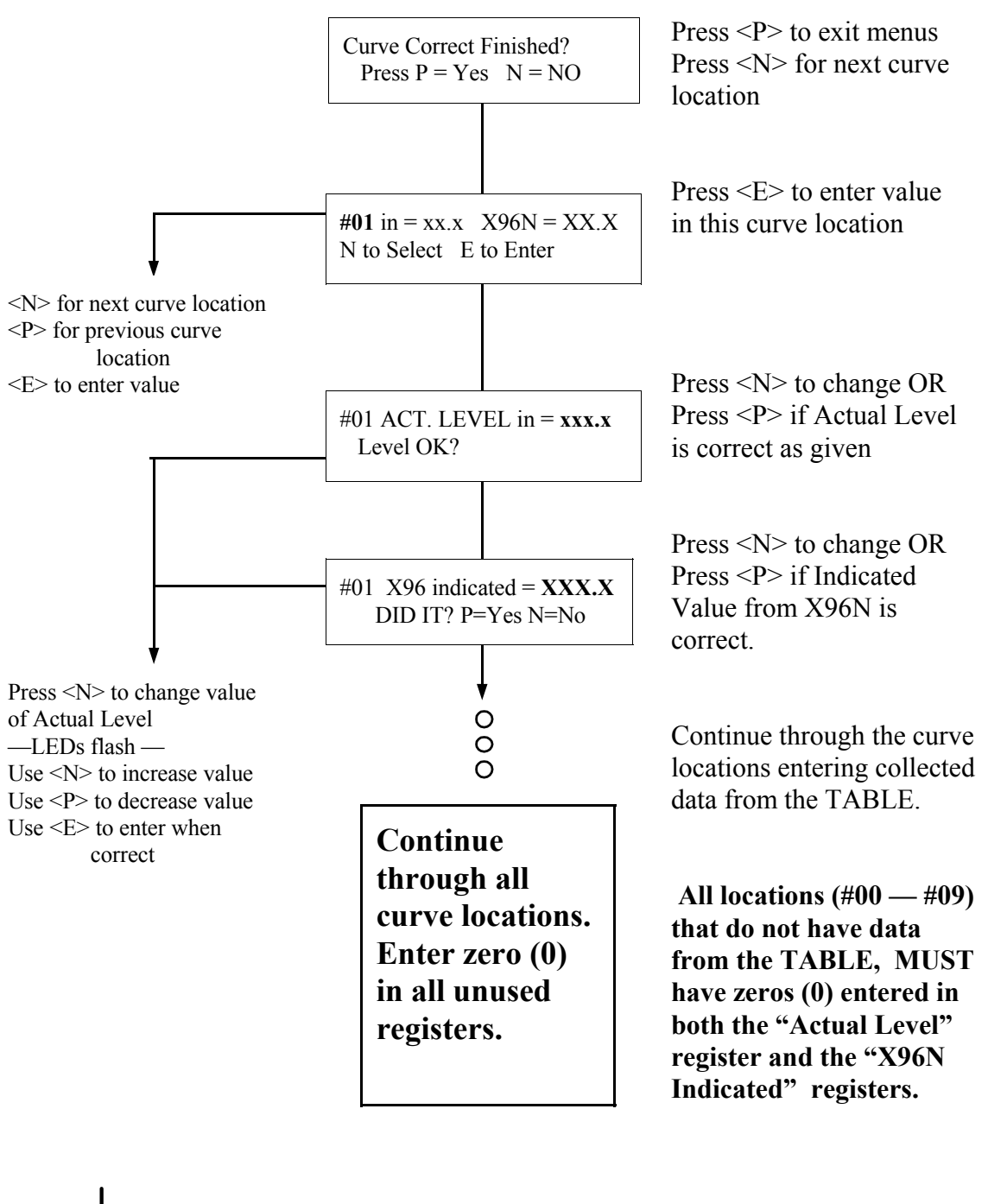

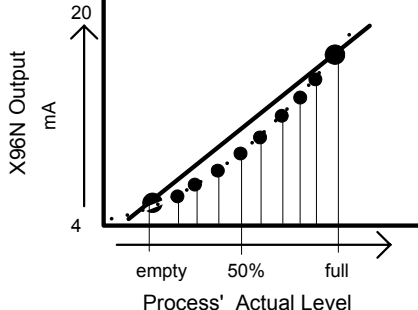

**Example: Intermediate Points Plotted and Curve Correct Applied** 

**Documentation** For future reference, document these items:

(a) All conditions that are present during the calibration and curve correct procedures. That is, any information that will be needed to reproduce these exact circumstances the next time a calibration is performed. For example, note if agitators are running, vessel is at normal operating temperature, process is flowing from top of vessel through "active radiation beam," etc.

(b) All changes made to factory-default settings such as time constant, calibration constants, gain, etc.

(c) The "Ref Hi and Ref Lo" counts received during the Calibration procedure.

(d) The Linearizer Curve entries made during the Curve Correction procedure.

TB-A pin  $6+$  to 2-

TB-A pin  $7+$  to 2-

Also, for Ion Chamber detectors (analog input) with the source turned "ON" and the process at, or near LOW LEVEL, use a voltmeter to measure and record these two voltage readings from the Input Terminal (TB-A). This information may also assist with future troubleshooting efforts.

# **Example:**

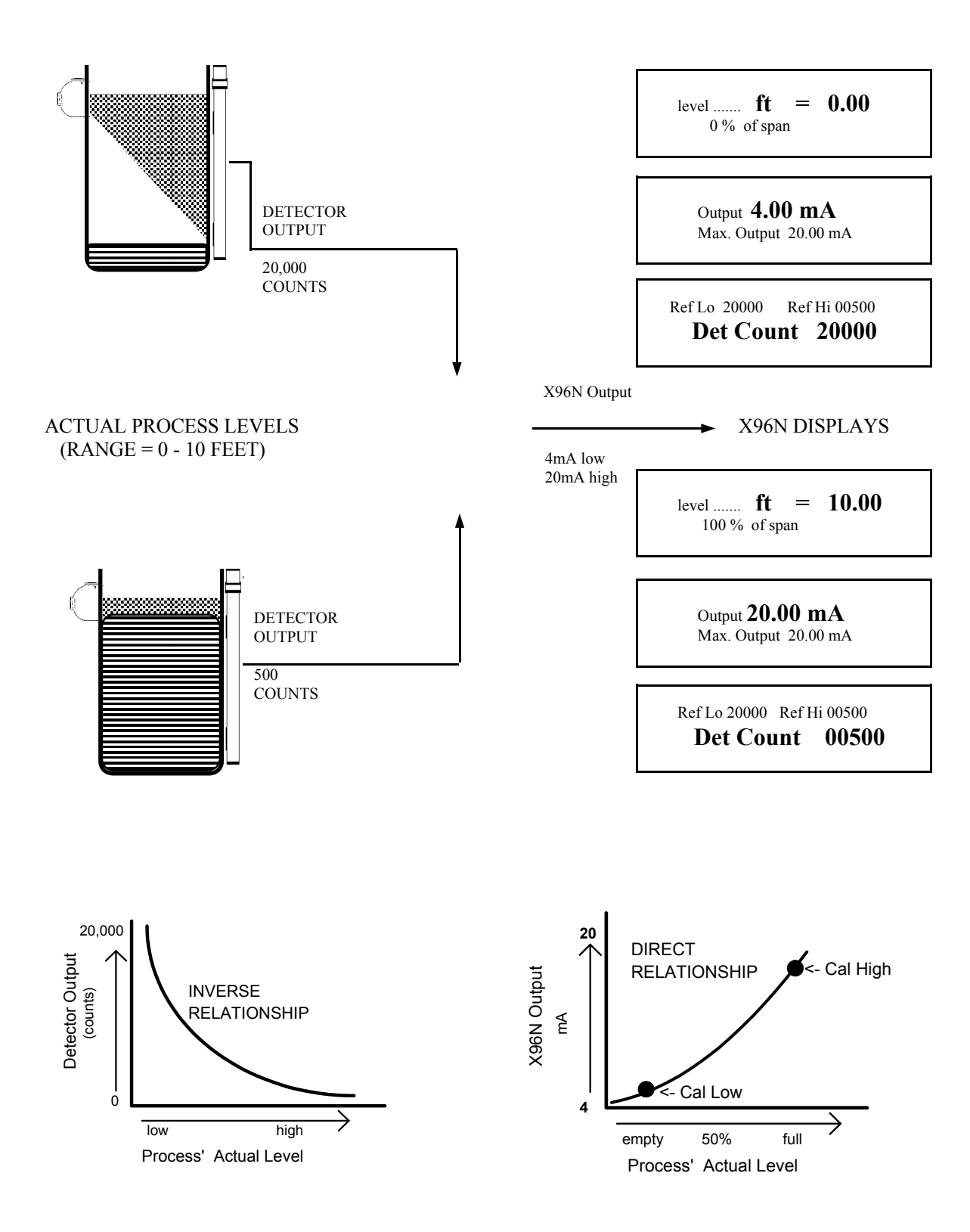

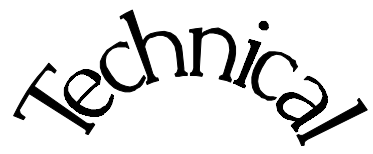

**Ion Chamber** 

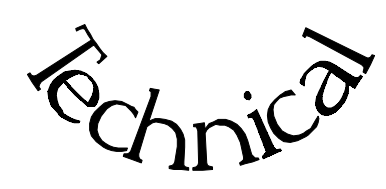

B-6102-K B-6409-K

**Chapter 6** contains technical information and reference drawings for the detector and its amplifier circuit.

Directions are included for replacing the detector's amplifier circuit board.

6.0 Technical

- 6.1 Detector Circuit Description
- 6.2 Detector Amplifier Service
- 6.3 Detector Replacement
- 6.4 Notes/Drawings

Detector Technical Information

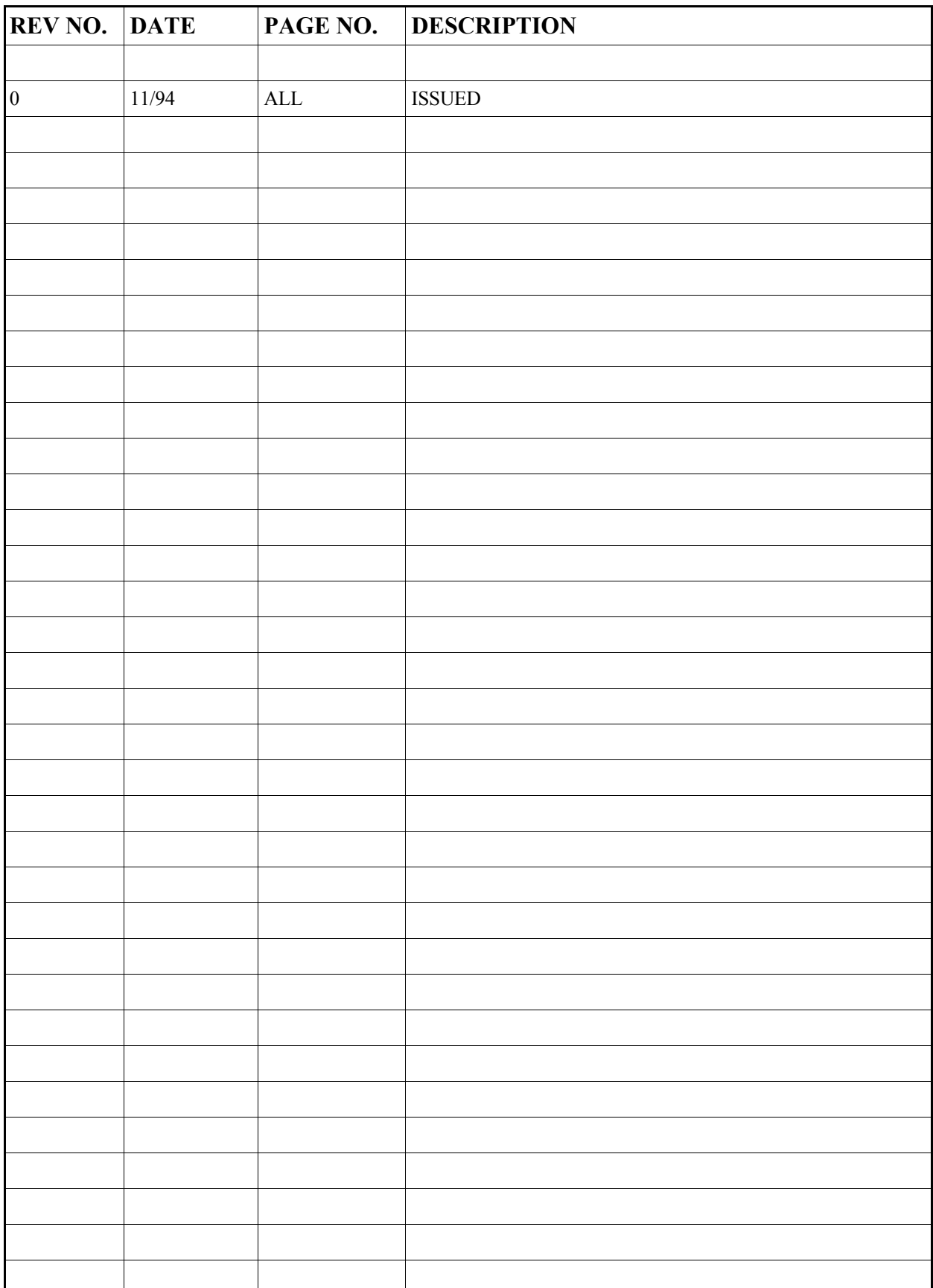

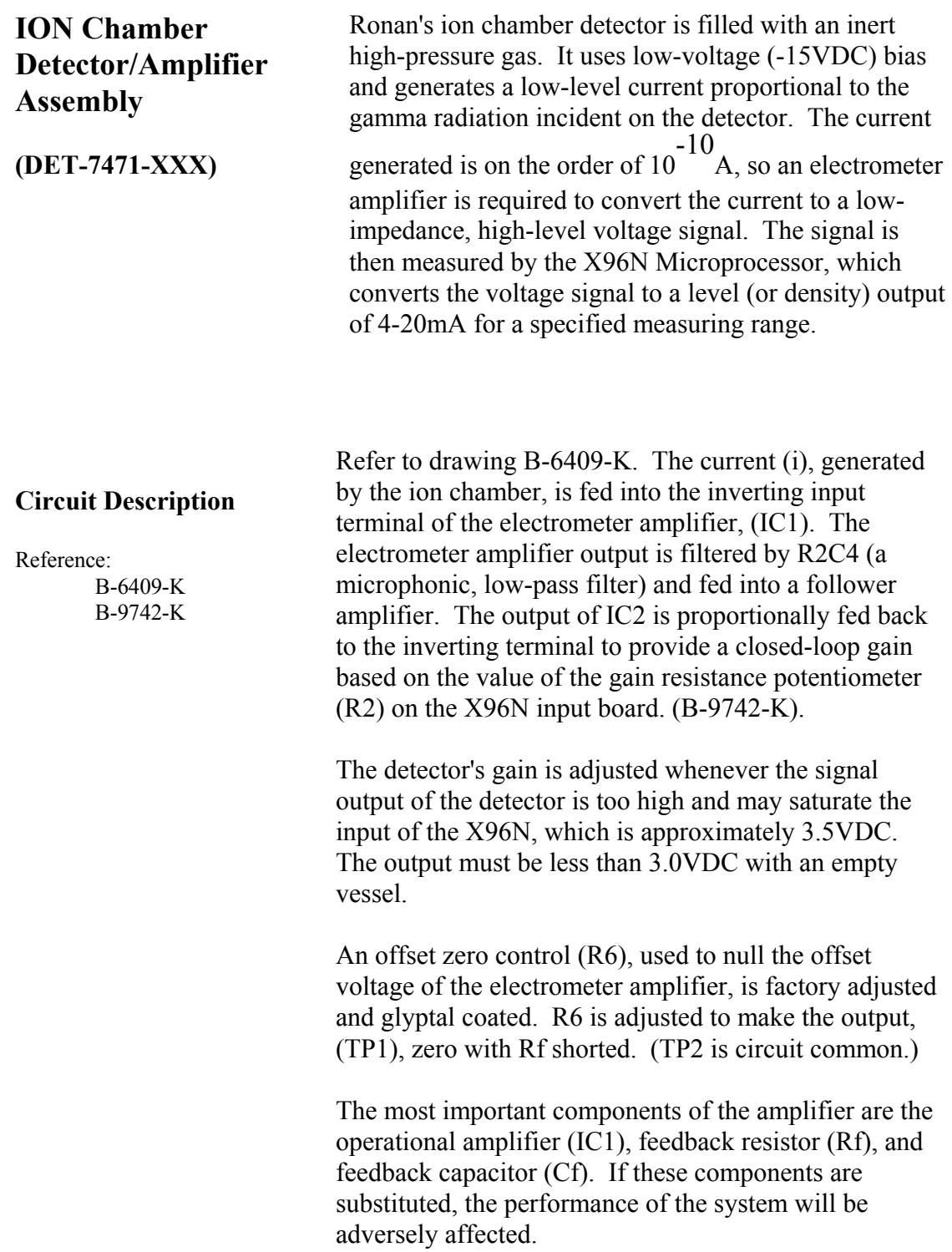

**Servicing the Detector** The ion-chamber detector contains pressurized, inert gas. The ion chamber itself is not servicable and must be returned to the factory for service. Instructions follow for "Detector Removal/Replacement."

> However, a qualified technician can troublehoot and service the detector's amplifier assembly. Instructions follow for that procedure as well. Some precautions are needed when handling the detector/amplifier assembly.

> It is important to keep the interior of the detector/ amplifier dry. Moisture on the high-impedance components will cause leakage currents. If the amplifier lid is opened, it is important to see that warm, dry air is introduced into the amplifier before replacing the gasketed lid.

Detector Housing Cap

Detector Housing

Cable Connector

Detector

### **Detector Removal/ Replacement**

- 1) Check NOTES below for illustrations and cautions that apply to your specific equipment.
- 2) Unscrew cap on detector housing.
- 3) Unscrew connector on top of detector.
- 4) Remove detector from housing.
- 5) Carefully install replacement detector in housing.
- 6) Screw connector back onto detector.
- 7) Immediately replace detector housing cap.

8) Follow instruction to REFERENCE or CALIBRATE new detector.

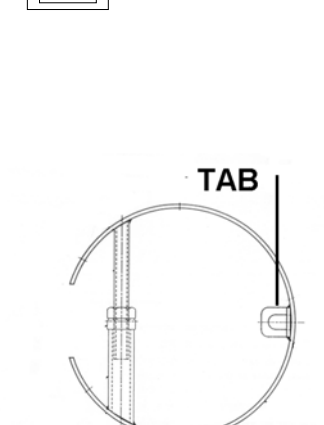

# **HOLD-DOWN CLAMP**

# **ELONGATED DETECTORS NOTES:**

To avoid damage in shipment or installation, the elongated detectors are packaged separate from the housing. Avoid subjecting detectors to mechanical shock. Avoid supporting detector by its chain handle, or other lifting devices, for prolonged periods of time.

When detector is properly seated on the bottom of the housing, the hold-down clamp "tab" will engage and the extension rod screw can be adjusted to tighten detector assembly into housing.

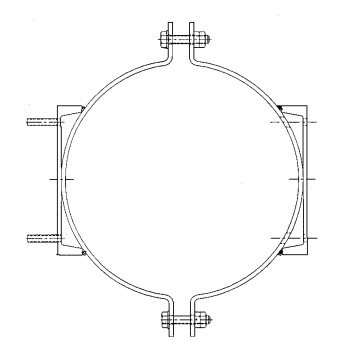

# **DETECTOR HOUSING/ BRACKET ASSEMBLY NOTES:**

Many detectors are shipped inside the housing/bracket assembly. Bolts at the top and bottom of the C-Clamp are used to adjust the assembly around a pipe.

# **Removing the Detector Amplifier Circuit Board**

**(CBAY-6102)** Follow this procedure to remove the electrometer amplifier circuit board:

> 1. Remove the amplifier cover by unscrewing the hex socket head cap screws.

> > 2. Remove the MS connector from the amplifier cover.

3. Remove the two 6-32 binding head screws, which secure the amplifier board to the detector.

4. Using a low power (60W) iron unsolder the detector leads to the printed circuit board standoffs.

**CAUTION:** Excessive twisting or bending can damage the detector leads.

**CAUTION:** DO NOT overheat the detector leads. Using longnose pliers as a heatsink will avoid melting the solder at the detector feed-throughs.

5. Lift the board/ connector assembly from the interior of the detector housing.

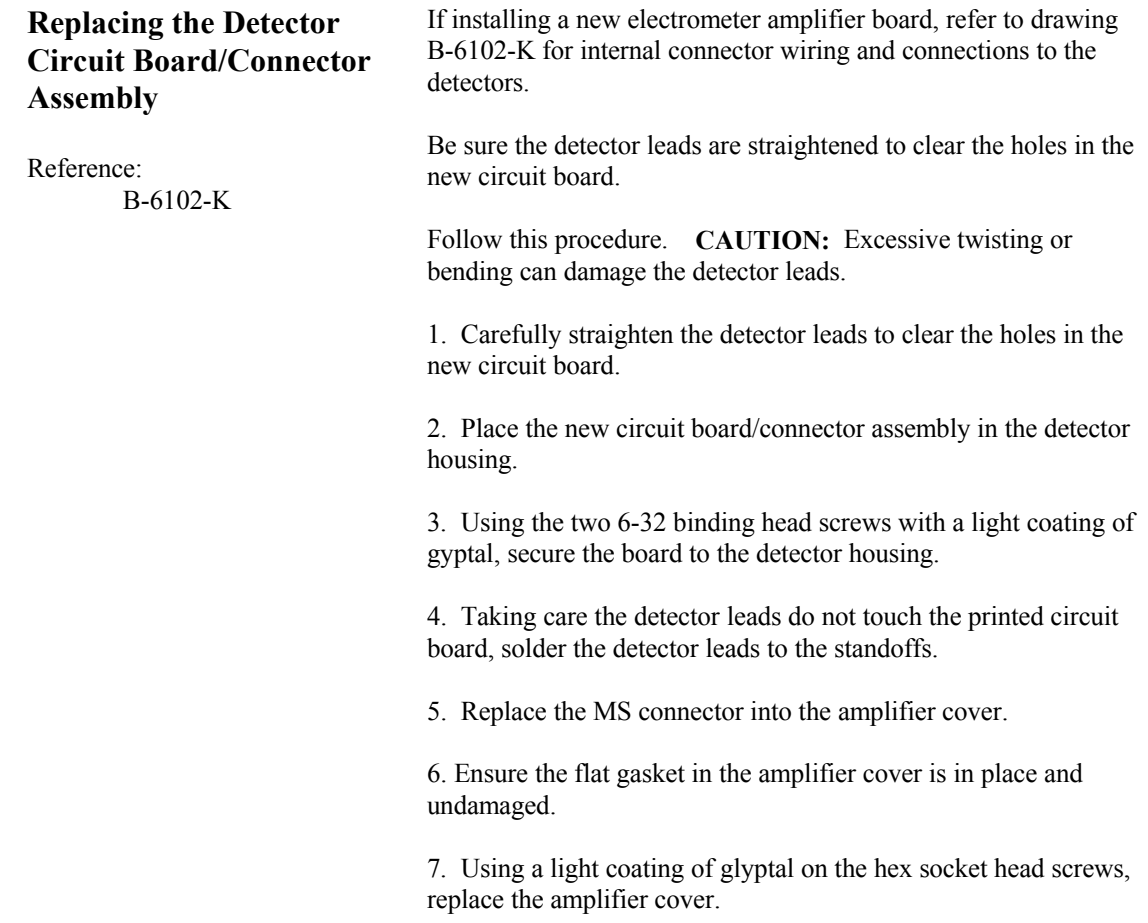

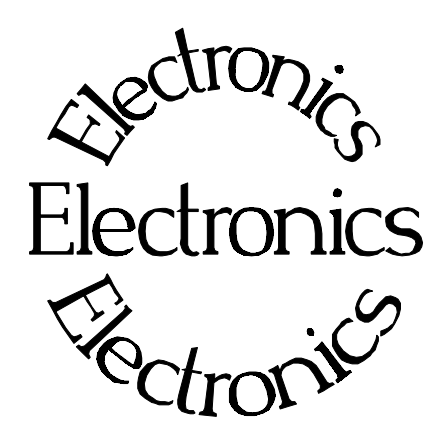

B-9742-K

**Chapter 7** contains information about the Electronics used in your Continuous Level Monitor System.

Troubleshooting tips are also included.

Most measurement problems can be isolated to one of four areas:

- \* Accessory related
- \* Installation related
- \* Process related
- \* Monitor System Equipment

7.0 X96N Microprocessor Board Setup Alarm Trips Reference Drawing

- 7.1 Troubleshooting Tips Isolate Problem Accessories/Configuration/ Process/Measurement Equipment
- 7.2 Using X96N Status Displays to Troubleshoot

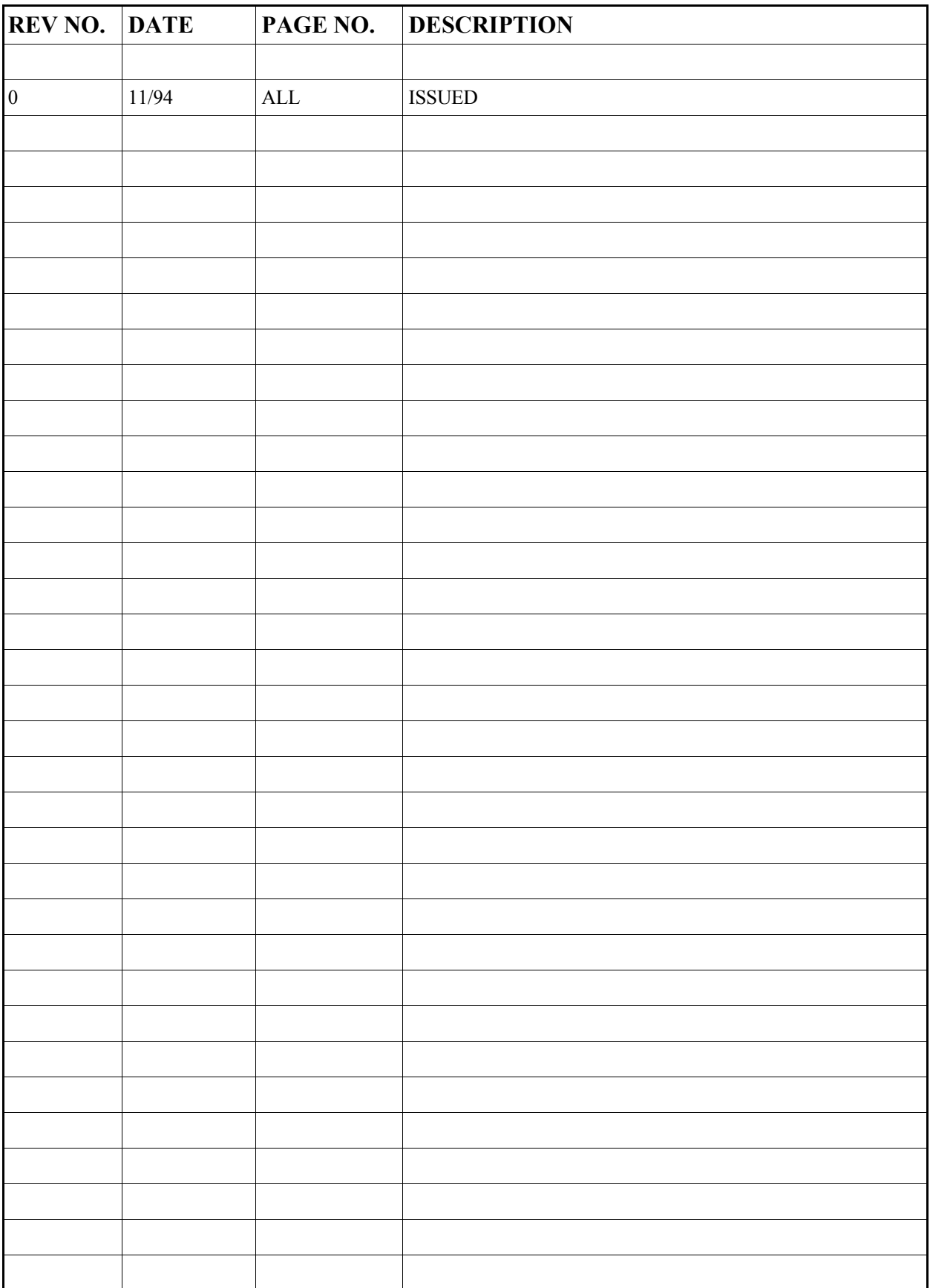

# **X96N Microprocessor**

**Power Supply Assembly** 

**Input: 24VDC 110VAC +/-15% 50/60Hz 220VAC +/-15% 50/60Hz** 

**Output: +/-15VDC +5VDC** 

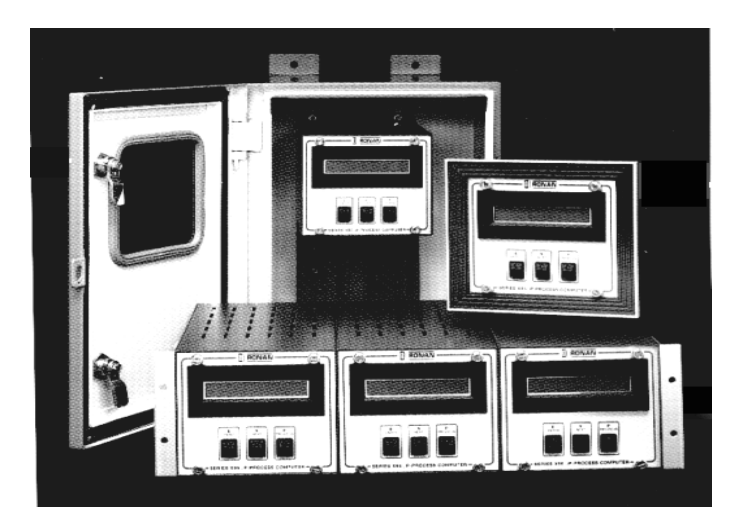

Test the power supply with a voltmeter by temporarily disconnecting all input wiring from TB-A. Do not allow the wires to touch other terminals or chassis. Suspect power supply problems if:

To remove fuse for inspection, **PUSH IN** and **TWIST**  COUNTERCLOCKWISE:

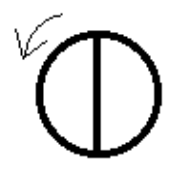

+15V, -15V or +5V LEDs are NOT illuminated. +15V is NOT measured across pins 1and 2 of TB-A. -15V is NOT measured across pins 2 and 3 of TB-A.

If necessary, access the power supply assembly by removing the four screws around the OUTSIDE edge of the panel.

> Temporarily disconnect TB-A input wiring.

Four screws around outside edge of panel will access Power Supply Assembly.

Check LEDs  $-$ 

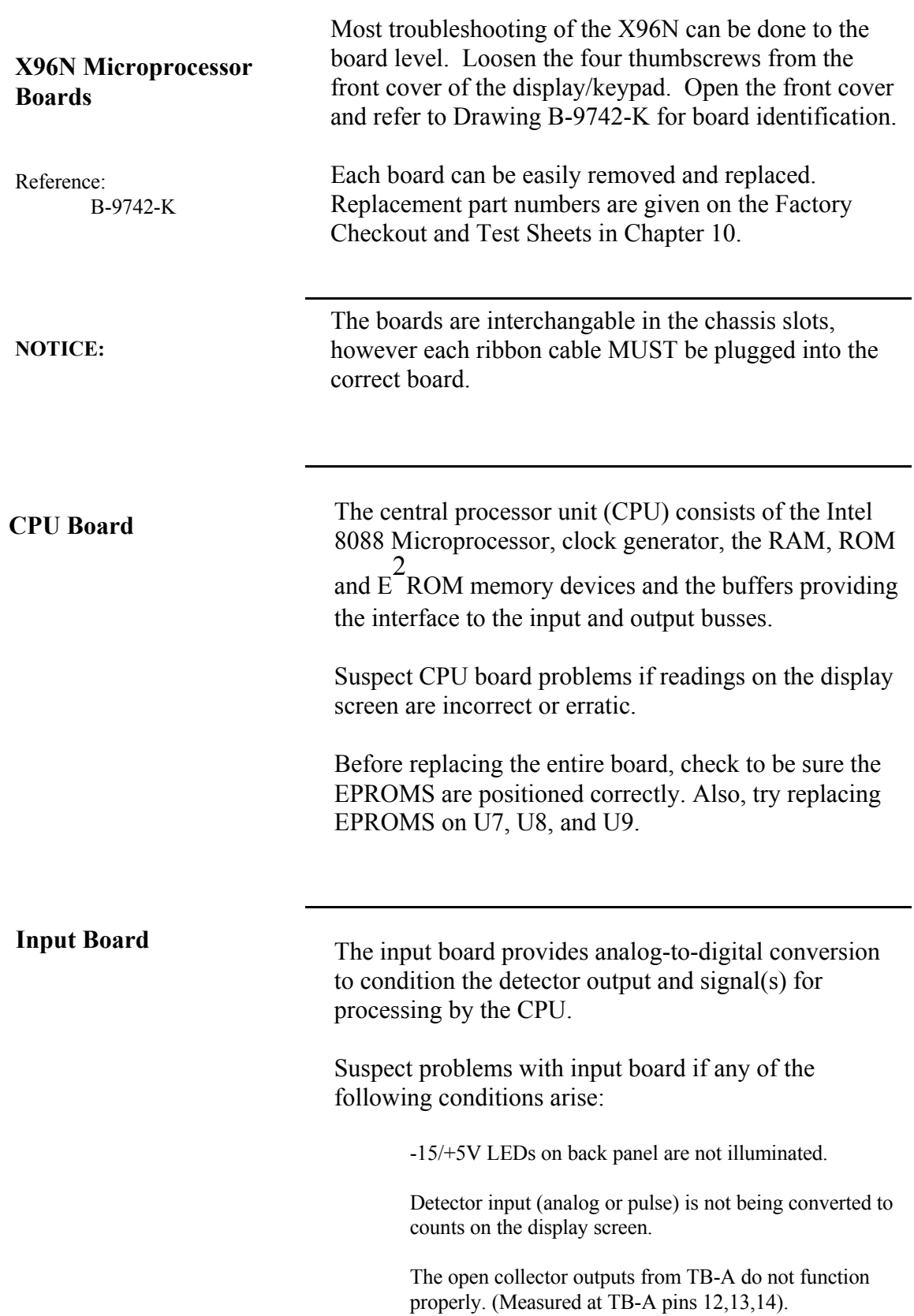

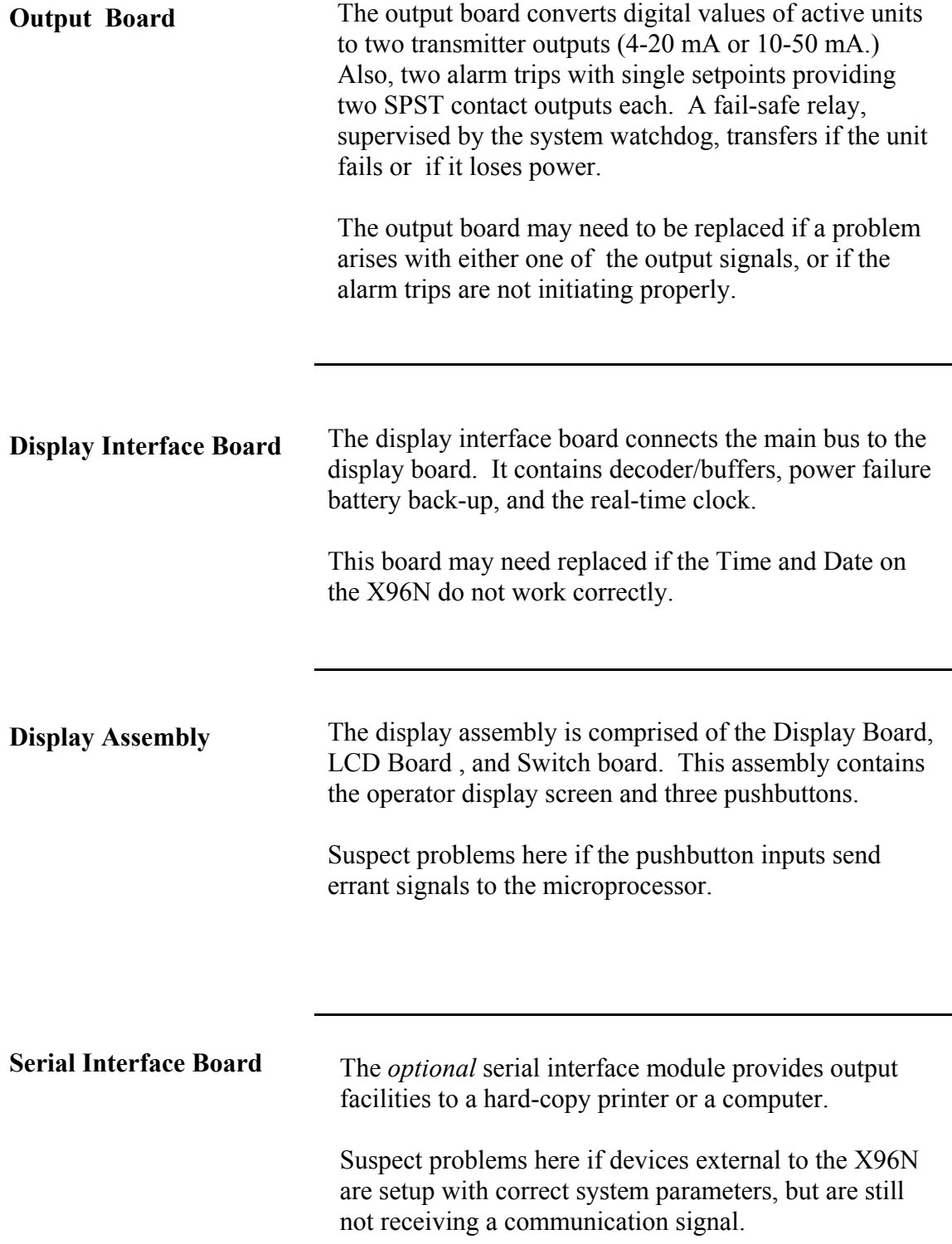

# **X96N Transmitter Output Board Setup**

B-9742-K

Reference:

The output range (normally 4-20 mA) is entered in the CALIB CONST. screen of the X96N and should match the selection on the output board.

Two methods for setting up the transmitter output are given on the following pages:

 Setup Using a Calibrator and Setup Using the Gage Signal

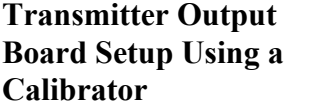

Reference:

B-974

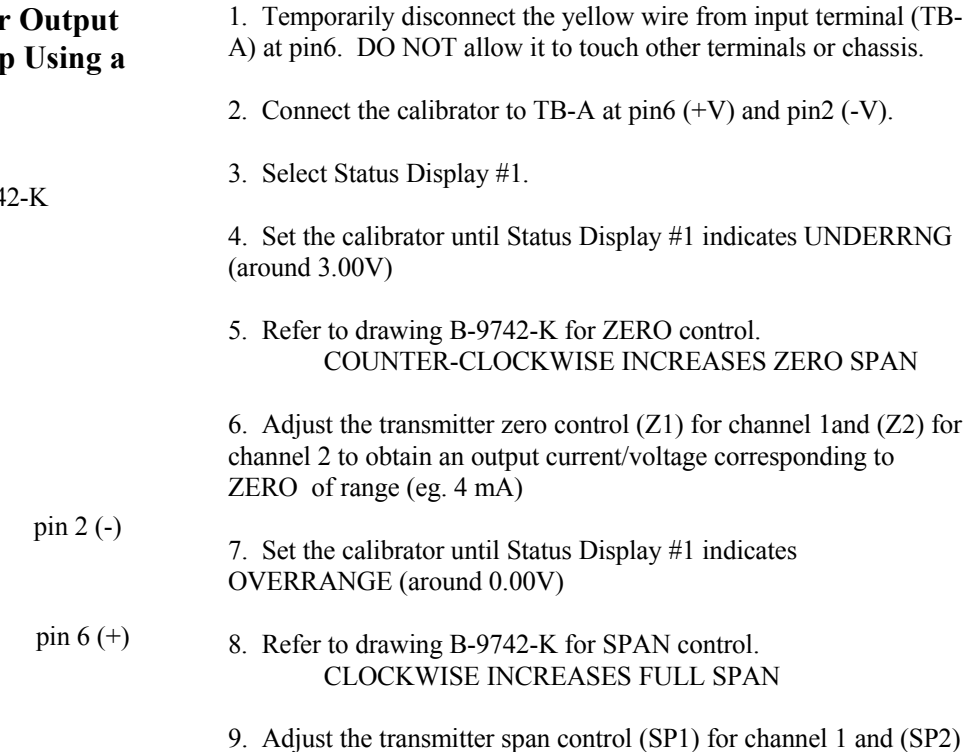

for channel 2 to obtain an output current/voltage corresponding to SPAN of range (eg 20 mA).

10. Disconnect the calibrator and replace yellow wire input terminal TB-A at pin6. RESUME NORMAL OPERATION!

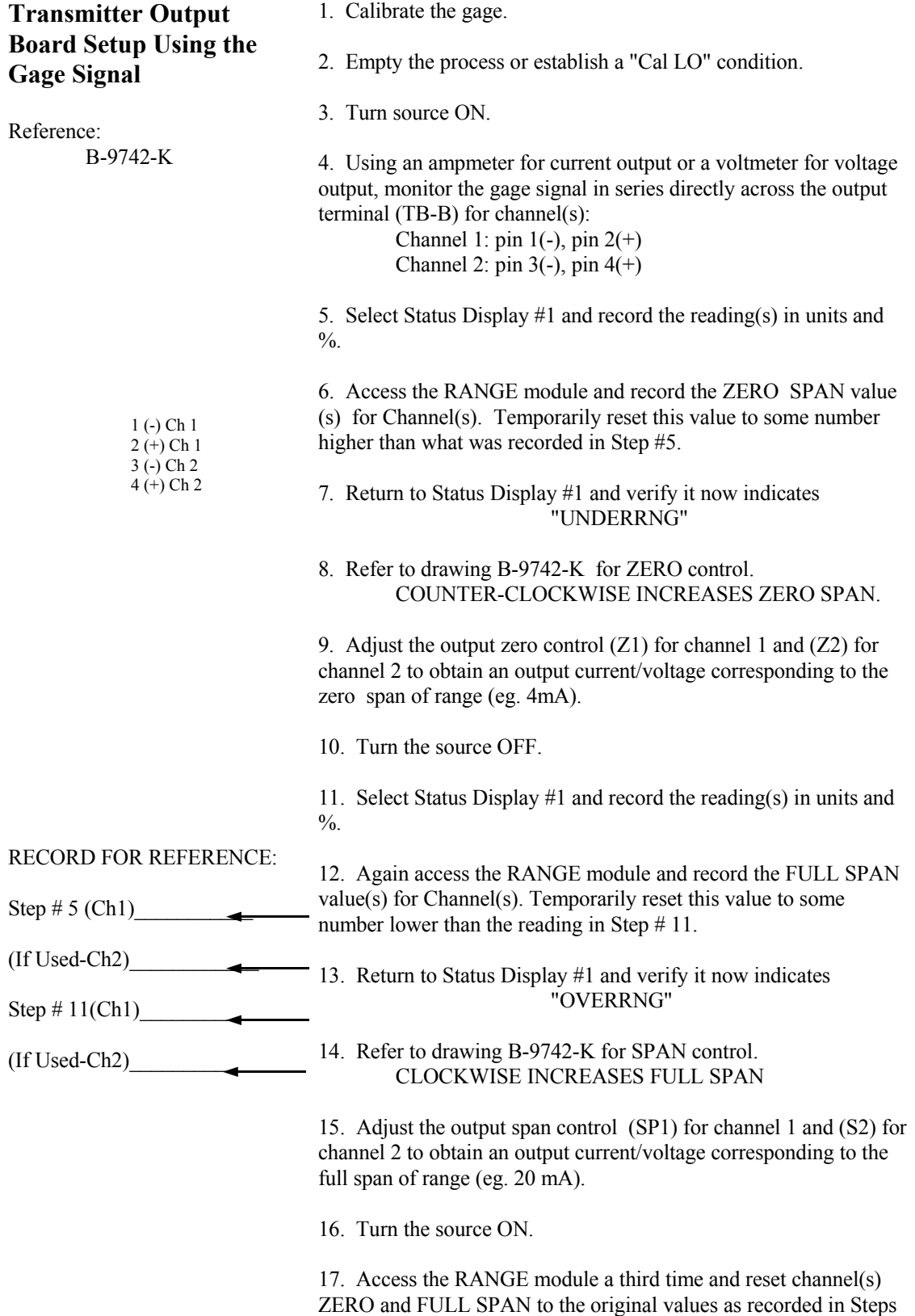

#5 and Step #11. RESUME NORMAL OPERATION!

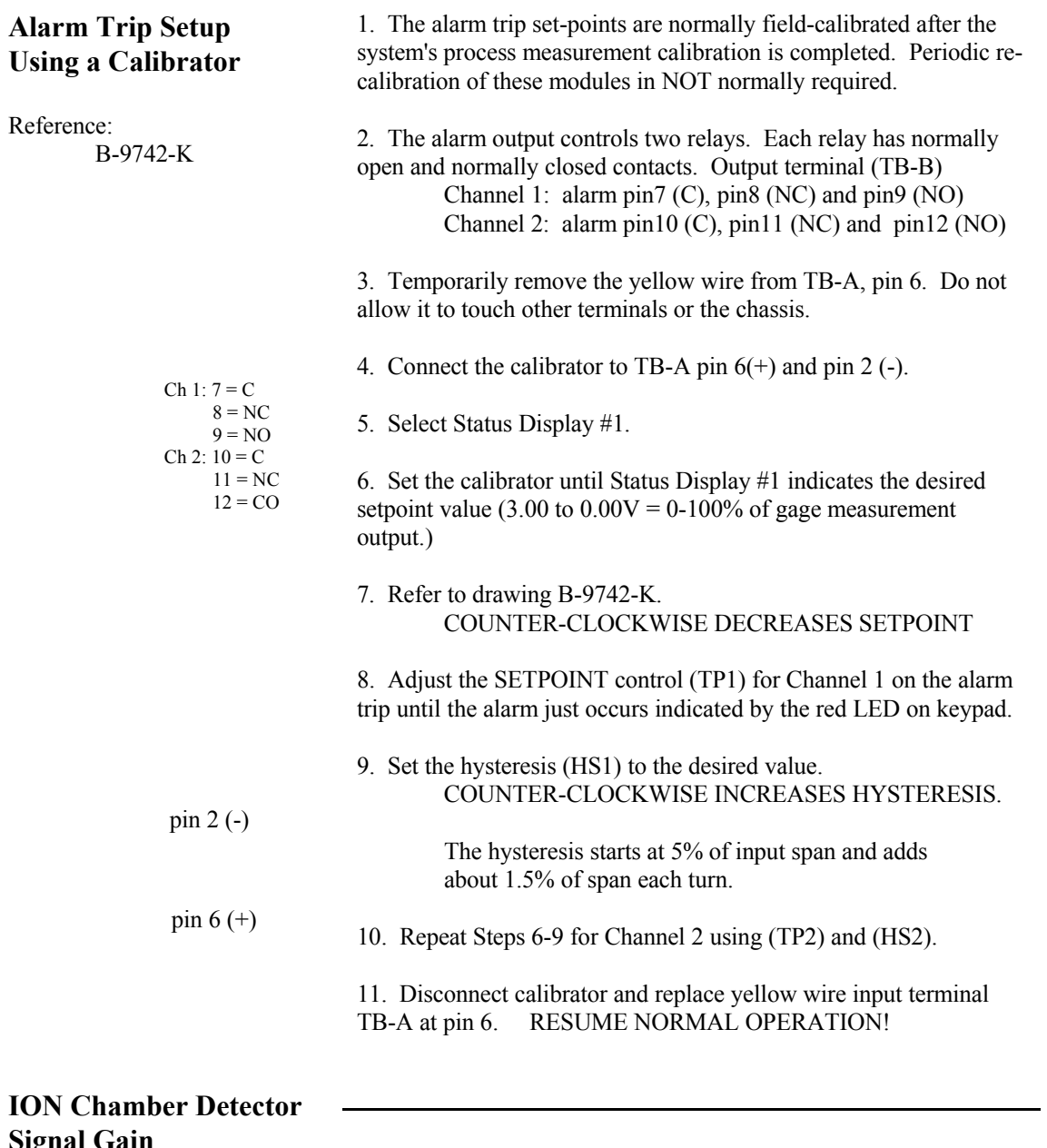

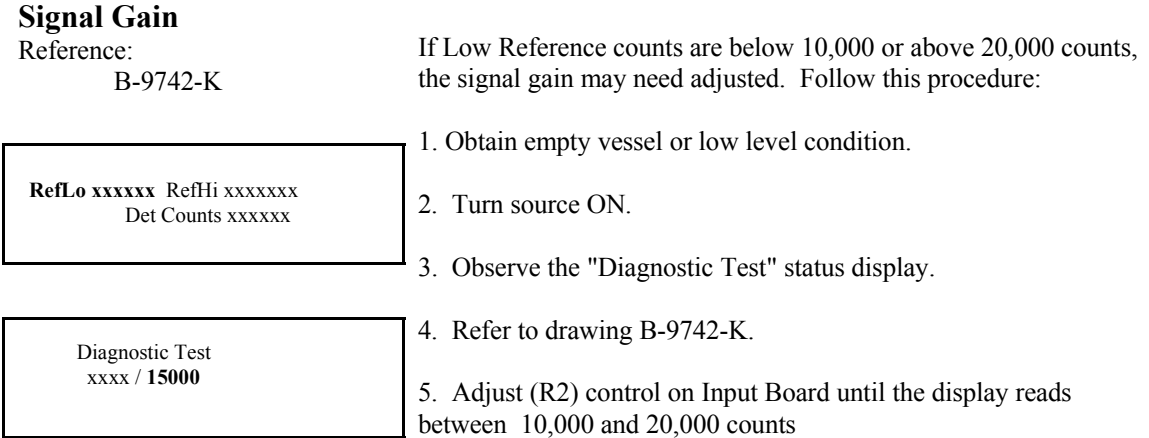

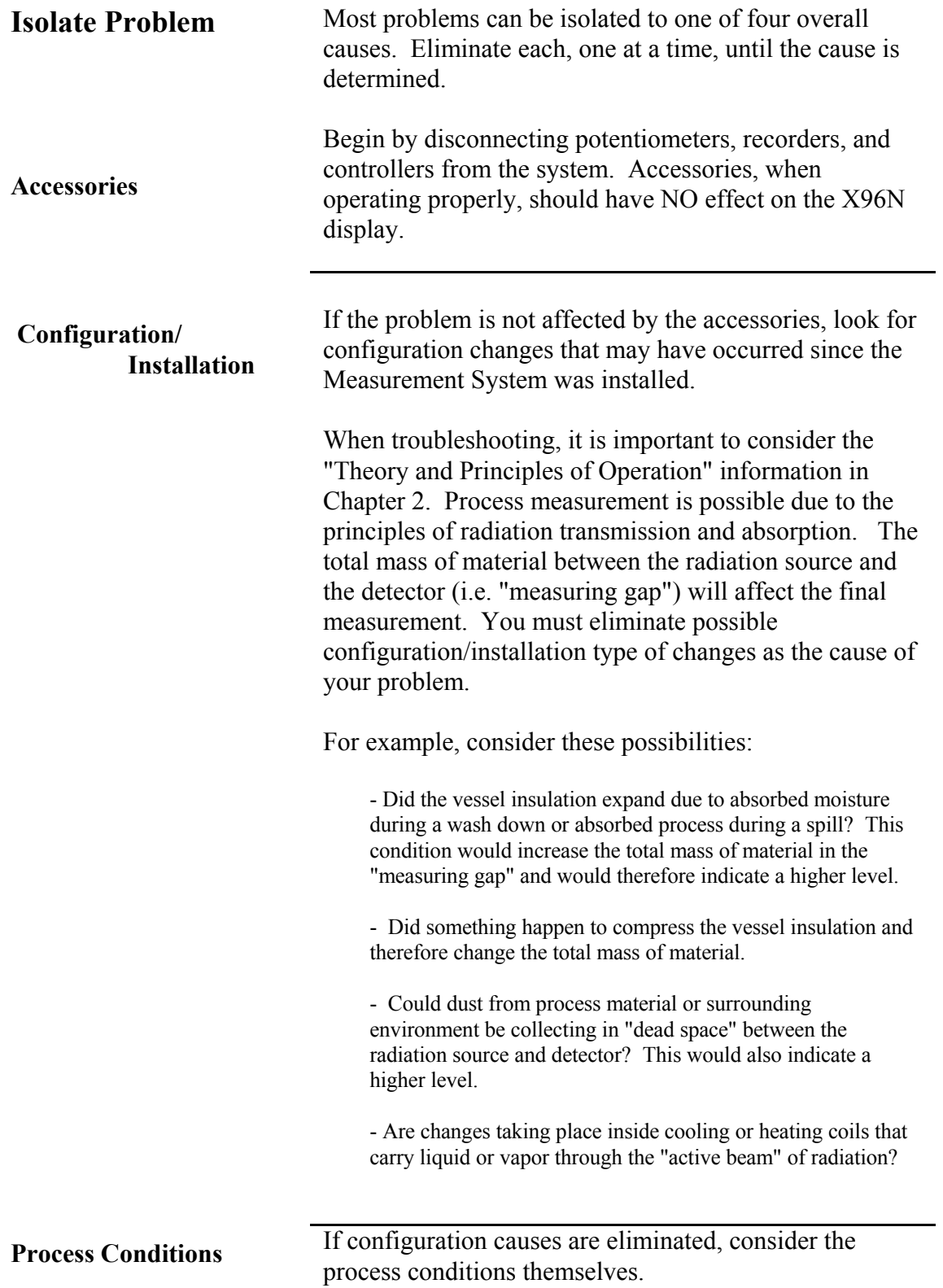

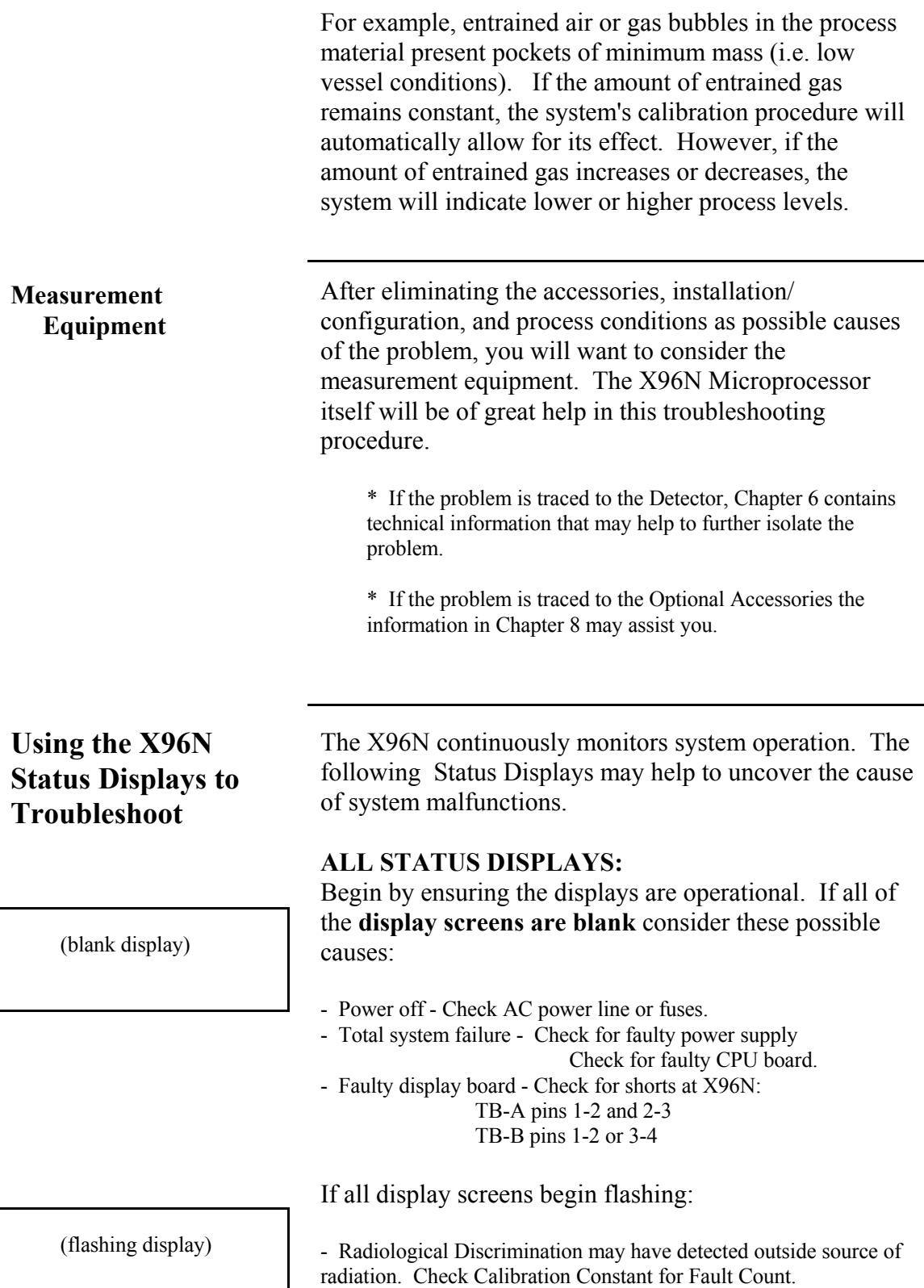

# **STATUS DISPLAY #1:**

Detector signal below calibration range (UNDERRANGE):

level ...... in  $=$  xxxxx.x UNDERRANGE

- Process condition
- Empty vessel
- Calibration error
- Faulty input board

Detector signal above calibration range (OVERRANGE):

- level ...... in  $=$  xxxxx.x **OVERRANGE**
- Process condition
- Source OFF
- Calibration error
- Faulty input board

# Detector signal erratic**:**

 level ........ in = ?????? ???????

 Ref.Lo: 9350 RefHi xxxx Det Count: 10500

- Response time too fast increase time constant.
- Dynamic tracking threshold too low increase threshold.
- Radiation field varying independent of process check to ensure
- source holder handle in secured in the ON position.

# **COUNTS STATUS DISPLAY:**

Detector counts greater than Reference (low) counts:

- Level measurement below limits check for calibration error.
- IF Ion Chamber Detector, check detector signal adjustments.

# **OUTPUT STATUS DISPLAY:**

# **Output always 4.0** - Detector signal is below the calibration range:

 Output ...: 04.00 mA Max. Output 20.00 mA

- Process condition
- Calibration error
- Empty vessel/pipe

 Output .... 20.00 mA Max. Output 20.00 mA **Output always 20.00** - Detector signal is above the calibration range:

- Process Conditions
- Calibration error
- Source OFF

 Output ..: ????? Max. Output 20.00 mA

#### **Erratic output:**

- Response time too fast: increase time constant.
- Dynamic tracking threshold too low increase threshold.
- Radiation field varying independent of process check to ensure source holder handle in secured in the ON position.

# **DIAGNOSTIC TEST DISPLAY: (Second Value)**

No detector signal:

- Diagnostic Test -------/**00000**
- Faulty detector
- Faulty detector amplifier
- Faulty +/- 15V power
- Faulty cabling
- Source OFF

Detector signal above expected limit of counts:

 Diagnostic Test -------/**32767**

- Calibration error

- Faulty detector/detector amplifier

Rev 0 - 9/94

7CL-n.pub 10

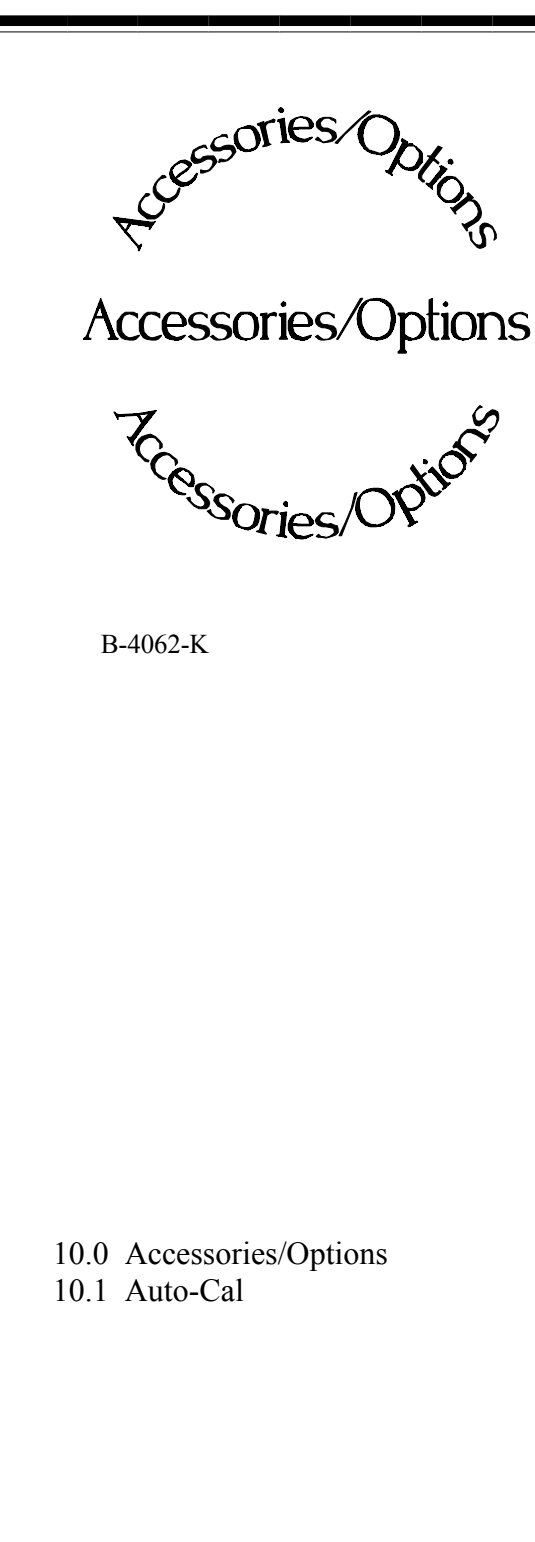

**Chapter 8** includes details about optional features, accessory equipment, and other special items that may be included with your gage.

The information in this chapter applies only to the Continuous Level Monitor Systems that use these options.

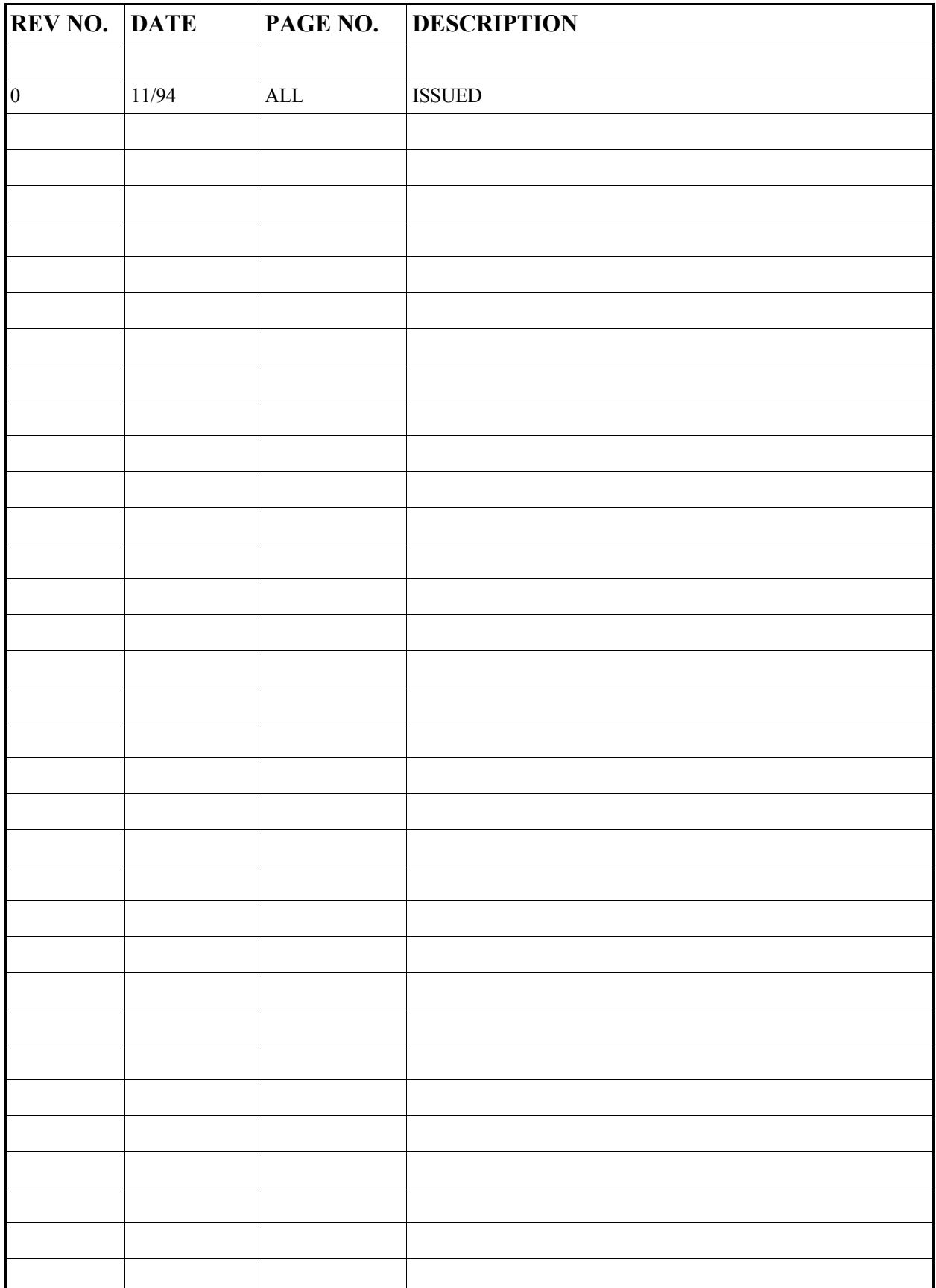

# **Auto-Calibration Set-up**

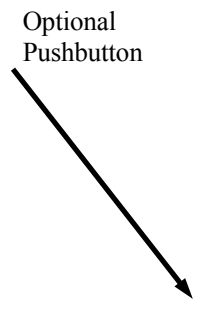

Point Detector/ Electronic Switch

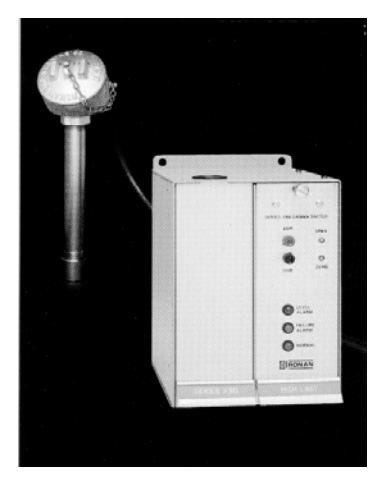

#### **NOTE:**

X96N Input Board Jumpering: JU4 must be relocated from 2-3 to 1-2.

The auto-cal feature maintains the accuracy and repeatability of your measurement with little or no effort on the part of the operator.

# **When is Auto-Cal needed?**

If interior walls of the vessel are prone to normal process build-up, the auto-cal feature is especially useful.

# **What does Auto-Cal do?**

Auto-Cal provides a "shortcut" method of calibrating the Continuous Level Monitor by causing the X96N to go directly to the CALIBRATE LOW function. This eliminates the need for an operator to manually access the "calibrate" sequence of menus and keystrokes.

# **What 's required to use Auto-Cal?**

In it's "semi-automatic" mode the Auto-Cal feature can be initiated manually with a pushbutton. In that case, the operator simply pushes a button in order to initiate the caibration procedure.

In it's truely automatic mode, Auto-Cal can be initiated by a signal from a point detector, strategically installed on the process vessel. In that case, the operator is completely by-passed.

# **What is a "Point Detector?"**

Much like the "elongated" detector that is included in your Continuous Level Monitor, the "point" detector also senses the change in radiation field as the level of process changes.

In most cases Ronan's Remote Probe Detector/Remote Electronic Switch is used for this purpose. If this option is part of your Continuous Level Monitor System, the Outline and Interconnect Drawings are included in Chapter 10.

**How is Auto-Cal Set-up?** 

**Auto-Cal can be used ONLY AFTER the initial LOW and HIGH calibration is done.** (See Chapter 5)

The AUTO CALIBRATION module is located in the customer-programmable functions.

Begin by entering the access code:

Begin by entering the access code: Press **<E>** LEDs flash Press **<N N P N N P>**  Press <N> to reach AUTO CAL.

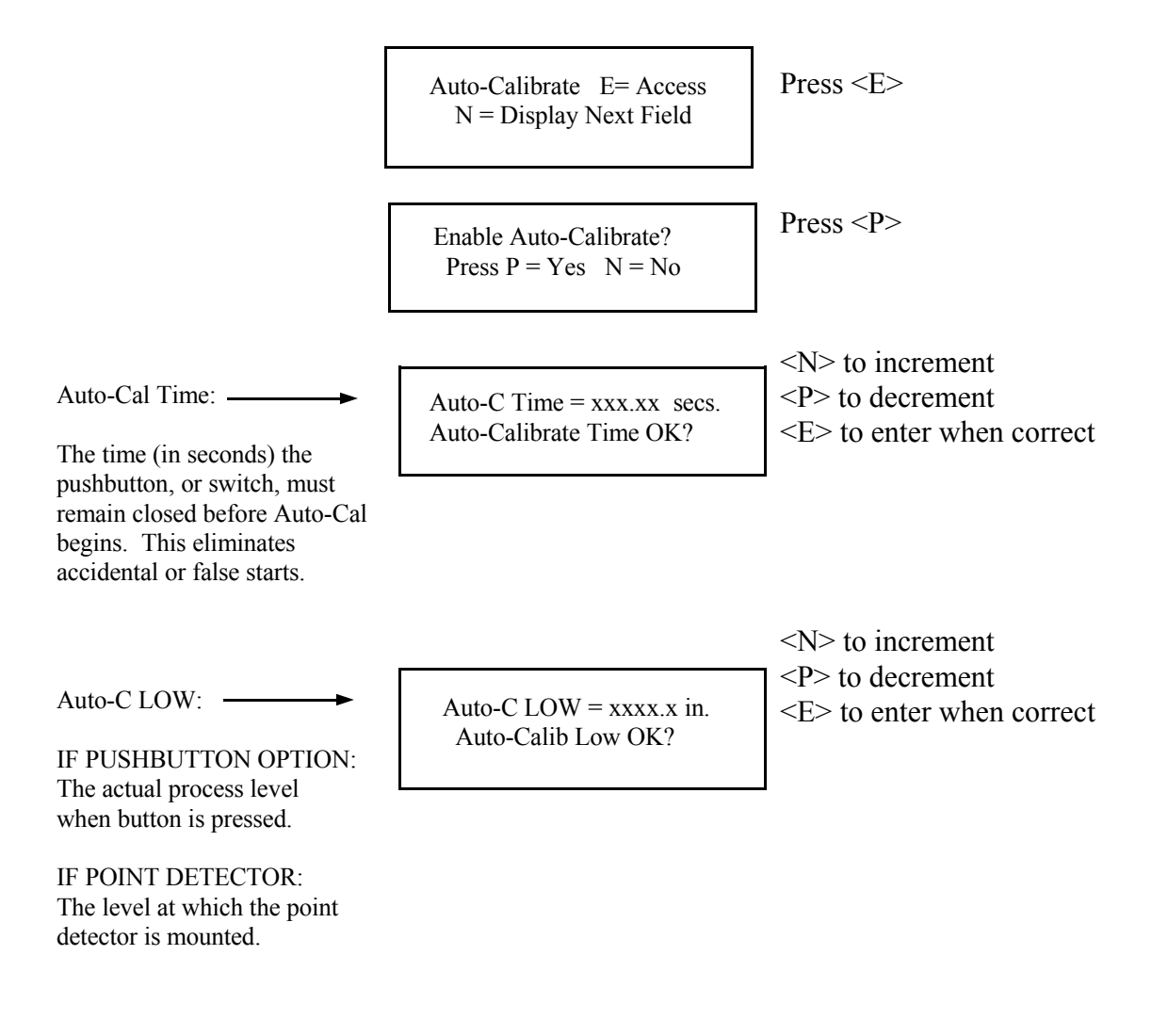

Once Auto-Cal is set-up, and the calibration is initiated (either by the pushbutton or the point detector/ electronic switch) the X96N display will inform you when an autocal is taking place.

### **Messages:**

Auto-Calibrating Low Level

Auto Calibrate Aborted Retry Auto Calibrate?

TO ABORT: Press <N>

Press <N> to return to Status Display #1 OR Press  $\leq P$  to continue auto-calibrating

Open External Contact or Disable Auto-Cal

This message indicates the pushbutton is stuck, or the external electronic switch has failed.

Release the pushbutton OR disable the external switch to return to Status Display #1.

Auto-Cal Fault Counts - Retry Auto-Calibrate?

This message indicates an Auto-Cal was attempted with a full vessel or with the source turned OFF.

Press <N> to return to Status Display #1.

Rev 0 - 9/94